# HP Color LaserJet 1600 Kullanım Kılavuzu

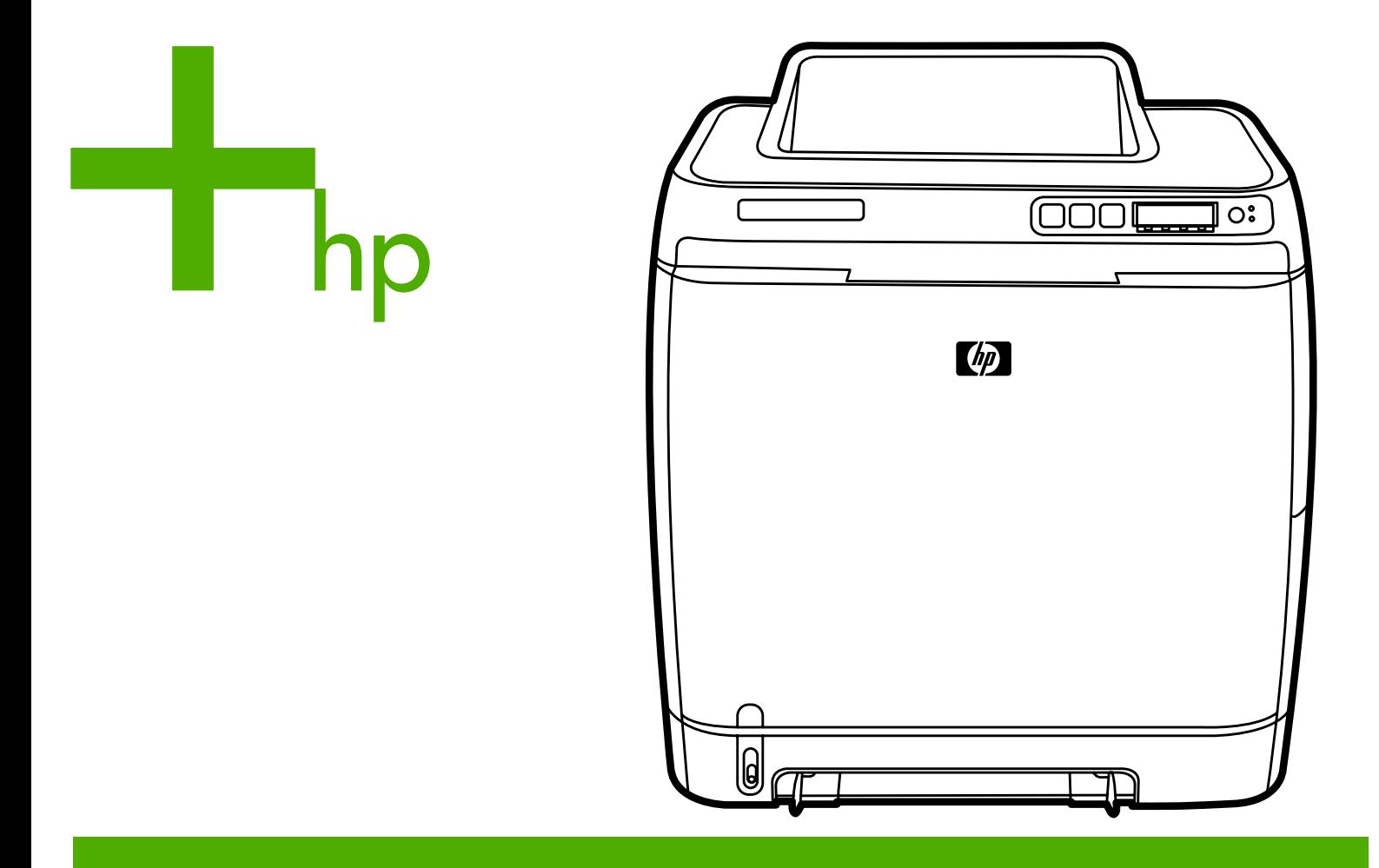

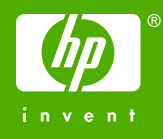

# HP Color LaserJet 1600 Yazıcı

Kullanım Kılavuzu

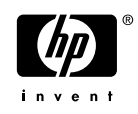

#### **Telif Hakkı ve Lisans**

© 2006 Telif Hakkı Hewlett-Packard Development Company, L.P.

Telif hakkı yasalarının izin verdiği durumlar dışında, önceden yazılı izin alınmadan çoğaltılması, uyarlanması veya çevrilmesi yasaktır.

Bu belgede sağlanan bilgiler, önceden haber verilmeksizin değiştirilebilir.

HP ürünleri ve hizmetleri için verilen yegane garantiler, bu ürün ve hizmetlerle birlikte verilen özel garanti bildirimlerinde açık olarak belirtilir. Bu belge herhangi bir ek garanti içermemektedir ve verilen bilgilerden hiçbiri ek garanti olarak yorumlanmamalıdır. HP, bu belgedeki teknik hatalardan, baskı ve yazım hatalarından veya eksikliklerden sorumlu tutulamaz.

Parça numarası CB373-90928

Edition 1, 4/2006

#### **Ticari Markalar**

Adobe Photoshop® ve PostScript; Adobe Systems Incorporated kuruluşunun ticari markalarıdır.

CorelDRAW™; Corel Corporation veya Corel Corporation Limited kuruluşunun ticari markası veya tescilli ticari markasıdır.

Microsoft®, Windows®, MSDOS® ve Windows NT®; Microsoft Corporation kuruluşunun A.B.D'de tescilli ticari markalarıdır.

Netscape™ ve Netscape Navigator™; Netscape Communications Corporation kuruluşunun ABD'de ticari markalarıdır.

TrueType™; Apple Computer, Inc. kuruluşunun ABD'de ticari markasıdır.

ENERGY STAR® ve ENERGY STAR logosu® ABD Çevre Koruma Dairesi'nin ABD'de tescilli markalarıdır. İşaretlerin uygun şekilde kullanımı ile ilgili ayrıntılı bilgi "ENERGY STAR® Adı ve Uluslararası Logosunun Uygun Kullanım Yönergeleri" nde verilmektedir.

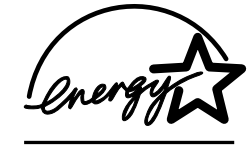

# <span id="page-4-0"></span>**HP Müşteri Hizmetleri**

#### **Çevrimiçi hizmetler**

*Bilgilere modem veya Internet bağlantısı kullanarak 24 saat erişmek mümkündür*

World Wide Web: Güncelleştirilmiş HP yazıcı yazılımı, ürün, destek bilgileri ve çeşitli dillerde yazıcı sürücülerine bu adresten erişebilirsiniz: [http://www.hp.com/support/clj1600.](http://www.hp.com/support/clj1600) (Bu site İngilizce'dir.)

#### **Çevrimiçi sorun giderme araçları**

HP Instant Support Professional Edition (ISPE), masaüstü bilgi işlem ve yazdırma ürünleri için web tabanlı sorun giderme araçlarından oluşan bir settir. ISPE, bilgi işlem ve yazdırma ile ilgili sorunları kolayca bulmanıza, tanımlamanıza ve çözmenize yardımcı olur. ISPE araçlarına şu adresten erişebilirsiniz: <http://instantsupport.hp.com>.

#### **Telefonla destek**

Hewlett-Packard, garanti süresince telefonla ücretsiz ürün desteği sunar. Aradığınızda, size yardım etmek için hazır bekleyen bir ekip yanıt verir. Ülkenizin/bölgenizin telefon numarası için ürün kutusundaki broşüre bakın veya<http://www.hp.com/support/callcenters> adresini ziyaret edin. HP'yi aramadan önce, aşağıdaki bilgileri hazır bulundurun: ürün adı ve seri numarası, satın alma tarihi ve sorunun açıklaması.

Ayrıca Internet'te <http://www.hp.com> adresinden de destek alabilirsiniz. **Support & drivers** bölümünü tıklatın.

#### **Yazılım yardımcı programları, sürücüler ve elektronik bilgiler**

[http://www.hp.com/go/clj1600\\_software](http://www.hp.com/go/clj1600_software) adresine gidin. (Site Ingilizce olmakla birlikte, farklı dillerdeki yazıcı sürücülerini yükleyebilirsiniz.)

Telefondan bilgi için, yazıcıyla birlikte gelen broşüre bakın.

#### **Aksesuarlar ve sarf malzemelerini HP'den doğrudan sipariş**

Sarf malzemelerini aşağıdaki adreslerden sipariş edebilirsiniz:

Kuzey Amerika: <https://www.hp.com/post-embed/ordersupplies-na>

Latin Amerika: <https://www.hp.com/post-embed/ordersupplies-la>

Avrupa ve Orta Doğu: <https://www.hp.com/post-embed/ordersupplies-emea>

Asya Pasifik ülkeleri/bölgeleri: <https://www.hp.com/post-embed/ordersupplies-ap>

Aksesuarların sipariş edilebileceği adres: [http://www.hp.com/accessories.](http://www.hp.com/accessories) Daha fazla bilgi için bkz. [Aksesuarlar ve sipari](#page-110-0)ş verme bilgileri.

Sarf malzemelerini veya aksesuarları telefon yoluyla sipariş etmek için aşağıdaki numaraları arayabilirsiniz:

ABD: 1-800-538-8787

Kanada: 1-800-387-3154

Diğer ülkelerin/bölgelerin telefon numaralarını öğrenmek için yazıcınızla birlikte gelen broşüre bakın.

#### **HP servis bilgileri**

ABD veya Kanada'daki HP Yetkili Satıcılarının yerini öğrenmek için 1-800-243-9816 (ABD) veya 1-800-387-3867 (Kanada) telefon numaralarını arayın. Veya şu adrese gidin: [http://www.hp.com/go/](http://www.hp.com/go/cposupportguide) [cposupportguide.](http://www.hp.com/go/cposupportguide)

HP ürününüzle ilgili olarak diğer ülkelerdeki/bölgelerdeki servis için ülkenizin/bölgenizin Müşteri Desteği numarasını arayın. Yazıcınızla birlikte gelen broşüre bakın.

#### **HP servis sözleşmeleri**

Aşağıdaki numarayı arayın: 1-800-HPINVENT 1-800-474-6836 (A.B.D) veya (1) 1-800-268-1221 (Kanada) numaraları arayın.

Garanti Kapsamı Dışındaki Servis: 1-800-633-3600

Genişletilmiş Servis: 1-800-HPINVENT 1-800-474-6836 (A.B.D) veya 1-800-268-1221 (Kanada) numaraları arayın. Bunun yerine belirtilen adresteki HP Supportpack ve Carepaq™ Servisleri web sitesini de ziyaret edebilirsiniz: [http://www.hpexpress-services.com/10467a.](http://www.hpexpress-services.com/10467a)

#### **HP Araç Kutusu**

Yazıcının durumunu ve ayarları denetlemek, sorun giderme bilgileri ve çevrimiçi belgeleri görüntülemek için HP Araç Kutusu yazılımını kullanın. Yazıcı doğruda bilgisayara bağlıyken HP Araç Kutusu'nu görebilirsiniz. HP Araç Kutusu yazılımını kullanabilmek için yazılım yüklemesini tam olarak yapmış olmanız gerekir. Bkz. [Yazıcıyı yönetme.](#page-70-0)

# İçindekiler

### 1 Yazıcınız hakkında temel bilgiler

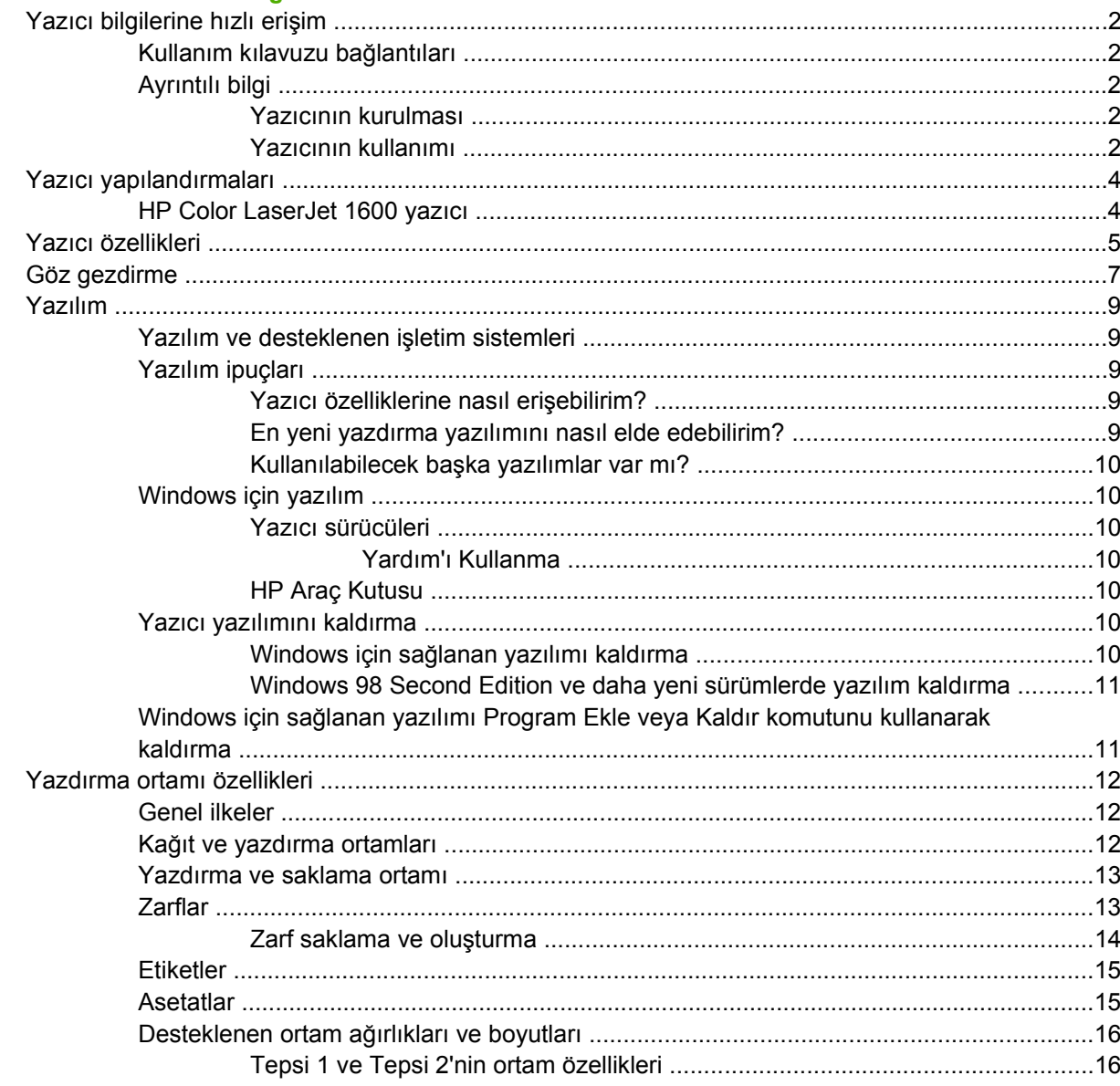

#### 2 Kontrol paneli

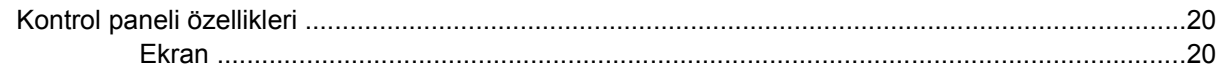

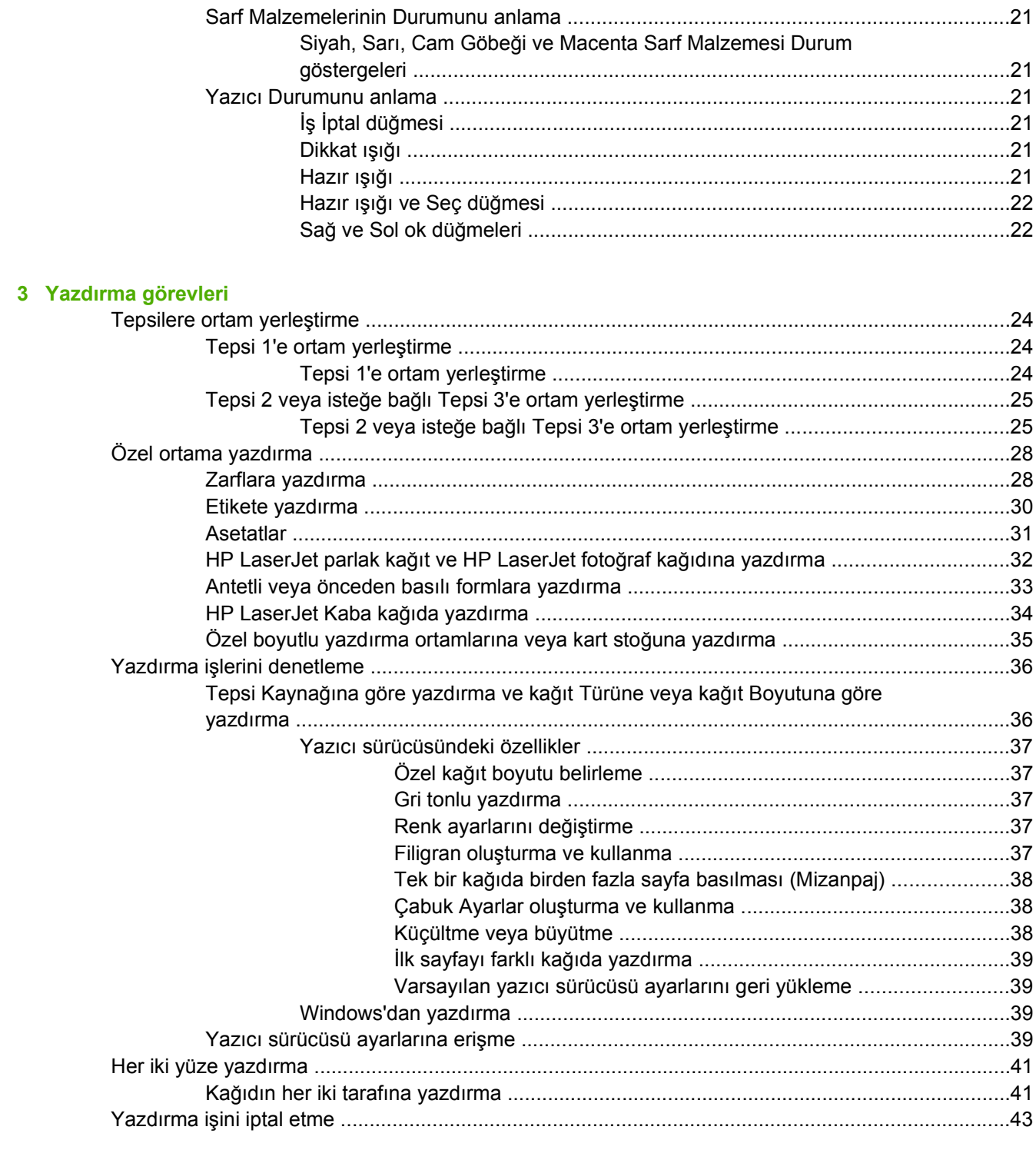

#### 4 Renkli

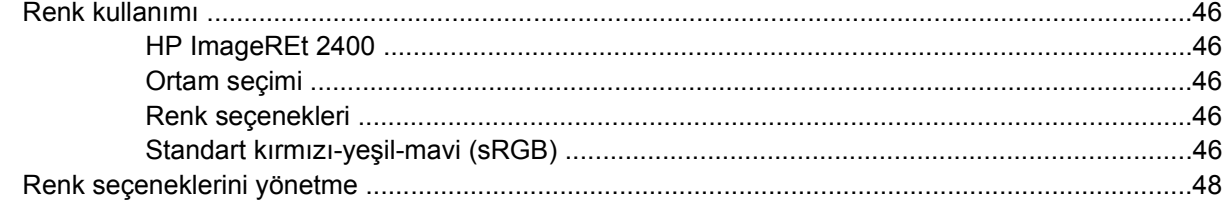

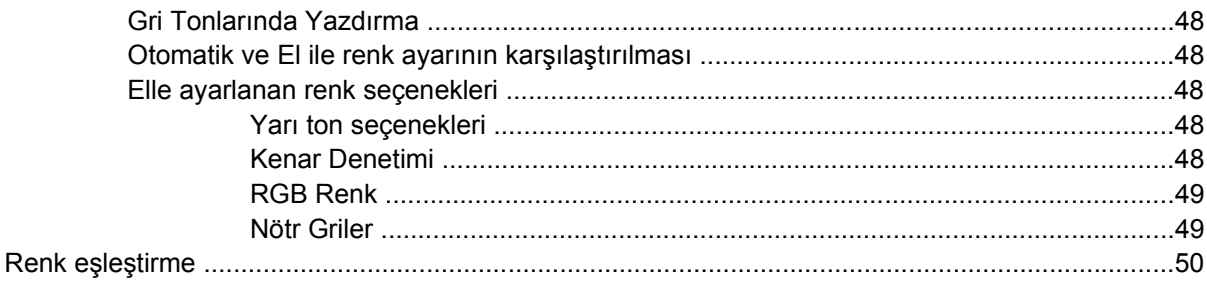

### 5 Nasıl yapılır?

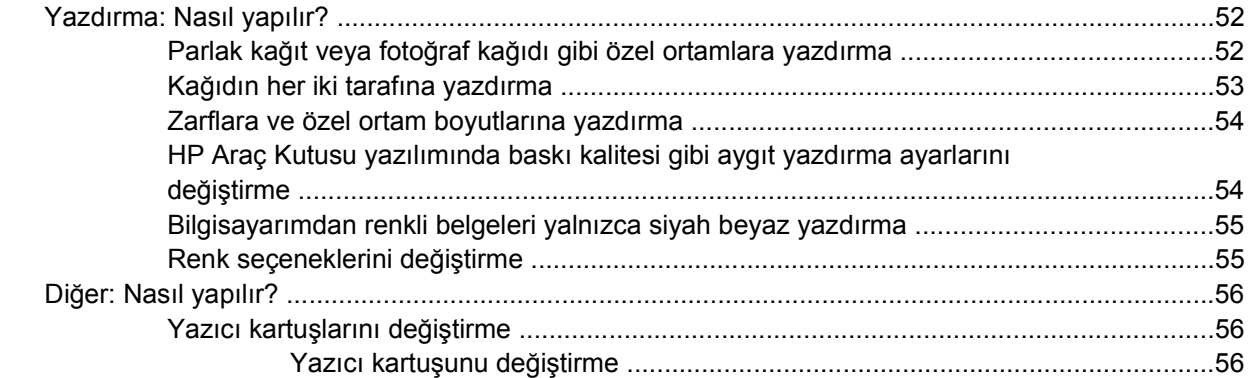

### 6 Yazıcıyı yönetme

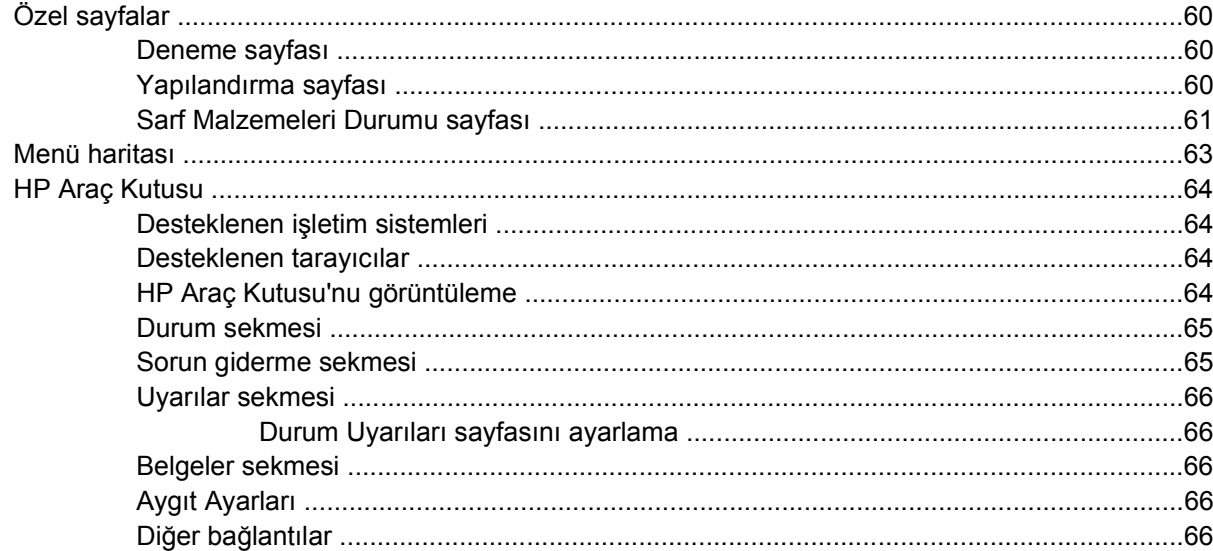

#### 7 Bakım

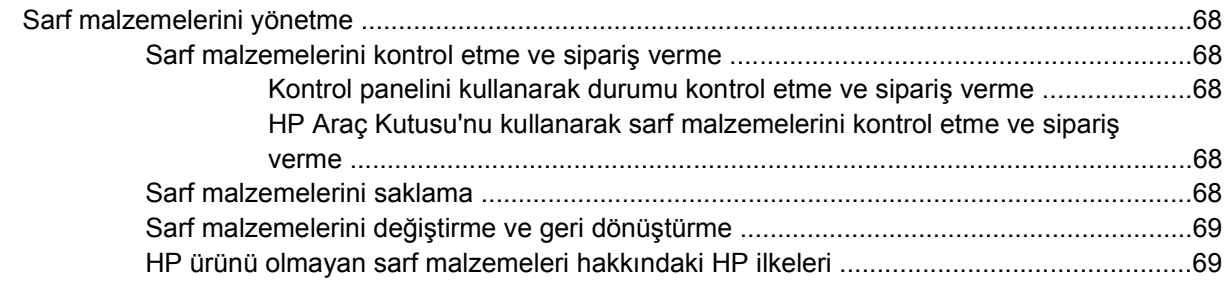

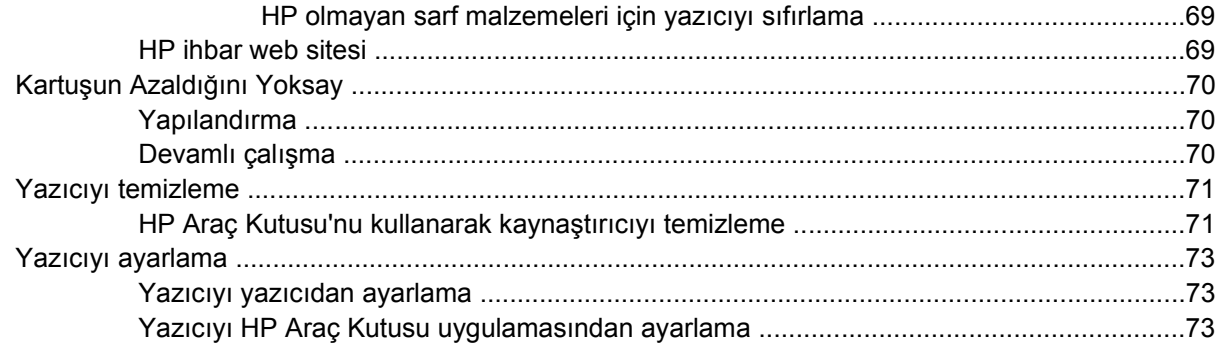

#### 8 Sorun çözme

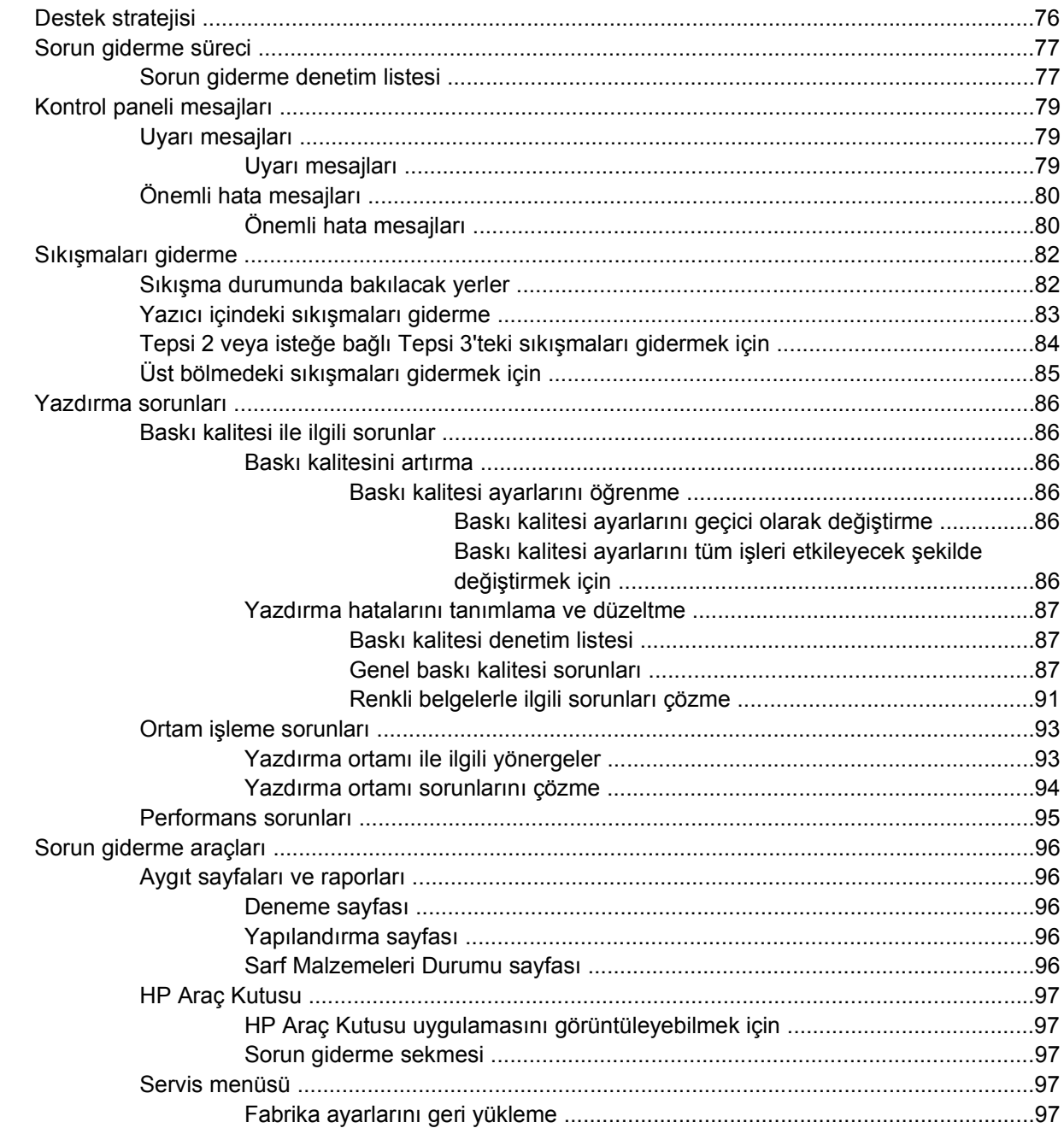

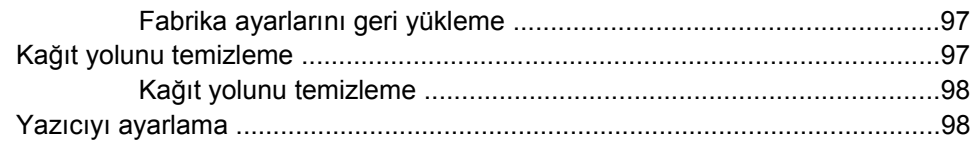

#### Ek A Aksesuarlar ve sipariş verme bilgileri

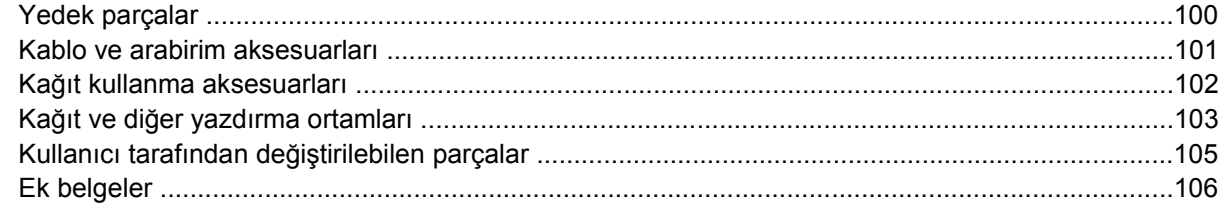

#### **Ek B** Servis ve destek

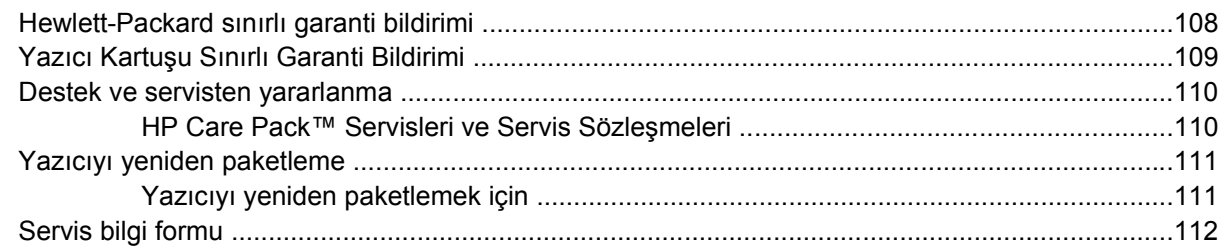

## Ek C Özellikler

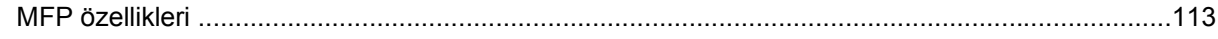

### Ek D Düzenleme bilgileri

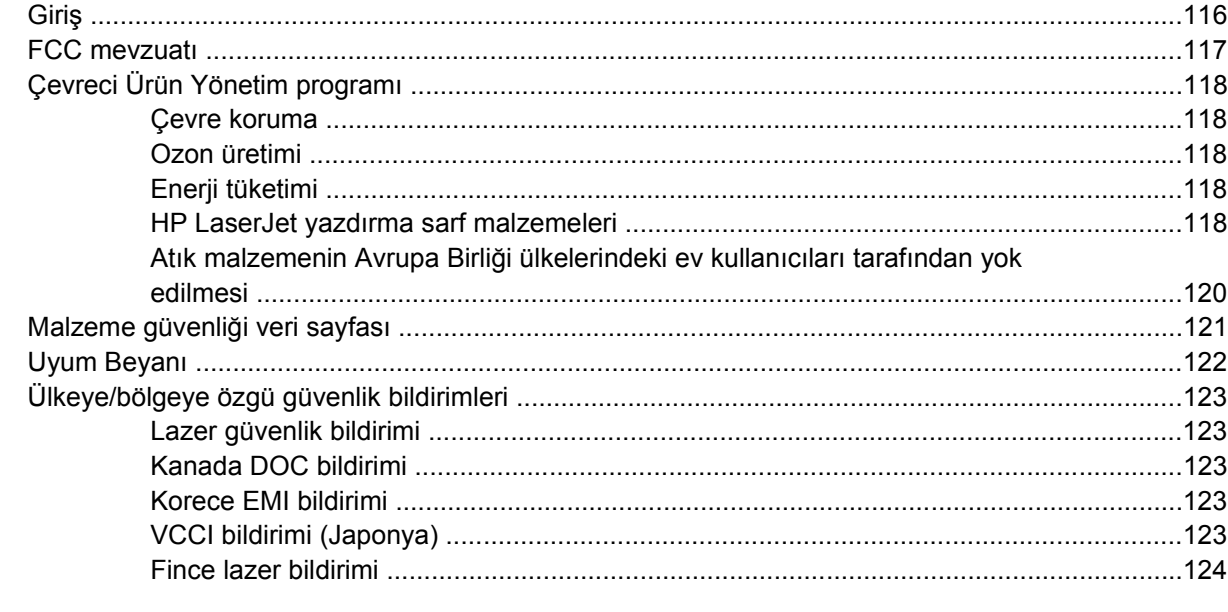

# <span id="page-12-0"></span>**1 Yazıcınız hakkında temel bilgiler**

Bu bölüm aşağıdaki konularda bilgi verir:

- [Yazıcı bilgilerine hızlı eri](#page-13-0)şim
- [Yazıcı yapılandırmaları](#page-15-0)
- [Yazıcı özellikleri](#page-16-0)
- [Göz gezdirme](#page-18-0)
- [Yazılım](#page-20-0)
- [Yazdırma ortamı özellikleri](#page-23-0)

# <span id="page-13-0"></span>**Yazıcı bilgilerine hızlı erişim**

# **Kullanım kılavuzu bağlantıları**

- [Göz gezdirme](#page-18-0)
- [Kontrol paneli özellikleri](#page-31-0)
- [Sorun çözme](#page-86-0)

# **Ayrıntılı bilgi**

Bu yazıcıyla birlikte kullanılabilecek birçok başvuru kaynağı bulunmaktadır. Bkz. [http://www.hp.com/](http://www.hp.com/support/clj1600) [support/clj1600.](http://www.hp.com/support/clj1600)

### **Yazıcının kurulması**

*Başlangıç kılavuzu*—Yazıcının kurulması ve ayarlanması ile ilgili adım adım yönergeler içerir.

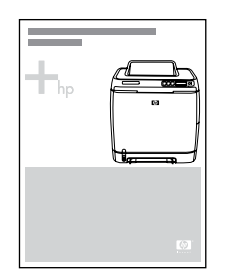

*Aksesuar takma yönergeleri*—Bu yönergeler yazıcı aksesuarlarının takılması ile ilgili adım adım yol gösterir ve satın alınan aksesuarlarla birlikte verilir.

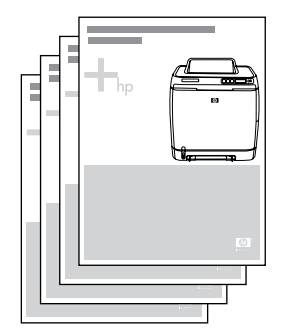

#### **Yazıcının kullanımı**

**Kullanım kılavuzu**—Yazıcının kullanılması ve sorunlarının giderilmesiyle ilgili ayrıntılı bilgiler içerir. Bu kılavuz yazıcıyla birlikte verilen CD-ROM'da iki biçimde bulunur. Yazdırmak için PDF biçimi ve çevrimiçi olarak görüntülemek için HTML biçimi. Ayrıca HP Araç Kutusu yazılımında da vardır.

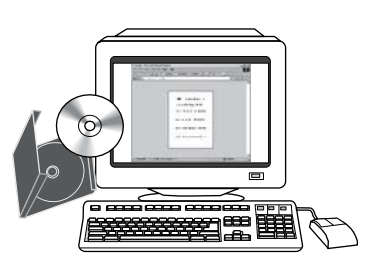

**Çevrimiçi Yardım**—Yazıcı sürücülerinden kullanılabilen yazıcı seçeneklerine ilişkin bilgiler içerir. Bir Yardım dosyasını görüntülemek için yazıcı sürücüsünden çevrimiçi Yardım'ı açın.

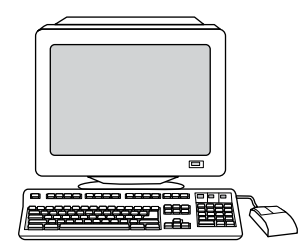

**HTML (çevrimiçi) kullanım kılavuzu**—Yazıcının kullanılması ve sorunlarının giderilmesiyle ilgili ayrıntılı bilgiler içerir.<http://www.hp.com/support/clj1600> adresine gidin. Bağlandıktan sonra, **Manuals** seçeneğini seçin.

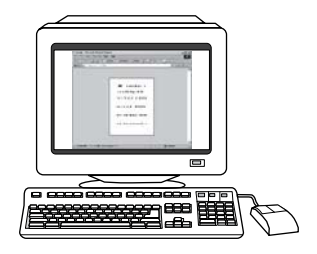

# <span id="page-15-0"></span>**Yazıcı yapılandırmaları**

HP Color LaserJet 1600 yazıcıyı satın aldığınız için teşekkür ederiz. Bu yazıcı aşağıda açıklanan yapılandırmayla kullanılabilir.

# **HP Color LaserJet 1600 yazıcı**

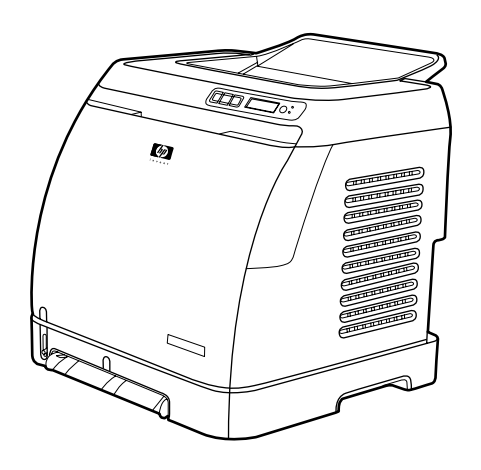

HP Color LaserJet 1600 yazıcı hem tek renkli (siyah beyaz), hem de renkli olarak dakikada sekiz sayfa yazdırabilen dört renkli bir lazer yazıcıdır.

- **Tepsiler.** Yazıcıda tek yapraklık bir öncelikli besleme yuvası (Tepsi 1) ve çeşitli türde ve boyda kağıtlardan 250 yaprak, zarflardan ise 10 adet alabilen bir evrensel tepsi (Tepsi 2) vardır. İsteğe bağlı olarak, 250 yapraklık bir kağıt tepsisi de (isteğe bağlı Tepsi 3) takılabilir. Daha fazla bilgi için bkz. [Desteklenen ortam a](#page-27-0)ğırlıkları ve boyutları.
- **Bağlantı özelliği.** Yazıcıda bağlantı için yüksek hızlı USB 2.0 bağlantı noktası bulunmaktadır.
- **Bellek.** Yazıcıda 16 mega baytlık (MB) eş zamanlı dinamik rasgele erişim belleği (SDRAM) vardır. Dışarıdan daha fazla bellek eklenemez.

# <span id="page-16-0"></span>**Yazıcı özellikleri**

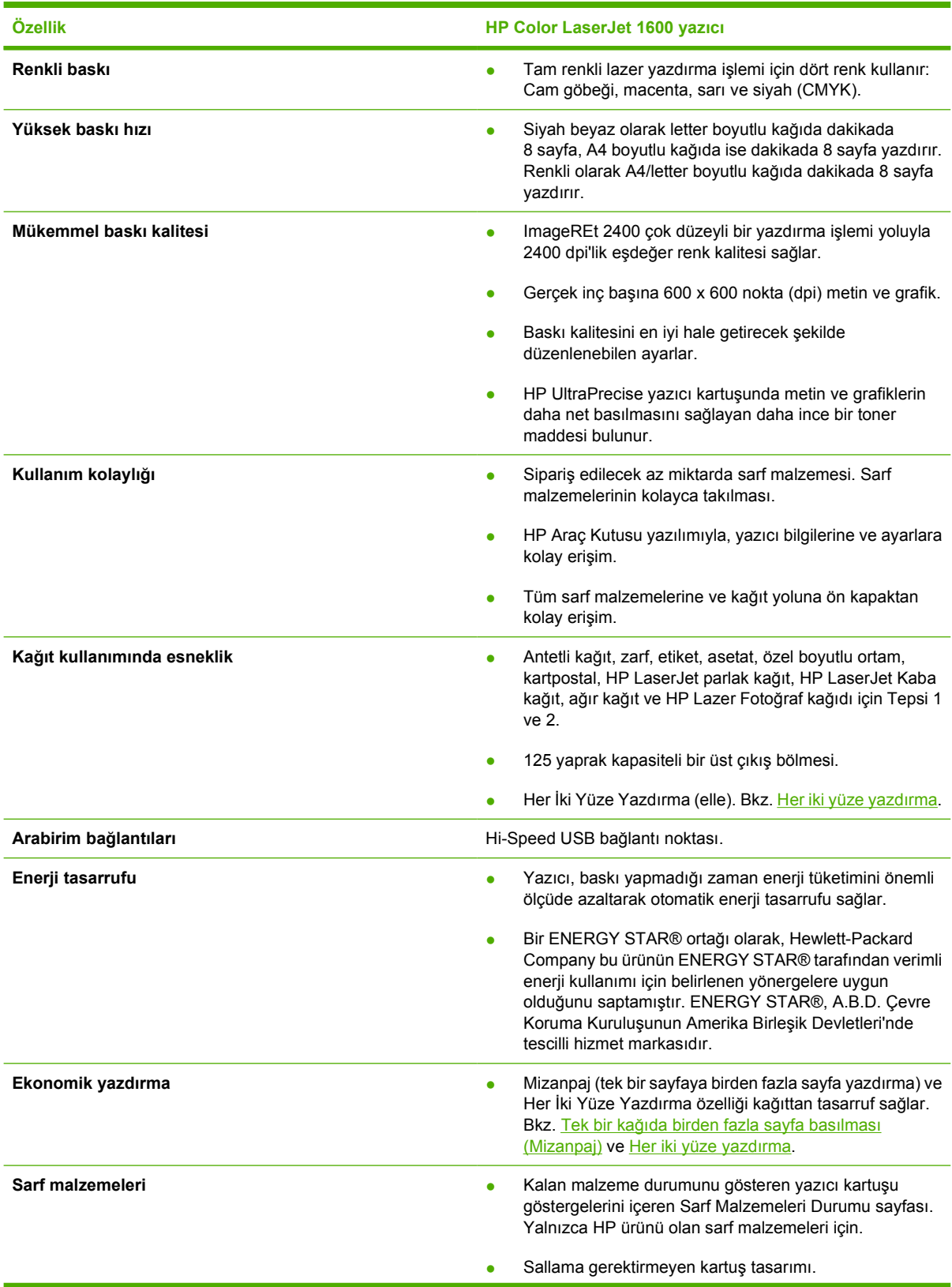

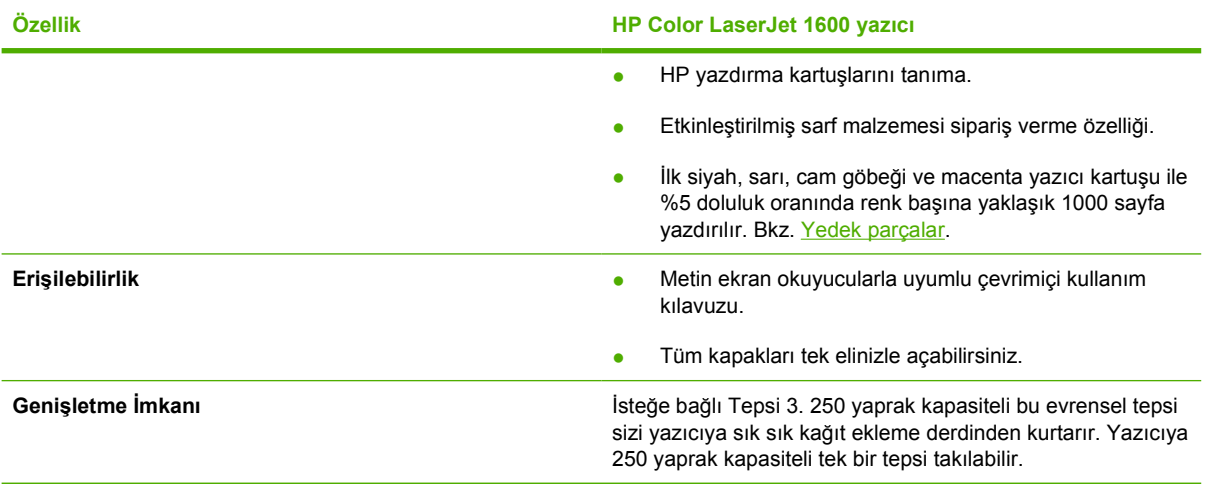

# <span id="page-18-0"></span>**Göz gezdirme**

Aşağıdaki resimlerde bu yazıcıdaki önemli bileşenlerin yerleri ve adları açıklanmaktadır.

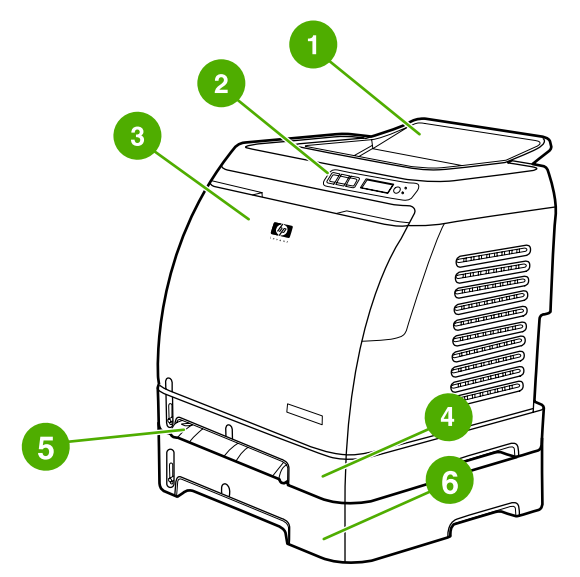

**Şekil 1-1** Önden görünüş (isteğe bağlı Tespi 3 takılı)

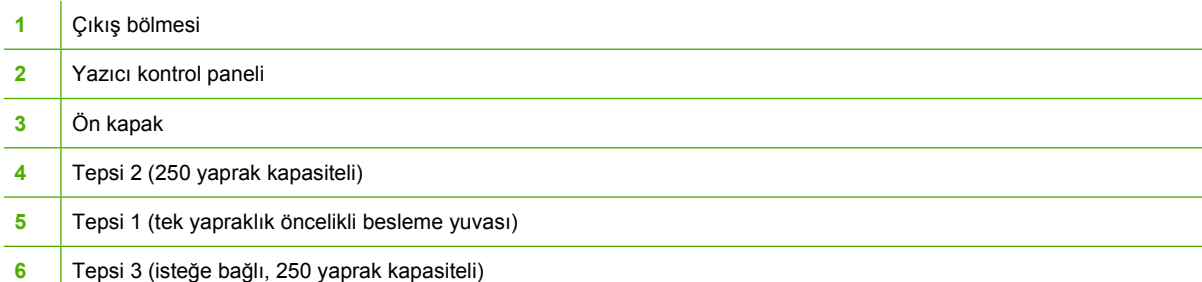

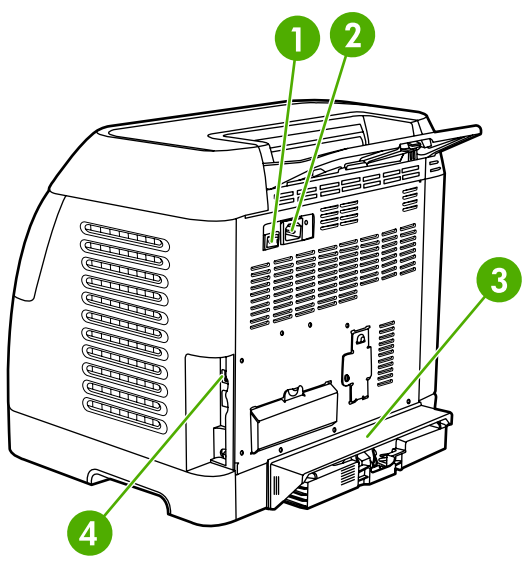

### **Şekil 1-2** Arkadan ve yandan görünüş

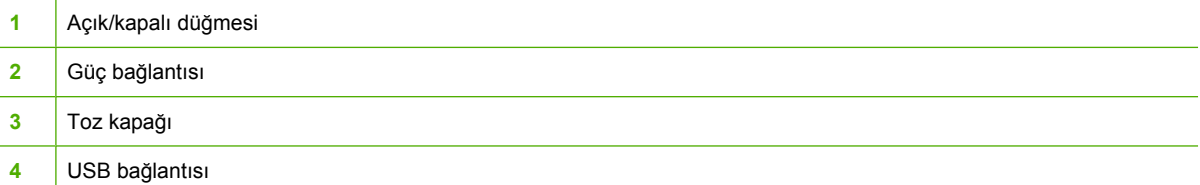

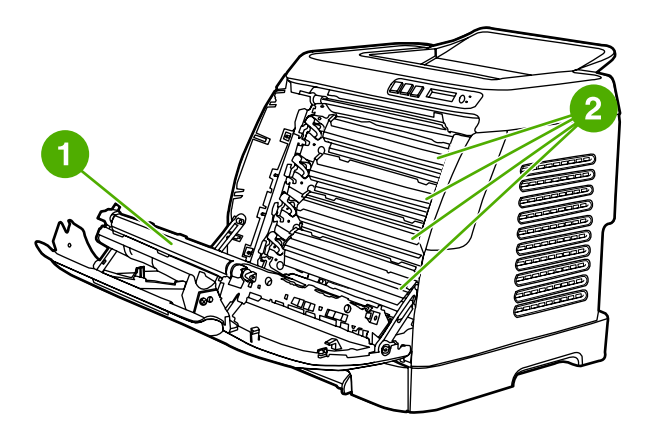

- **1** Aktarma kayışı (ETB)
- **2** Yazıcı kartuşları

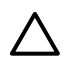

**DİKKAT Ön kapağın iç tarafında bulunan aktarma kayışı üzerine herhangi bir şey koymayın. Aksi takdirde yazıcı zarar görebilir ve yazdırma kalitesi bozulur.**

# <span id="page-20-0"></span>**Yazılım**

# **Yazılım ve desteklenen işletim sistemleri**

Yazıcı kurulum işlemlerinin kolaylaşması ve tüm yazıcı özelliklerine kolay erişilebilmesi için HP verilen yazılımı yüklemenizi önerir. Tüm yazılımlar her dilde bulunmaz. Kurulum yönergeleri için *Başlangıç Kılavuzu*'na, yazılımla ilgili en yeni bilgiler için Benioku dosyasına bakın.

En güncel sürücüler, ilave sürücüler ve diğer yazılım ürünleri Internet'ten veya diğer kaynaklardan edinilebilir. Internet erişiminiz yoksa bkz. HP Müş[teri Hizmetleri.](#page-4-0)

Yazıcı aşağıdaki işletim sistemlerini destekler:

- Microsoft® Windows® 98 Second Edition ve Windows Millennium Edition (Me) (Yazıcı Ekleme kurulumu)
- Microsoft® Windows® 2000 ve Windows XP
- Microsoft® Windows® Server 2003

Aşağıdaki tablolarda işletim sisteminize uygun yazılımların listesi verilmektedir.

**Tablo 1-1** HP Color LaserJet 1600 yazıcı yazılımı

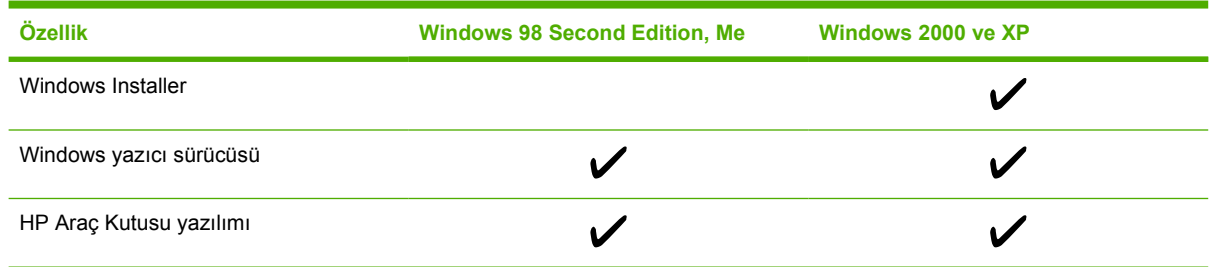

# **Yazılım ipuçları**

Aşağıda, yazıcı yazılımıyla çalışmaya ilişkin bazı ipuçları verilmiştir.

#### **Yazıcı özelliklerine nasıl erişebilirim?**

Yazıcı özellikleri yazıcı sürücüsündedir. Özel kağıt boyutları ve sayfa yönü gibi bazı özellikler dosya oluşturmak için kullandığınız programda da bulunabilir. Program içinde yapılan değişiklikler yazıcı sürücüsünde yapılan değişiklikleri geçersiz kılacağından, mümkünse program içindeki ayarları değiştirin.

#### **En yeni yazdırma yazılımını nasıl elde edebilirim?**

Yazdırma yazılımına ilişkin yükseltme sürümlerinin olup olmadığını öğrenmek ve bunları yüklemek istediğinizde, World Wide Web veya HP'nin dosya aktarım iletişim protokolü (FTP) sunucularından sürücü yükleyebilirsiniz.

#### **Sürücü yüklemek için**

- **1.** <http://www.hp.com/support/clj1600>adresine gidin. **Support & drivers** bölümünü tıklatın.
- **2.** Sürücülere ilişkin Web sayfası İngilizce olabilir; ancak sürücüleri farklı dillerde indirebilirsiniz.

<span id="page-21-0"></span>Internet erişiminiz yoksa HP Müş[teri Hizmetleri](#page-4-0)'ne başvurun. (HP Müşteri Hizmetleri bölümüne veya yazıcı ile birlikte gelen broşüre bakın.) Ek sürüm bilgileri için Benioku dosyasına bakın.

#### **Kullanılabilecek başka yazılımlar var mı?**

Bulunan diğer yazılımlar ve desteklenen diller için HP Color LaserJet 1600 CD-ROM'u içindeki BeniOku dosyasına bakın.

# **Windows için yazılım**

Windows'a yazılım yüklendiğinde yazıcı USB kablosu ile doğrudan bilgisayara bağlanabilir. Kurulum yönergeleri için *Başlangıç Kılavuzu*'na, yazılımla ilgili en yeni bilgiler için Benioku dosyasına bakın.

Aşağıdaki yazılımı yazıcıyı kullanan bütün kullanıcılar kullanabilir.

#### **Yazıcı sürücüleri**

Yazıcı sürücüsü, yazıcı özelliklerine erişim sağlayan ve bilgisayarın yazıcı ile iletişim kurmasını olanaklı kılan yazılım bileşenidir. [Yazıcı sürücüsü](#page-50-0)nü kullanma hakkında yardım için bkz. Yazıcı sürücüsü [ayarlarına eri](#page-50-0)şme.

#### **Yardım'ı Kullanma**

Yazıcı sürücüsünde **Yardım** iletişim kutuları bulunur. Bunlar yazıcı sürücüsündeki **Yardım** düğmesi ile bilgisayarınızın klavyesindeki **F1** tuşuna basılarak veya yazıcı sürücüsünde sağ üst köşedeki soru işareti **(?)** kullanılarak etkinleştirilebilir. Bu **Yardım** iletişim kutuları belirli bir yazıcı sürücüsü hakkında ayrıntılı bilgi verir. Yazıcı sürücüsünün yardımı programınızın yardımından ayrıdır.

#### **HP Araç Kutusu**

HP Araç Kutusu yazılımını kullanabilmek için yazılım yüklemesini tam olarak yapmış olmanız gerekir.

HP Araç Kutusu yazıcı durumu bilgilerine, bu kullanım kılavuzu gibi yardım bilgilerine ve sorunları tanılamak ve gidermek için kullanılan araçlara bağlantılar sağlar. Ayrıca, kontrol panelindeki açıklamaları ve animasyonları görüntüleyebilirsiniz. Daha fazla bilgi için bkz. [Bakım.](#page-78-0)

# **Yazıcı yazılımını kaldırma**

Yazıcı ile birlikte gelen yazılım kaldırma programını kullanarak Windows HP yazdırma sistemi bileşenlerinden herhangi birini veya tümünü seçip bilgisayarınızdan kaldırabilirsiniz.

#### **Windows için sağlanan yazılımı kaldırma**

Yazıcı ile birlikte gelen yazılım kaldırma programını kullanarak Windows HP yazdırma sistemi bileşenlerinden herhangi birini veya tümünü seçip bilgisayarınızdan kaldırabilirsiniz.

#### <span id="page-22-0"></span>**Windows 98 Second Edition ve daha yeni sürümlerde yazılım kaldırma**

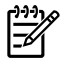

**Not** Yazılımı Windows 2000 veya XP'den kaldırmak için, yönetici ayrıcalıklarıyla oturum açmanız gerekir.

#### **1. Ctrl+Alt+Delete** tuşlarına basın. **Programı Kapat** iletişim kutusu açılır.

**-veya-**

Explorer ve Systray *dışında* bir program seçin ve **Görevi Sonlandır**'ı tıklatın.

**-veya-**

Explorer ve Systray dışında tüm programlar kapanana kadar "b" adımını tekrarlayın.

**-veya-**

**Ctrl+Alt+Delete** tuşlarına basın. **Windows Güvenliği** iletişim kutusu açılır.

**-veya-**

**Görev Yöneticisi**'ni tıklatın, ardından **Uygulamalar** sekmesini tıklatın.

**-veya-**

Bir program seçip **Görevi Sonlandır**'ı tıklatın.

**-veya-**

Tüm programlar kapanana kadar "c" adımını tekrarlayın.

- **2. Başlat** menüsünde **Programlar**'ın **HP** ve **HP Color LaserJet 1600** öğesinin üzerine gelin, ardından **Uninstall HP Color LaserJet 1600** öğesini tıklatın.
- **3.** Kur ekranında **İleri**'yi tıklatın.
- **4. İleri**'yi tıklatın ve ekrandaki yönergeleri izleyin. **Bu paylaşılan bir dosya, ancak herhangi bir program tarafından kullanılmıyor. Bunu silmek istiyor musunuz?** ifadesini içeren bir ileti göründüğünde, **Tümüne Evet**'i tıklatın. Sistem dosyaları kaldırma işlemini tamamlar.
- **5.** Bilgisayarı yeniden başlatmanız istenirse **Tamam**'ı tıklatın.

#### **Windows için sağlanan yazılımı Program Ekle veya Kaldır komutunu kullanarak kaldırma**

Yazıcı yazılımını kaldırmanın başka bir yolu da **Program Ekle veya Kaldır** yöntemini kullanmaktır. Bu yöntemde yazılım CD'sine sahip olmanız *gerekmez*.

- **1. Başlat**'ı tıklatın, **Ayarlar**'ın üzerine gelin ve **Denetim Masası**'nı tıklatın.
- **2. Program Ekle veya Kaldır**'ı tıklatın.
- **3.** Yazılım programları listesinde kaydırma yaparak **HP Color LaserJet 1600** yazıcıyı bulup tıklatın.
- **4. Kaldır**'ı tıklatın.

# <span id="page-23-0"></span>**Yazdırma ortamı özellikleri**

Bu bölümde, yazdırma ortamının kalitesi ile ilgili bilgiler, yazdırma ortamının kullanımıyla ve saklanmasıyla ilgili kılavuzlar bulunmaktadır.

# **Genel ilkeler**

Bu kılavuzdaki tüm koşullara uygun bir yazdırma ortamına yine de iyi bir baskı yapılamayabilir. Bu sorun, yanlış kullanım, uygun olmayan sıcaklık ve nem oranları veya HP'nin denetimi dışındaki başka değişkenlerden kaynaklanıyor olabilir.

Çok miktarda yazdırma ortamı satın almadan önce, her zaman bir deneme yapın ve yazdırma ortamının bu kullanım kılavuzunda ve *HP LaserJet Yazıcı Ailesi Yazdırma Ortam Kılavuzu*'nda belirtilen özelliklere uyduğundan emin olun. Sipariş bilgisi için bkz. [Aksesuarlar ve sipari](#page-110-0)ş verme bilgileri.

**DİKKAT** HP özelliklerine uymayan yazdırma ortamı kullanılması, yazıcıda onarım gerektirecek sorunlara neden olabilir. Bu onarım Hewlett-Packard garanti veya servis anlaşmaları kapsamına girmez.

**DİKKAT** Yalnızca lazer yazıcılar için tasarlanmış kağıtlardan kullanın. Mürekkep püskürtmeli (inkjet) yazıcılar için tasarlanmış kağıtlar yazıcıya zarar verebilir.

Bu yazıcıda; kesilmiş kağıtlar (%100'e kadar geri dönüştürülmüş elyaf içerikli kağıtlar dahil), zarflar, etiketler, asetatlar, HP LaserJet parlak kağıtlar, HP LaserJet Kaba kağıt, HP LaserJet Fotoğraf kağıdı ve özel boyutta kağıtlar gibi çeşitli ortamlar üzerine yazdırma yapılabilir. Gramaj, yapı, gren ve nemlilik gibi özellikler yazıcı performansını ve çıktı kalitesini etkileyen önemli etkenlerdir. Bu el kitabında belirtilen ilkelere uymayan kağıtlar, aşağıdaki sorunlara neden olabilir:

- Düşük baskı kalitesi
- Daha çok kağıt sıkışması
- Yazıcının erken yıpranması, onarma gereği

# **Kağıt ve yazdırma ortamları**

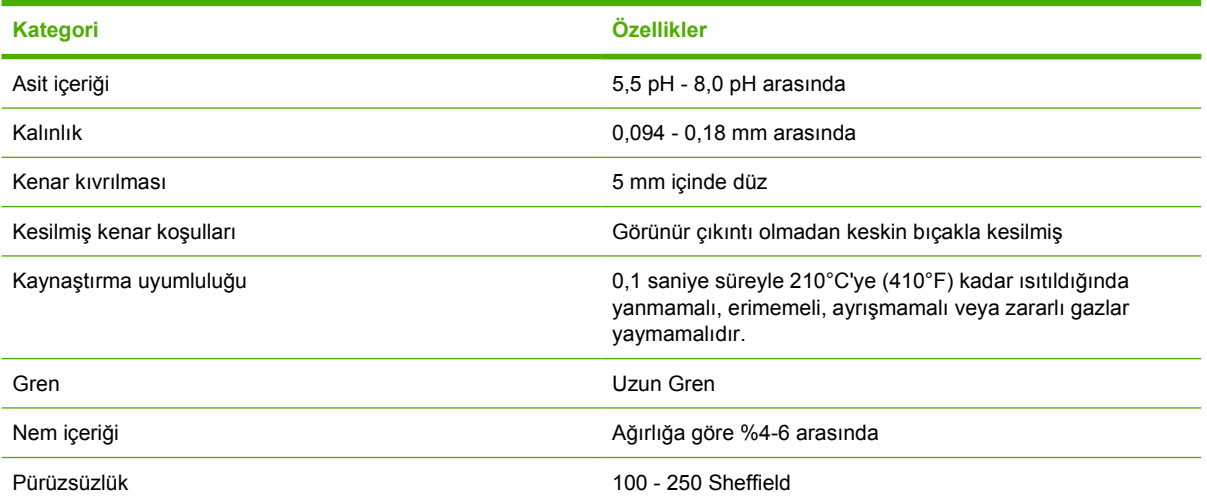

<span id="page-24-0"></span>Tüm HP LaserJet yazıcılarının yazdırma ortamı özellikleri için *HP LaserJet Yazıcı Ailesi Yazdırma Ortamı Kılavuzu*'na bakın. Kılavuzu PDF olarak karşıdan yüklemek için şu adrese gidin: [http://www.hp.com/support/ljpaperguide.](http://www.hp.com/support/ljpaperguide)

## **Yazdırma ve saklama ortamı**

En mükemmel ortam, yazdırma yapılan ve yazdırma ortamının saklandığı ortamda ısının oda sıcaklığında veya buna yakın olması ve ortamın çok kuru ya da çok nemli olmamasıdır. Kağıdın higroskopik olduğunu, yani hızla nem çektiğini ve kaybettiğini unutmayın.

Isı ile nem bir arada kağıda zarar verir. Soğuk, nemi sayfalarda yoğunlaştırırken, sıcaklık kağıttaki nemin buharlaşmasına neden olur. Isıtma sistemleri ve klima cihazları odadaki nemin çoğunu alır. Kağıtlar açılıp kullanıldıkça nem kaybeder ve bu da çizgilere ve lekelere neden olur. Nemli hava veya su soğutucular odadaki nem oranını artırabilir. Kağıtlar açılıp kullanıldıkça, kağıt havadaki fazla nemi emer ve bu da baskının soluk olmasına veya boşluklar oluşmasına neden olabilir. Ayrıca, kağıt nemlenme ve nem kaybetme durumunda bozulabilir. Bu da kağıt sıkışmalarına neden olabilir.

Sonuç olarak, kağıdın saklanması ve kullanılması, kağıdın imalatı kadar önemlidir. Kağıdın saklandığı ortamın koşulları kağıt besleme işlemini ve baskı kalitesini doğrudan etkiler.

Kısa sürede (yaklaşık üç ay) kolayca kullanabileceğiniz miktardan fazla kağıt satın almamaya özen gösterin. Uzun süre saklanan kağıtlar aşırı sıcağa ve neme maruz kalıp zarar görebilir. Büyük miktarda kağıdın zarar görmemesi için gereken tedbirleri düşünmek gerekir.

Açılmamış kağıt paketi içindeki kağıtlar kullanılmadan önce birkaç ay süreyle bozulmadan kalabilir. Özellikle nem geçirmeyen bir malzemeyle sarılmamış olması durumunda, açılmış kağıt paketlerinin ortamdan zarar görme olasılığı daha yüksektir.

En iyi yazıcı performansını sağlamak için yazdırma ortamının saklandığı ortamın uygun olması sağlanmalıdır. Gereken koşul; %45-55 bağıl nem ve 20°-24°C sıcaklıklardır. Kağıdın saklanacağı ortamı değerlendirirken aşağıdaki temel ilkeler size yardımcı olabilir:

- Yazdırma ortamı oda sıcaklığında veya buna yakın bir sıcaklıkta saklanmalıdır.
- Hava çok kuru veya çok nemli olmamalıdır (kağıdın nem özelliklerinin bozulmaması için).
- Actığınız kağıt paketini saklamanın en iyi yolu nem geçirmeyen ambalajına yeniden sıkıca sarmaktır. Yazıcının bulunduğu ortam aşırı sıcaklık ve neme maruz kalıyorsa, istenmeyen nem değişimlerini önlemek için sadece bir günde kullanacağınız miktarda kağıdı açın.
- Kağıt ve yazdırma ortamlarını ısıtma ve havalandırma borularının veya sık sık açılıp kapanan kapı ve pencerelerin yakınında saklamaktan kaçının.

## **Zarflar**

Zarflar Tepsi 1 veya Tepsi 2'den yazdırılabilir. Kullandığınız zarf türünü **Yazdır** iletişim kutusundan veya yazıcı sürücüsünden seçin.

Programınızda zarfın kenar boşluklarını ayarlayın. Aşağıdaki tablo ticari No.10 ya da DL zarflarda adres için bırakılacak normal kenar boşluklarını göstermektedir.

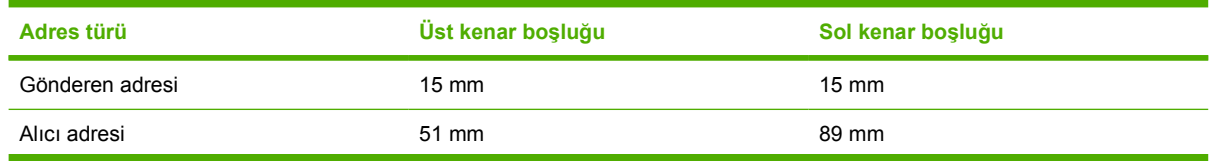

<span id="page-25-0"></span>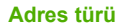

**Adres türü Üst kenar boşluğu Sol kenar boşluğu**

- En iyi baskı kalitesini elde etmek için, kenar boşluklarını, zarf kenarına 15 mm mesafeden yakın olmayacak şekilde ayarlayın.
- Zarf kenarlarının birleştiği bölgeye yazdırmaktan kaçının.

#### **Zarf saklama ve oluşturma**

#### **Zarf saklama**

Zarfların uygun şekilde saklanması baskı kalitesini artırır. Zarflar düz olarak saklanmalıdır. Zarfın içinde kalan hava, zarfta hava kabarcığı oluşturursa zarf baskı sırasında buruşabilir.

Daha fazla bilgi için bkz. [Zarflara yazdırma](#page-39-0).

#### **Zarf yapısı**

Zarf yapısı çok önemlidir. Zarfın kat çizgileri çok çeşitlidir, yalnızca imalatçılar arasında değil aynı imalatçıdan gelen kutudan çıkan zarflar arasında da farklılıklar görülebilir. Zarfların üzerine düzgün şekilde yazdırılabilmesi zarfların kalitesine bağlıdır. Zarf seçerken, aşağıdaki özellikleri göz önünde bulundurun:

- **Ağırlık:** Zarf kağıdının gramajı en fazla 90 gr/m2 olmalıdır, aksi takdirde sıkışabilir.
- **Yapısı:** Yazdırmadan önce zarflar en fazla 6 mm kıvrılmayla ve arada hava kalmayacak şekilde düz durmalıdır.
- **Koşul:** Zarfların buruşuk, kesik veya başka bir şekilde hasarlı olmadığından emin olun.
- **Sıcaklık:** Yazıcının ısı ve basıncıyla uyumlu olan zarfları kullanmalısınız. Bu yazıcının kaynaştırma sıcaklığı: 210°C.
- Boyut: Yalnızca aşağıdaki boyutlar arasındaki zarfları kullanın.

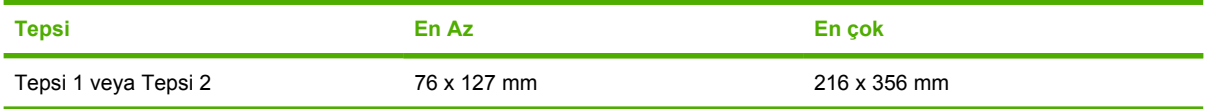

#### **İki ucu kıvrılarak yapıştırılmış zarflar**

İki ucu kıvrılarak yapıştırılmış zarflarda, çapraz ek yerleri değil, iki ucunda birden dikey ek yerleri vardır. Bu biçim, buruşmaya daha yatkın olabilir. Ek yerinin, aşağıda gösterildiği gibi zarfın köşesine kadar uzandığından emin olun.

<span id="page-26-0"></span>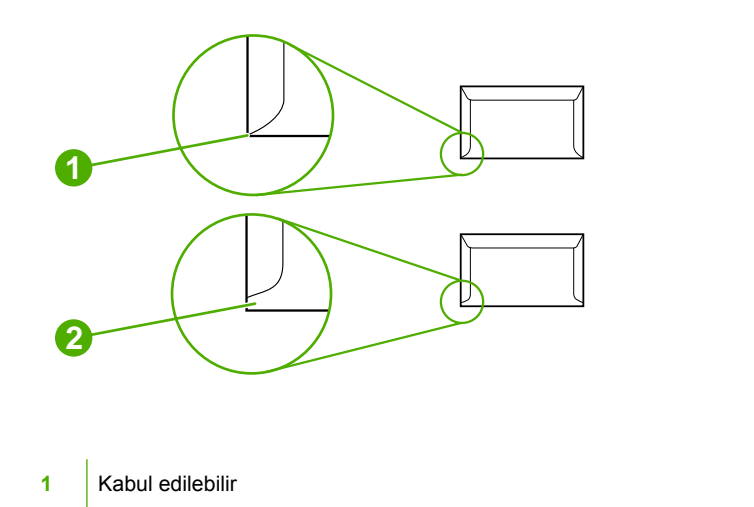

#### **2** Kabul edilemez

#### **Yapışkan bantları veya kapakları olan zarflar**

Koruyuculu yapışkan bandı veya katlanarak kapanan birden fazla kapağı olan zarflarda kullanılan yapıştırıcı, yazıcının ısı ve basıncına uygun olmalıdır. İlave kapak veya bantlar buruşmaya, kırışmaya ve hatta sıkışmalara neden olabilir ve kaynaştırıcıya zarar verebilir.

#### **Etiketler**

**Yazdır** iletişim kutusu veya yazıcı sürücüsünden kullandığınız zarf türünü seçin.

**DİKKAT** Yazıcıya zarar gelmemesi için yalnızca lazer yazıcılar için önerilen etiketleri kullanın. Ciddi sıkışmaların olmaması için, etiketlere yazdırırken her zaman Tepsi 1 veya Tepsi 2'yi kullanın. Aynı etiket tabakasına kesinlikle bir kereden fazla yazdırmayın veya tam dolu olmayan bir etiket tabakasını kullanmayın.

Etiket seçerken, her öğenin kalitesini göz önünde bulundurun:

- **Yapışkanlılar:** Yapışkan malzemenin, yazıcının kaynaştırma sıcaklığı olan 210°C sıcaklığa dayanıklı olması gerekir.
- **Düzenleme:** Etiketler arasında koruyucu arkalığın göründüğü etiket tabakalarını kullanmayın. Etiketler arasında boşluk olan tabakalardaki etiketler baskı işlemi sırasında soyularak ciddi sıkışma sorunlarına yol açabilir.
- **Kıvrılma:** Yazdırmadan önce, etiketler herhangi bir yönde en fazla 13 mm kıvrılmayla düz olarak durmalıdır.
- **Koşul:** Kırışıkları, kabarcıkları olan veya diğer ayrılma belirtileri gösteren etiketleri kullanmayın.

Daha fazla bilgi için bkz. [Etikete yazdırma.](#page-41-0)

### **Asetatlar**

Asetatlara yazdırmak için yalnızca Tepsi 1 veya Tepsi 2'yi kullanın. **Yazdır** iletişim kutusu veya yazıcı sürücüsünden **Asetatlar**'ı seçin.

<span id="page-27-0"></span>Yazıcı renkli asetatlara yazdırmayı destekler. Yalnızca lazer yazıcılarda kullanılması önerilen asetatları kullanın.

Yazıcıda kullanılan asetatların yazıcının kaynaştırma sıcaklığı olan 210°C sıcaklığa dayanıklı olması gerekir.

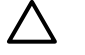

**DİKKAT** Yazıcıya zarar vermemek için yalnızca lazer yazıcılar için önerilen asetatları kullanın. Bkz. [Aksesuarlar ve sipari](#page-110-0)ş verme bilgileri.

Daha fazla bilgi için bkz. [Asetatlar](#page-42-0).

## **Desteklenen ortam ağırlıkları ve boyutları**

Bu bölümde her tepsinin desteklediği kağıt ve diğer yazdırma ortamlarının boyutları, ağırlıkları ve kapasiteleri hakkında bilgi bulabilirsiniz.

#### **Tepsi 1 ve Tepsi 2'nin ortam özellikleri**

**Tablo 1-2** Tepsi 1 ve Tepsi 2'nin özellikleri

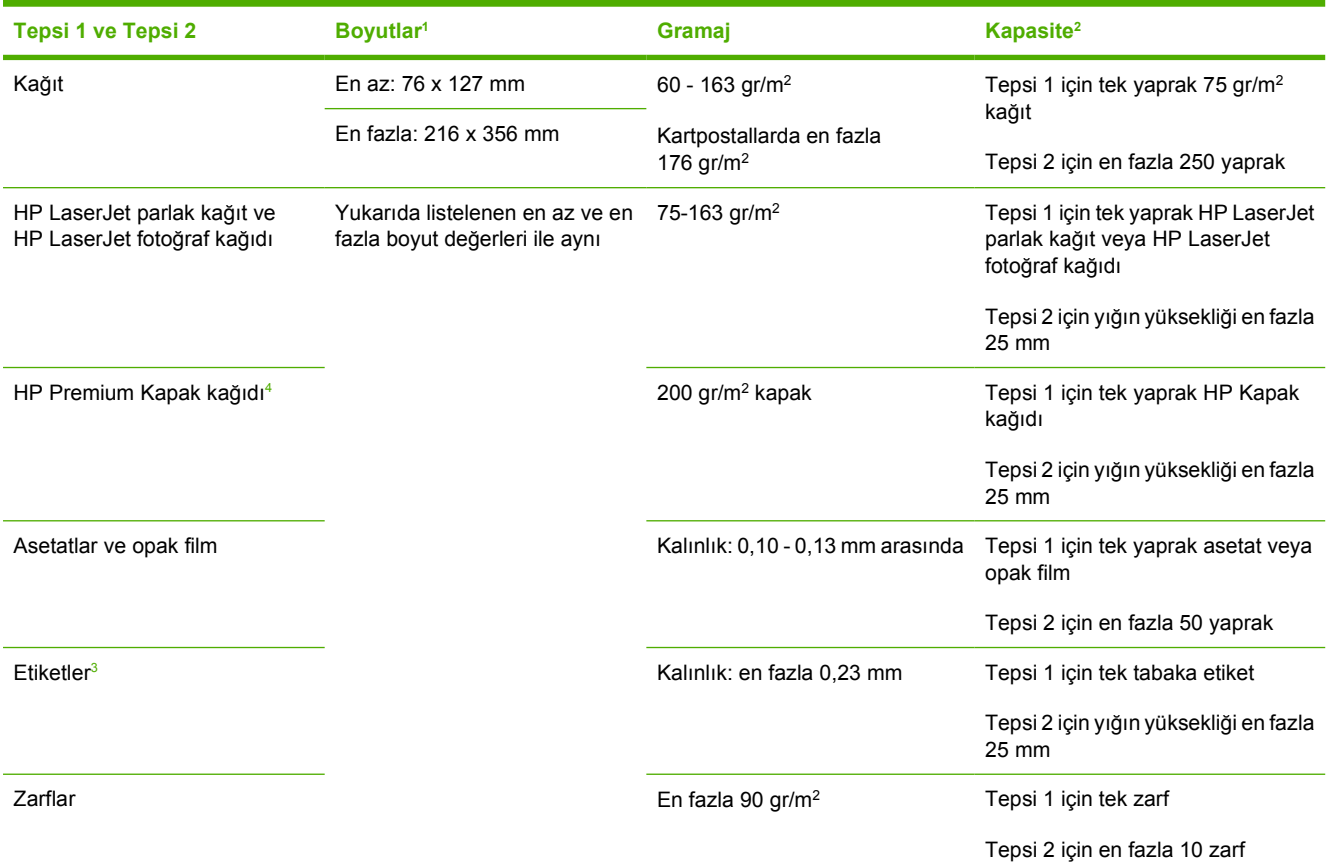

1 Yazıcı standart ve özel boyutlarda çok çeşitli yazdırma ortamını destekler. Desteklenen boyutları öğrenmek için yazıcı sürücüsüne bakın.

<sup>2</sup> Kapasite ortamın gramajına, kalınlığına ve çevre koşullarına göre değişebilir.

<sup>3</sup> Pürüzsüzlük: 100 - 250 (Sheffield).

<sup>4</sup> Hewlett-Packard diğer ağır kağıt türlerine yazdırma yapıldığında iyi sonuç alınacağını garanti etmez.

#### **Tablo 1-3** İsteğe bağlı Tepsi 3'ün özellikleri

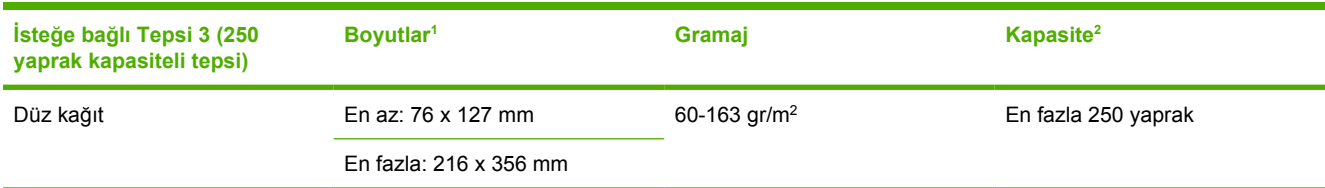

1 Yazıcı standart ve özel boyutlarda çok çeşitli yazdırma ortamını destekler. Desteklenen boyutları öğrenmek için yazıcı sürücüsüne bakın.

<sup>2</sup> Kapasite ortamın gramajına, kalınlığına ve çevre koşullarına göre değişebilir.

# <span id="page-30-0"></span>**2 Kontrol paneli**

Bu bölümde kontrol paneli özellikleri ile ilgili bilgi verilmektedir.

# <span id="page-31-0"></span>**Kontrol paneli özellikleri**

Yazıcının kontrol panelinde aşağıdaki ışıklar ve düğmeler bulunmaktadır:

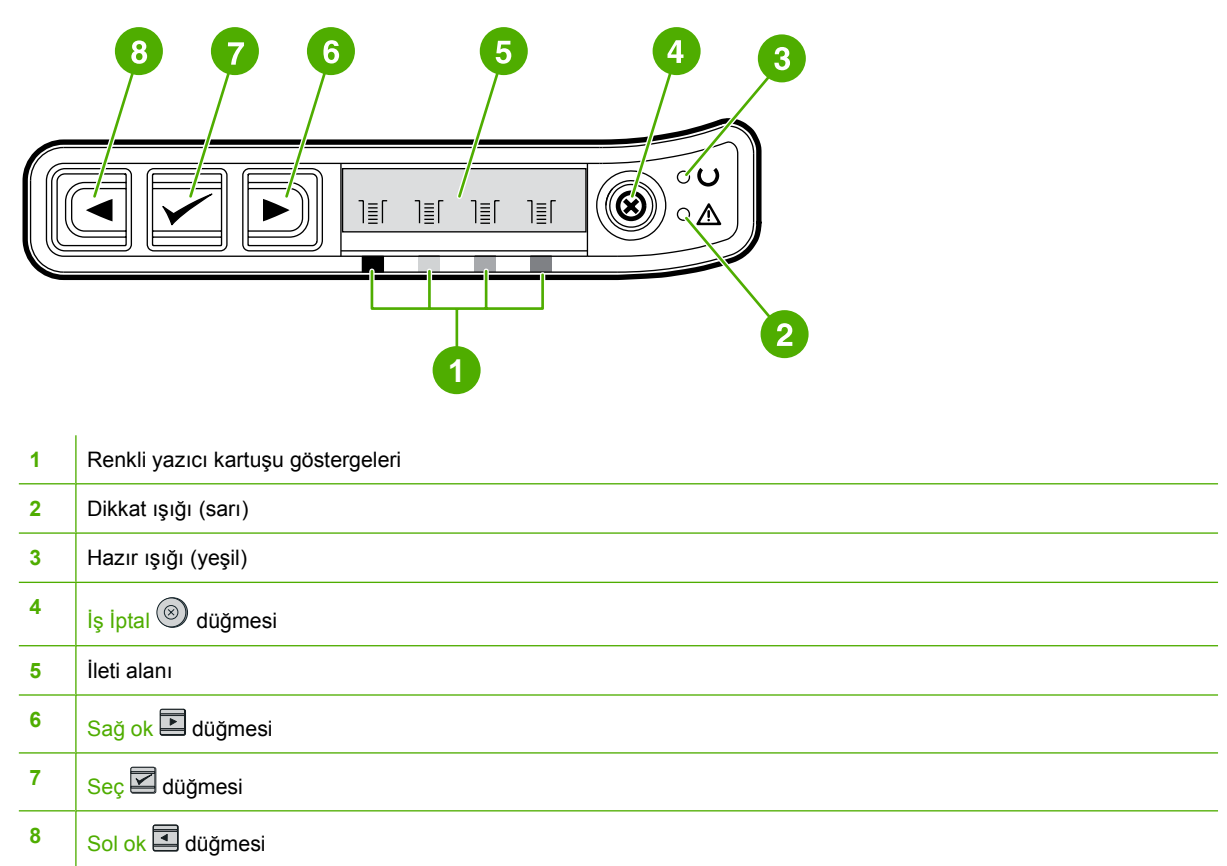

# **Ekran**

Yazıcının ekranı; yazıcı, iş durumu ve sarf malzemelerinin düzeyleri hakkında bilgi verir.

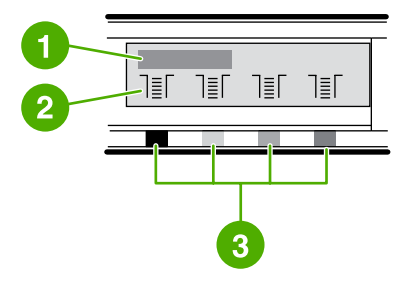

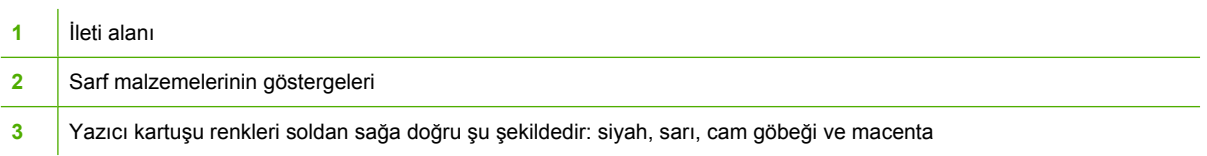

# <span id="page-32-0"></span>**Sarf Malzemelerinin Durumunu anlama**

Sarf malzemelerinin göstergeleri yazıcı kartuşlarının (siyah, sarı, cam göbeği ve macenta) tüketim düzeyini gösterir.

#### **Siyah, Sarı, Cam Göbeği ve Macenta Sarf Malzemesi Durum göstergeleri**

Düzey bilinmiyorsa, tüketim düzeyi yerine A ? ifadesi görüntülenir. Bu, aşağıdaki durumlarda ortaya çıkabilir:

- Kartuş takılmamış
- Kartuşlar düzgün takılmamış
- Bozuk kartuş
- HP ürünü olmayan kartuşlar

Yazıcı herhangi bir uyarı olmadan Hazır durumuna geçtiğinde sarf malzemeleri göstergesi görünür. Yazıcı, bir kartuş veya birden fazla sarf malzemesi ile ilgili uyarı veya hata iletisi verdiğinde de görünür. Bir sarf malzemesi bitmişse, gösterge yanıp söner.

# **Yazıcı Durumunu anlama**

Yazıcıda, yazıcı durumunu göstermek ve denetlemek için dört düğme ve iki ışık bulunur.

## **İş İptal düğmesi**

- Hazır ışığı yanıp sönerken (iş iptal) düğmesine basarsanız o andaki iş iptal edilir.
- Sarf Malzemeleri Durum göstergesi ışığı yanıp sönerken ve Dikkat ışığı yanıyorken (bu durum HP ürünü olmayan bir malzemenin kullanıldığını gösterir)  $\trianglelefteq$  (Seç) düğmesine basarsanız yazdırma işine devam edilir.

**DİKKAT** HP ürünü olmayan bir malzeme boşaldığında herhangi bir uyarı yapılmaz. Malzeme bosaldığı halde yazdırma islemine devam ederseniz, yazıcınız zarar görebilir. Bkz. [Hewlett-](#page-119-0)[Packard sınırlı garanti bildirimi.](#page-119-0)

#### **Dikkat ışığı**

Dikkat ışığı genellikle yazıcıda kağıt kalmadığında, bir kağıt sıkışması olduğunda veya müdahale gerektiren başka sorunlar ortaya çıktığında yanıp söner.

HP ürünü olmayan bir malzeme ilk takıldığında Dikkat ışığı yanar, Sarf Malzemeleri Durum göstergesi ışıklarından biri ise yanıp söner.

#### **Hazır ışığı**

Yazıcı yazdırma işlemine hazır olduğunda (işlemi engelleyen hiçbir hata yoktur) Hazır ışığı yanar, yazdırılacak veriler alınırken ise yanıp sönmeye başlar.

### <span id="page-33-0"></span>**Hazır ışığı ve Seç düğmesi**

- **•** Hazır ışığı yandığında ve Dikkat ışığı yanıp söndüğünde  $\mathbb{Z}$  (Seç) düğmesine basıldığında siz el ile beslemeyle kağıt yerleştirdikten sonra yazdırma işini sürdürür veya bazı hataları siler.
- Hazır ışığı yanıp söndüğünde, ön kapak açılıp kapanmıştır. Yazıcıyı Hazır durumuna döndürmek için  $\mathbb{Z}$  (Seç) düğmesine basın.  $\mathbb{Z}$  (Seç) düğmesine basmazsanız yazıcı Hazır durumuna kendi kendine döner.

### **Sağ ve Sol ok düğmeleri**

Yazıcının kontrol panelinin menülerinde geçiş yapmak için  $\Box$  (Sol ok) ve  $\Box$  (Sağ ok) düğmelerini kullanın.

Bir Deneme sayfası yazdırmak için  $\Xi$  (Sol ok) ve  $\Xi$  (Sağ ok) düğmelerine aynı anda basın.

# <span id="page-34-0"></span>**3 Yazdırma görevleri**

Bu bölümde, sık yapılan yazdırma görevleri hakkında bilgiler verilmektedir.

- [Tepsilere ortam yerle](#page-35-0)ştirme
- [Özel ortama yazdırma](#page-39-0)
- Yazdırma iş[lerini denetleme](#page-47-0)
- [Her iki yüze yazdırma](#page-52-0)
- Yazdırma iş[ini iptal etme](#page-54-0)

HP Araç Kutusu kullanılarak yazıcı ve ayarlarının yönetimi ile ilgili bilgi için bkz: [Bakım.](#page-78-0)

# <span id="page-35-0"></span>**Tepsilere ortam yerleştirme**

Tepsi 1 ve Tepsi 2'de zarf, etiket, HP LaserJet parlak kağıt, HP LaserJet Fotoğraf kağıdı ve asetat gibi özel yazdırma ortamlarını kullanın.

# **Tepsi 1'e ortam yerleştirme**

Tepsi 1 (tek yaprak öncelikli besleme yuvası) tek yaprak olan yazdırma ortamlarına veya tek zarfa yazdırma yapar. Tek bir yaprak kağıt, tek zarf, kartpostal, etiket, HP LaserJet parlak kağıt, HP LaserJet Fotoğraf kağıdı veya asetat için Tepsi 1'i kullanın. Belgenin ilk sayfasını bir ortama, geri kalanını farklı bir ortama yazdırmak için de Tepsi 1'i kullanabilirsiniz.

Zarf, etiket ve asetat gibi özel yazdırma ortamlarını yerleştirme konusunda bilgi için bkz: [Özel ortama](#page-39-0) [yazdırma](#page-39-0).

#### **Tepsi 1'e ortam yerleştirme**

**1.** Ortam kılavuzları ortamın yazıcıya düzgün şekilde verilmesini sağlar, böylece yazıcı eğik yazmaz (ortama yamuk şekilde yazmaz). Ortam genişlik kılavuzlarını yazdırma ortamından biraz daha geniş olacak şekilde açın.

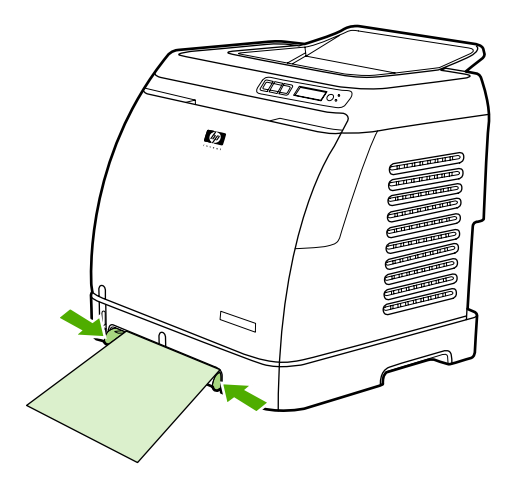
<span id="page-36-0"></span>**2.** Yazdırma ortamını, yazdırılacak yüzü aşağı bakacak ve yazıcıya önce kısa, üst kenarı girecek şekilde Tepsi 1'e yerleştirin. Kağıt besleme mekanizmasının ortamı yakalayabilmesi için, ortamın yazıcının içine yeterince girdiğinden emin olun.

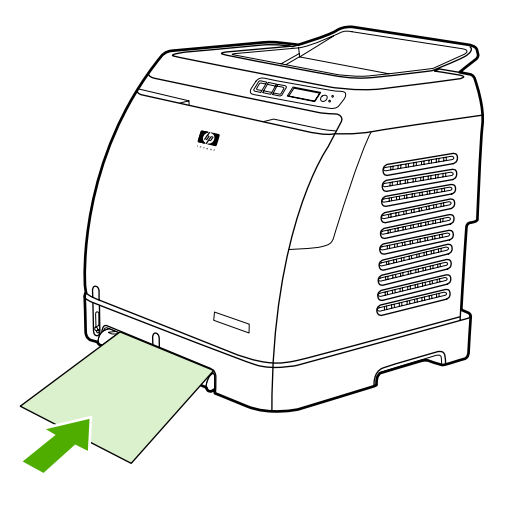

**Not** Her iki yüze yazdırma yapacaksanız, ortam yerleştirme ile ilgili bilgiler için bkz. [Her iki](#page-52-0) [yüze yazdırma](#page-52-0).

## **Tepsi 2 veya isteğe bağlı Tepsi 3'e ortam yerleştirme**

Tepsi 2'ye ve 250 yaprak kapasiteli, isteğe bağlı Tepsi 3'e yazıcının ön tarafından erişebilirsiniz. Tepsi 2 de zarf, kartpostal, asetat, HP LaserJet parlak kağıt ve HP LaserJet Fotoğraf kağıdı gibi diğer ortamları destekler.

**DİKKAT** Tepsilere yerleştirmeden önce kağıtları kenarlarından havalandırmayın. Tepsilere fazla ortam yüklemeyin.

**DİKKAT** Zımbalı kağıtları tekrar kullanmayın. Kullanılmış kağıtlarda kalan zımbalar yazıcının garanti kapsamında olmayabilecek onarımlar gerektirecek derecede zarar görmesine neden olur.

#### **Tepsi 2 veya isteğe bağlı Tepsi 3'e ortam yerleştirme**

**Not** Yönergeler Tepsi 2 ve isteğe bağlı Tepsi 3'e ortam yerleştirme yönergeleri ile aynıdır.

**1.** Tepsi 2 veya isteğe bağlı Tepsi 3'ü yazıcıdan dışarı çekin, ardından içindeki kağıtları çıkartın.

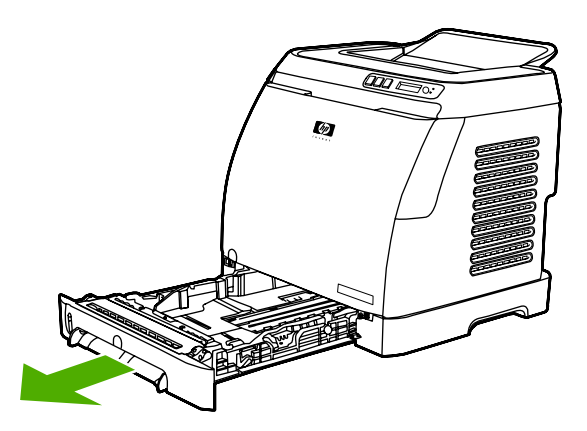

**2.** Arka kılavuzları yüklediğiniz kağıdın boyutuna uyacak şekilde kaydırın. Tepsi 2 ve isteğe bağlı Tepsi 3 çeşitli standart kağıt boyutlarını kabul eder.

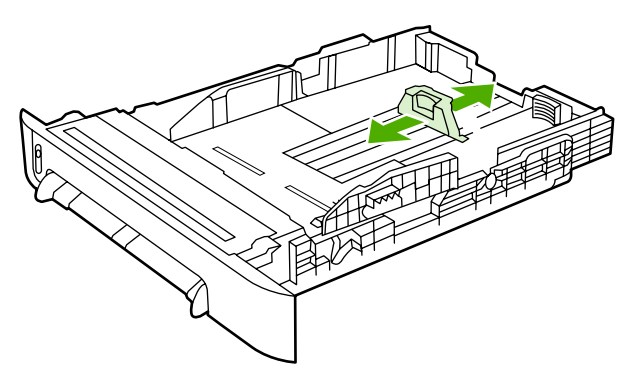

**3.** Letter/A4'ten daha uzun kağıtlara yazdıracaksanız, tepsinin arkasını yüklediğiniz kağıdın uzunluğuna uygun şekilde uzatın.

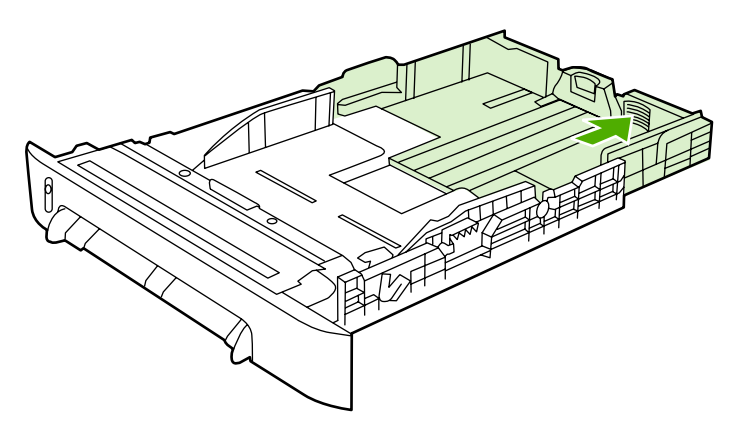

**4.** Ortam genişlik kılavuzlarını yazdırma ortamından biraz daha geniş olacak şekilde açın.

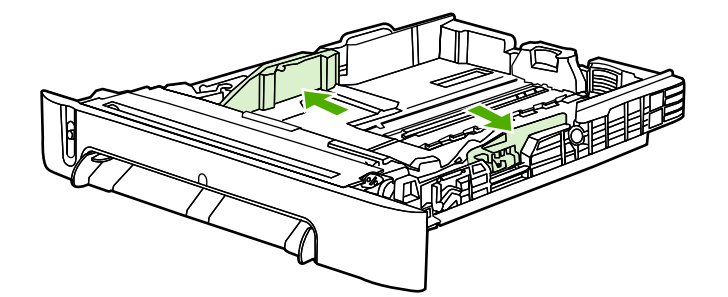

**5.** Kağıdı yükleyin. Bunlar antetli kağıtlar gibi özel kağıtlarsa, üzerine yazdırılacak yüzü yukarıya, üst kenarı tepsinin ön tarafına bakacak şekilde yerleştirin.

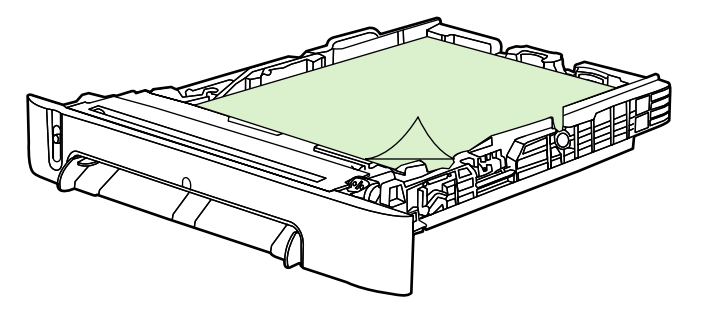

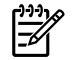

**Not** Her İki Yüze Yazdırma (elle) özelliğini kullanarak yazdıracaksanız, ortam yükleme yönergeleri için bkz. [Her iki yüze yazdırma](#page-52-0).

**6.** Kağıt destesinin tepsinin içindeki dört köşesinin de tamamen düzgün ve tepsinin arkasındaki ortam uzunluk kılavuzunun yükseklik tırnaklarının altında olduğundan emin olun.

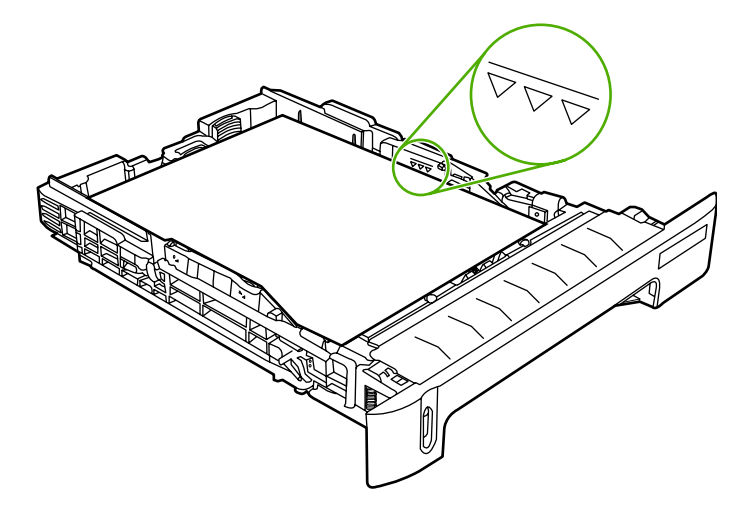

**7.** Tepsiyi tekrar yazıcıya yerleştirin. Tepsinin arkası yazıcının arkasından dışarı çıkacaktır.

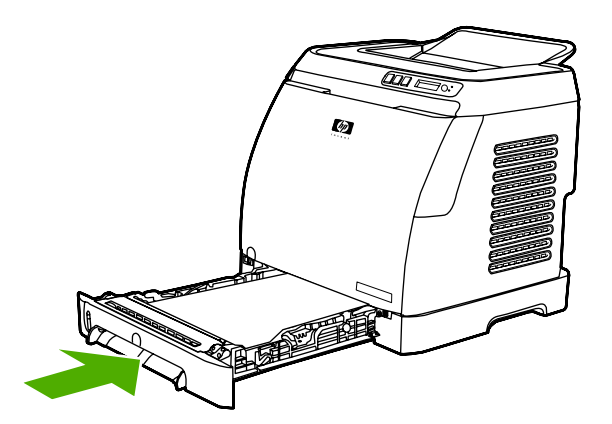

## <span id="page-39-0"></span>**Özel ortama yazdırma**

Özel bir tür ortama yazdırma yapıyorsanız, o ortamda çıktı kalitesinin iyi olması için yazdırma hızları otomatik olarak azaltılabilir.

Özel tür ortama yazdırırken bu yönergeleri uygulayın.

## **Zarflara yazdırma**

Yalnızca lazer yazıcılar için önerilen zarfları kullanın. Daha fazla bilgi için bkz. [Yazdırma ortamı](#page-23-0) [özellikleri](#page-23-0).

- Tepsi 1'e tek bir zarf veya Tepsi 2'ye en fazla 10 adet zarf yerleştirin.
- Tepsi 2'ye 10'dan fazla zarf yerleştirmeyin.
- Zarf kağıdının ağırlığı 90 gr/m<sup>2</sup>'den fazla olmamalıdır.
- Zarfların zarar görmemiş ve birbirine yapışmamış olmasına dikkat edin.
- Ataçlı, çıtçıtlı, pencereli, astar kaplamalı, kendinden yapışkanlı ve diğer sentetik malzemeler içeren zarfları kesinlikle kullanmayın.
- Standart boyutta olmayan zarf kullandığınız zamanlar, Tür olarak uygun zarfı seçin. Daha fazla bilgi için bkz. [Özel boyutlu yazdırma ortamlarına veya kart sto](#page-46-0)ğuna yazdırma.

**DİKKAT** Yukarıdaki yönergelere uyulmadığı takdirde kağıt sıkışmaları oluşabilir.

Daha fazla bilgi için bkz. [Yazdırma ortamı özellikleri.](#page-23-0)

#### **Tepsi 1'den zarfa yazdırma yapma**

**1.** Yan, genişlik kılavuzlarını ayarlayın.

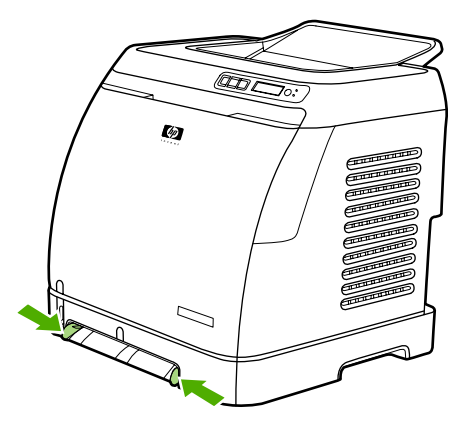

**2.** Tepsi 1'e, kısa kenarı yazıcıya doğru bakacak, kapak sağ tarafta ve yukarı bakacak şekilde bir zarf yerleştirin. Kağıt besleme mekanizmasının zarfı yakalayabilmesi için, zarfın yazıcının içine yeterince girdiğinden emin olun.

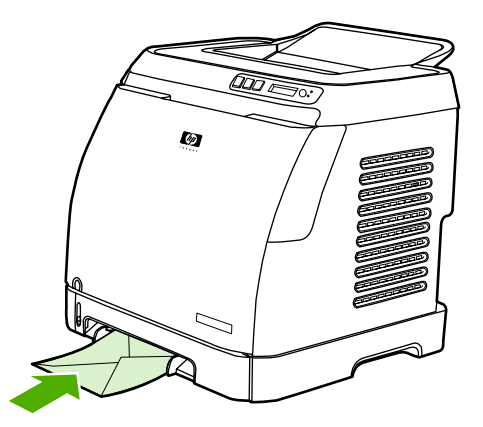

#### **Tepsi 2'den zarfa yazdırma yapma**

**1.** Tepsi 2'yi açın ve uzantıyı tümüyle dışarıya çekin. Tepsi 2 içinde zaten kağıt veya başka ortam varsa, tümünü çıkartın.

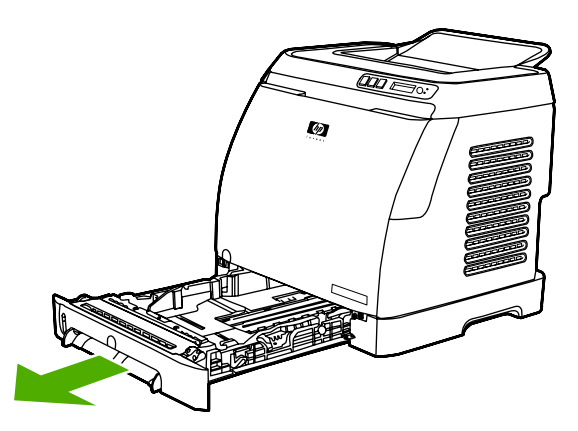

**2.** Tepsi 2'deki yan genişlik kılavuzlarını, zarflardan biraz daha geniş olacak biçimde dışarı doğru kaydırın.

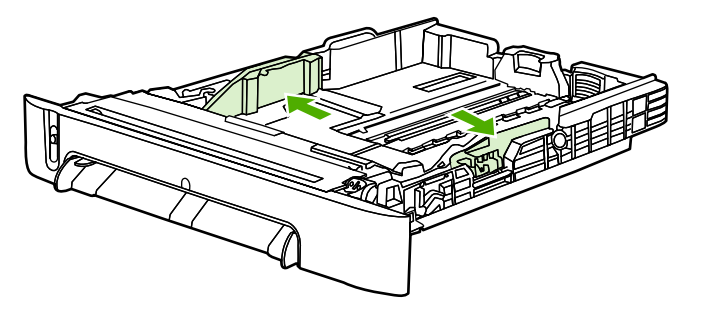

**3.** Zarf yığınını; kapaklar sağ tarafta olacak, yazdırılacak yüzü yukarı bakacak ve kısa kenarı yazıcıya önce girecek şekilde tepsiye yerleştirin.

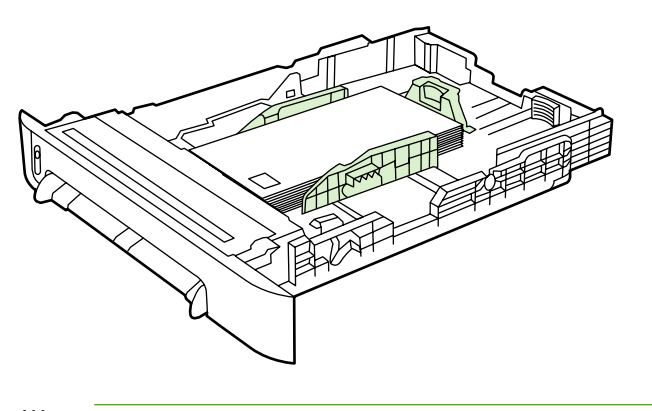

**Not** Zarfın kapağı kısa kenarındaysa, bu kenar yazıcıya önce girmelidir.

**4.** Yan genişlik kılavuzlarını, desteyi bükmeden hafifçe değene kadar içeri kaydırın. Zarf destesi, kağıt genişlik kılavuzlarının arasında ortada yer almalı ve kılavuzların üzerindeki tırnakların altında kalmalıdır.

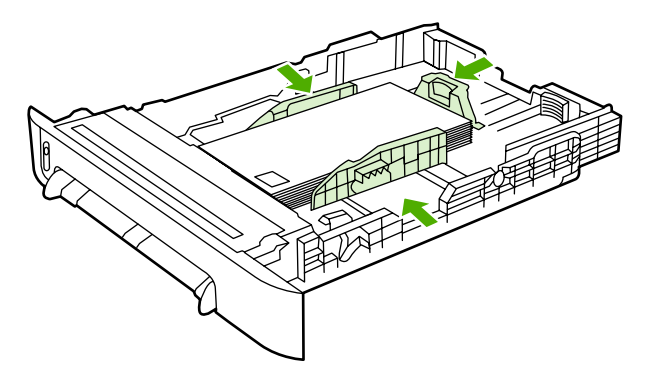

**5.** Yazıcı sürücüsündeki Boyut olarak kullandığınız zarfı seçin.

### **Etikete yazdırma**

Etiketlerin kullanımına ilişkin olarak şu yönergeleri izleyin. Ayrıntılı bilgi için bkz: [Yazdırma ortamı](#page-23-0) [özellikleri](#page-23-0).

**DİKKAT** Yazıcıya zarar gelmemesi için yalnızca lazer yazıcılar için önerilen etiketleri kullanın. Aynı etiket tabakasına kesinlikle bir kereden fazla yazdırmayın veya tam dolu olmayan bir etiket tabakasını kullanmayın.

Sırt tabakasından ayrılmış, kırışmış veya herhangi bir şekilde hasarlı olan etiketleri kullanmayın.

Etiketleri Tepsi 1'e üst, kısa kenar önce girecek, yazdırılacak yüzü aşağı bakacak şekilde; Tepsi 2'ye, yazdırılacak yüzleri yukarı bakacak şekilde yerleştirin. Tepsi 1'de, kağıt besleme mekanizmasının ortamı yakalayabilmesi için ortamın yazıcının içine yeteri kadar girdiğinden emin olun.

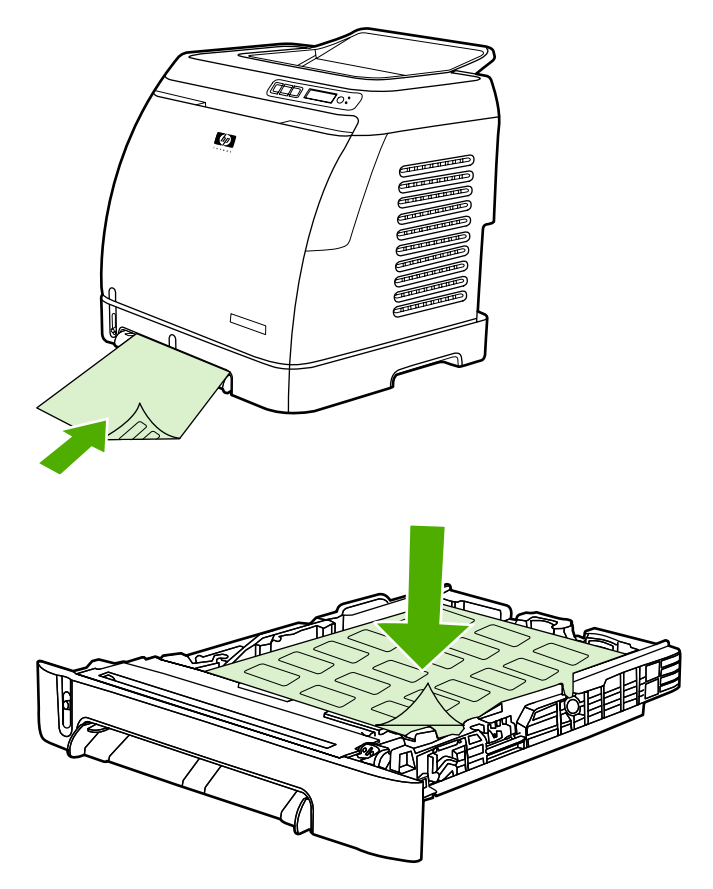

- **Yazdır** iletişim kutusu veya yazıcı sürücüsündeki Tür olarak **Etiketler**'i seçin.
- Bir etiket tabakası yazıcının içinde sıkışırsa bkz: Sıkış[maları giderme.](#page-93-0)

## **Asetatlar**

Asetatlara yazdırırken aşağıdaki yönergeleri izleyin:

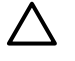

**DİKKAT** Yazıcıya zarar gelmemesi için yalnızca lazer yazıcılar için önerilen asetatlardan kullanın.

**DİKKAT** LaserJet yazdırma işlemi için tasarlanmamış şeffaf yazdırma ortamları eriyerek yazıcıda hasara neden olur.

Asetatları Tepsi 1'e üst, kısa kenar önce girecek, yazdırılacak yüzü aşağı bakacak şekilde; Tepsi 2'ye, yazdırılacak yüzleri yukarı bakacak şekilde yerleştirin. Tepsi 1'de, kağıt besleme mekanizmasının ortamı yakalayabilmesi için ortamın yazıcının içine yeteri kadar girdiğinden emin olun.

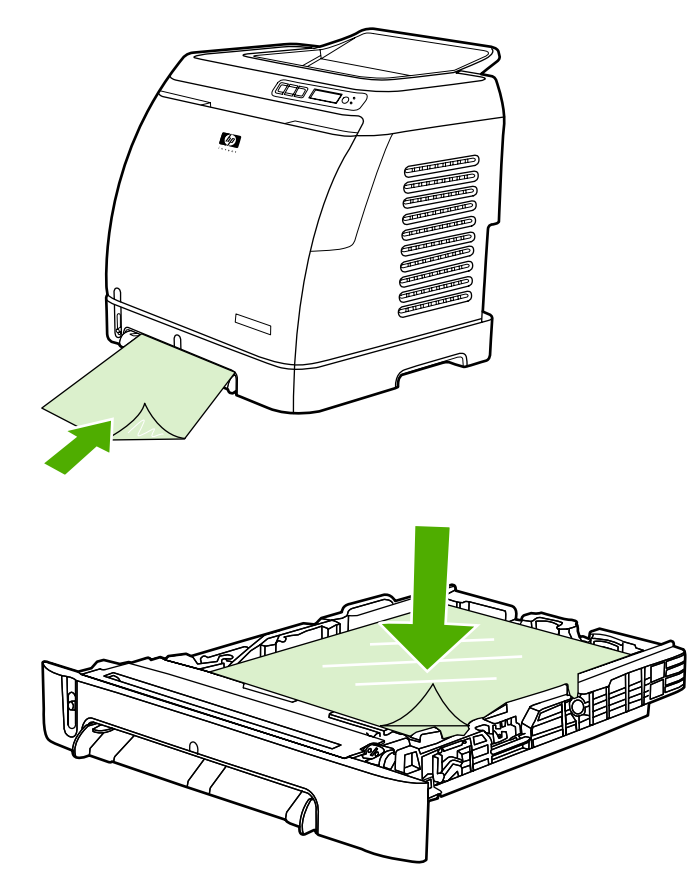

- Yazıcı sürücüsündeki Tür olarak Asetatlar'ı seçin.
- Asetatları yazıcıdan aldıktan sonra düz bir yüzeye koyun.

### **HP LaserJet parlak kağıt ve HP LaserJet fotoğraf kağıdına yazdırma**

Bu yazıcı HP LaserJet parlak kağıt ve HP LaserJet fotoğraf kağıdına yazdırmayı destekler. HP LaserJet parlak kağıda yazdırma yaparken şu yönergeleri izleyin. Daha fazla bilgi için bkz. [Yazdırma ortamı](#page-23-0) [özellikleri](#page-23-0).

- HP LaserJet parlak kağıdı ve HP LaserJet fotoğraf kağıdını kenarlarından tutun. Parmaklarınızdaki yağın HP LaserJet parlak kağıda ve HP LaserJet fotoğraf kağıdına bulaşarak bırakabileceği izler baskı kalitesi ile ilgili sorunlara neden olabilir.
- HP LaserJet parlak kağıdı ve HP LaserJet fotoğraf kağıdını yalnızca bu yazıcıda kullanın. HP ürünleri, en iyi yazdırma sonucunu almak için birbirleriyle uyumlu olarak üretilir.

<span id="page-44-0"></span>Tepsi 1'e, HP LaserJet parlak kağıdı ve HP LaserJet fotoğraf kağıdını üst, kısa kenarı önce girecek, yazdırılacak yüzü aşağı bakacak şekilde, Tepsi 2'ye ise yazdırılacak tarafı yukarı bakacak şekilde yerleştirin.

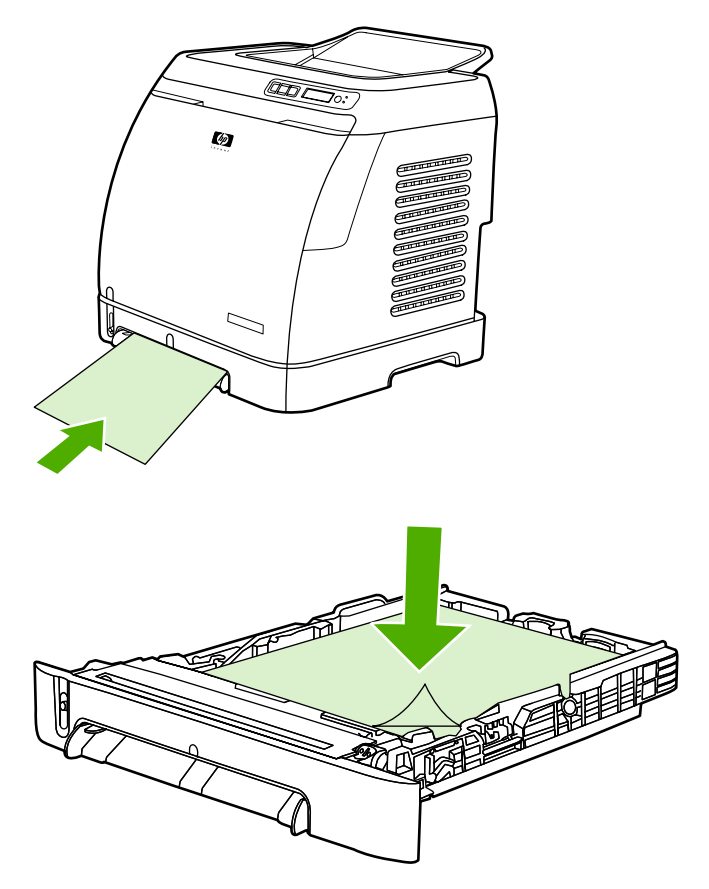

● Yazıcı sürücündeki Tür (Windows) olarak **Hafif Parlak** (Light Glossy), **Parlak** (Glossy) veya **Ağır Parlak**'ı (Heavy Glossy) seçin. **Hafif Parlak** (Light Glossy) seçeneğini ağırlığı 105 gr/m2 olan ortamlar için, **Parlak** (Glossy) seçeneğini ağırlığı 120 gr/m2 olan ortamlar için, **Ağır Parlak** (Heavy Glossy) seçeneğini ise ağırlığı 160 gr/m2 olan ortamlar için seçin.

### **Antetli veya önceden basılı formlara yazdırma**

Bu bölümde, yalnızca tek taraflı yazdırma yaparken antetli veya baskılı formların yönünü nasıl ayarlayacağınız açıklanmaktadır.

Tepsi 1: Kağıdı aşağıdaki şekilde görüldüğü gibi üst kenarı önce girecek ve yazdırılacak tarafı aşağı bakacak şekilde yerleştirin.

Tepsi 2: Kağıdı aşağıdaki şekilde görüldüğü gibi yazdırılacak tarafı yukarı gelecek, üst kenarı yazıcıya doğru bakacak şekilde yerleştirin.

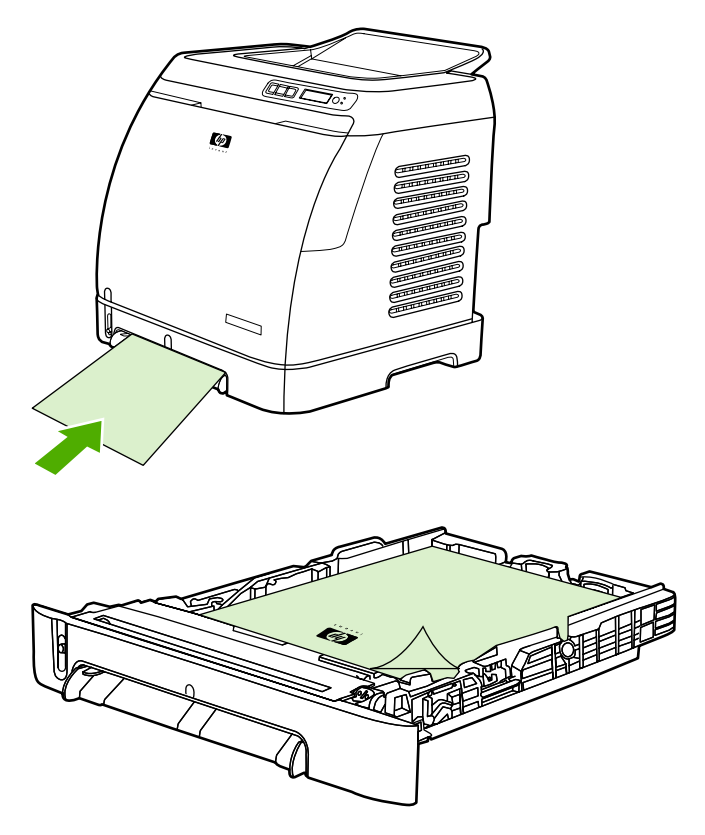

- Soğuk damgalı veya kabarık antetli kağıt kullanmayın.
- Bazı termografi türlerine özgü, düşük sıcaklık mürekkebiyle basılmış antetli kağıtları kullanmayın.
- Yazıcı toneri yazdırma ortamına kaynaştırmak için sıcaklık ve basınç kullanır. Renkli kağıtlarda veya önceden basılı formlarda, kaynaştırma sıcaklığı (210°C veya 410°F/0,1 saniye) ile uyumlu mürekkep kullanıldığından emin olun.

### **HP LaserJet Kaba kağıda yazdırma**

HP LaserJet Kaba kağıda yazdırırken şu yönergeleri izleyin:

- HP LaserJet Kaba kağıdı kenarlarından tutun. Parmaklarınızdaki yağın HP LaserJet Kaba kağıda bulaşarak bırakabileceği izler baskı kalitesi ile ilgili sorunlara neden olabilir.
- HP LaserJet Kaba kağıdı yalnızca bu yazıcıda kullanın. HP ürünleri, en iyi yazdırma sonucunu almak için birbirleriyle uyumlu olarak üretilir.
- Yazılım programında veya yazıcı sürücüsünde, ortam türü olarak **Kaba Kağıt** öğesini seçin veya HP LaserJet Kaba kağıt için yapılandırılmış bir tepsiden yazdırın.

Ortam yerleştirme ile ilgili bilgiler için bkz. [Antetli veya önceden basılı formlara yazdırma.](#page-44-0)

## <span id="page-46-0"></span>**Özel boyutlu yazdırma ortamlarına veya kart stoğuna yazdırma**

Kartpostallar, 3-x-5-inç (dizin) kartları ve diğer özel boyutlu yazdırma ortamları Tepsi 1'den veya Tepsi 2'den yazdırılabilir. Olabilecek en küçük boyut 76 x 127 mm, en büyük boyut ise 216 x 356 mm'dir.

- Ortamı Tepsi 1'e veya Tepsi 2'ye her zaman kısa kenar önce girecek şekilde yerleştirin. Yatay baskı yapmak istiyorsanız, programınızda bu seçeneği belirtin. Ortamı uzun kenarı önce girecek şekilde yerleştirirseniz sıkışmaya neden olabilir.
- Programınızda; kenar boşluklarını yazdırılacak ortamın kenarlarından itibaren en az 6,4 mm olarak ayarlayın.
- Kullandığınız özel ortamı yazıcı sürücüsünden **Tür** olarak seçin, sonra doğru **Boyut** değerini seçin.

Tepsi 1'e ortam yerleştirme yönergeleri için bkz. [Tepsi 1'e ortam yerle](#page-35-0)ştirme.

Tepsi 2'ye veya isteğe bağlı Tepsi 3'e ortam yerleştirme yönergeleri için bkz. [Tepsi 2 veya iste](#page-36-0)ğe bağlı [Tepsi 3'e ortam yerle](#page-36-0)ştirme.

Daha fazla bilgi için bkz. [Yazdırma ortamı özellikleri.](#page-23-0)

## **Yazdırma işlerini denetleme**

Bu bölümde temel yazdırma yönergeleri verilmektedir. Yazdırma ayarlarında değişiklik yaparken, değişikliklerin öncelik sırasını izleyin. (Komutların ve iletişim kutularının adlarının kullandığınız yazılım programına göre değişebileceğini unutmayın.)

- **Sayfa Yapısı iletişim kutusu** belirir. Bu iletişim kutusu yazılım programınızda **Dosya** menüsünden **Sayfa Yapısı** veya benzer bir komutu tıklattığınızda açılır. Bu iletişim kutusu içinde çalıştığınız programın bir parçasıdır. *Burada değiştirilen ayarlar başka herhangi bir bölümde değiştirilen ayarların yerine geçer*.
- **Yazdır iletişim kutusu**. Bu iletişim kutusu yazılım programınızda **Dosya** menüsünden **Yazdır**, **Yazdırma Ayarları** veya benzer bir komutu tıklattığınızda açılır. Bu da programın bir parçasıdır ve **Sayfa Yapısı** iletişim kutusundan daha düşük bir önceliğe sahiptir. **Yazdır** iletişim kutusunda yapılan değişiklikler **Sayfa Yapısı** iletişim kutusunda yapılan değişiklikleri *geçersiz kılmaz*. Burada yapılan değişiklikler yazıcı sürücüsünde değiştirilen ayarları *geçersiz kılar*.
- **Yazıcı sürücüsü**. Yazıcı sürücüsü, **Yazdır** iletişim kutusundaki **Özellikler** seçeneğini tıklattığınızda açılır. Burada değiştirilen ayarlar başka herhangi bir bölümde değiştirilen ayarların *yerine geçmez*.

#### **Tepsi Kaynağına göre yazdırma ve kağıt Türüne veya kağıt Boyutuna göre yazdırma**

Bir yazdırma işi gönderdiğinizde yazıcı sürücüsünün ortamı nasıl alacağını belirleyen üç ayar vardır. Programınızın **Sayfa Yapısı** iletişim kutusunda, **Yazdır** iletişim kutusunda veya yazıcı sürücüsünde bulunan bu ayarlar **Kaynak**, **Tür** ve **Boyut**'tur. Bu ayarlarda herhangi bir değişiklik yapmazsanız yazıcı otomatik olarak bir tepsi seçer. Bu ayarları değiştirmek istiyorsanız, **Kaynağa**, **Türe**, **Boyuta**, **Türe** ve **Boyuta** göre yazdırma yapabilirsiniz.

- **Kaynak**. **Kaynak** seçeneğine göre yazdırma, yazıcının kağıdı alacağı tepsiyi seçmeniz anlamına gelir. Hangi tür veya boyutta ortam yüklü olursa olsun, yazıcı bu tepsiden yazdırmaya çalışır. Ancak, HP Araç Kutusu'ndan yazdırma işiniz ile uyumlu olmayan bir tür ve boyut için yapılandırılmış bir tepsiyi seçerseniz, yazıcı otomatik yazdırma yapmaz. Bunun yerine, seçtiğiniz tepsiye yazdırma işinize uygun tür ve boyutta yazdırma ortamı yerleştirmenizi bekler. Tepsiye ortam yerleştirirseniz yazıcı yazdırma işlemine başlar. (Başlamazsa, yazdırma işinin boyutu veya türüyle eşleşmesi için tepsiyi yapılandırmanız gerekebilir.) Veya yazıcının başka bir tepsiden yazdırma yapması için  $\Xi$ (Seç) düğmesine basın.
- **Tür** veya **Boyut**. **Tür** veya **Boyuta** göre yazdırma işlemi, yazıcının kağıt veya yazdırma ortamını seçtiğiniz tür ve boyuttaki ortamla yüklü ilk tepsiden almasını sağlar. *Etiket veya asetat gibi özel yazdırma ortamlarına Türe (Type) göre yazdırın*.
	- **Tür** veya **Boyuta** göre yazdırma yapmak istiyorsanız ve tepsiler belirli bir tür veya boyut için HP Araç Kutusu'ndan yapılandırılmamışsa, kağıdı veya yazdırma ortamını bir tepsiye yerleştirin ve **Sayfa Yapısı** iletişim kutusundan, **Yazdır** iletişim kutusundan veya yazıcı sürücüsünden **Tür** veya **Boyut**'u seçin.
	- Çoğunlukla belirli bir türde veya boyutta ortama yazdırıyorsanız, HP Araç Kutusu'nu kullanarak bir tepsiyi söz konusu tür veya boyut için yapılandırabilirsiniz. (Bkz. [HP Araç](#page-75-0) [Kutusu](#page-75-0).) Sonra, bir işi yazdırırken söz konusu Tür veya Boyutu seçtiğinizde, yazıcı bu tür veya boyut için yapılandırılmış tepsiden kağıt alır.

#### <span id="page-48-0"></span>**Yazıcı sürücüsündeki özellikler**

Bazı yazıcı sürücüleri ve işletim sistemleri bu yazıcı özelliklerinin tümünü desteklemez.

- Özel kağıt boyutu belirleme
- Gri tonlu yazdırma
- Renk ayarlarını değiştirme
- Filigran oluşturma ve kullanma
- Tek bir kağıda birden fazla sayfa basılması (Mizanpaj)
- Çabuk Ayarlar oluşturma ve kullanma
- Küçültme veya büyütme
- İlk sayfayı farklı kağıda yazdırma
- Baskı kalitesini değiştirme
- Varsayılan yazıcı sürücüsü ayarlarını geri yükleme

Her İki Yüze Yazdırma (elle) özelliğini kullanarak yazdırmak için bkz. [Her iki yüze yazdırma](#page-52-0).

#### **Özel kağıt boyutu belirleme**

Yazıcıyı standart olmayan boyuttaki ortamlara yazdıracak biçimde ayarlamak için Özel Kağıt özelliğini kullanın.

● Windows: Bu ayarı aşağıdaki konumların *birinden* belirtilen sıra ile yapmaya çalışın: programdaki **Sayfa Yapısı** iletişim kutusu, programdaki **Yazdır** iletişim kutusu veya yazıcı sürücüsündeki **Kağıt** sekmesi.

#### **Gri tonlu yazdırma**

Renkli olarak oluşturulmuş bir belgeniz varsa, bu belge otomatik olarak renkli yazdırılır veya yazıcıyı renkli bir belgeyi yalnızca gri tonlamalı (siyah beyaz) olarak yazdıracak şekilde ayarlayabilirsiniz.

● Windows: Yazıcı sürücüsünün **Renk** sekmesindeki **Gri Tonlamalı Yazdır** seçeneğini seçin.

#### **Renk ayarlarını değiştirme**

Renkli yazdırırken, yazıcı sürücüsü en iyi renk ayarını sizin yerinize otomatik olarak yapar. Bununla birlikte, yazıcının metin, grafik ve fotoğrafları renkli olarak nasıl yazdıracağına ilişkin ayarları el ile de yapabilirsiniz. Daha fazla bilgi için bkz. [Özel ortama yazdırma](#page-39-0).

● Windows: Yazıcı sürücüsünün **Renk** sekmesinde **Ayarlar**'ı tıklatın.

#### **Filigran oluşturma ve kullanma**

Filigran seçenekleri, varolan bir belgenin "altına" (arka planına) metin yerleştirilmesini belirtmenize olanak verir. Örneğin, bir belgenin ilk sayfasına veya tüm sayfalarına, çapraz olarak büyük gri harflerle "taslak" veya "gizli" sözcüklerini yerleştirebilirsiniz. Filigranın rengini, konumunu ve metnini değiştirebilirsiniz.

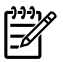

**Not** Windows 2000 veya XP kullanıyorsanız, filigran oluşturmak için Yönetici ayrıcalıklarına sahip olmanız gerekir. Varolan belgelere filigran eklemek için Yönetici ayrıcalıklarına sahip olmanız gerekmez.

● Windows: **Filigran** seçeneklerine yazıcınızın sürücüsündeki **Efektler** sekmesinden erişebilirsiniz.

#### **Tek bir kağıda birden fazla sayfa basılması (Mizanpaj)**

Mizanpaj tek bir kağıda birden çok sayfa yazdırılması özelliğidir. Sayfaların boyutu küçülmüş görünür. Bir kağıda en çok dokuz sayfa yazdırabilirsiniz. Varsayılan düzenlemeyi kullanırsanız sayfalar kağıt üzerinde aşağıdaki şekillerde gösterildiği gibi sıralanır. Her sayfanın etrafına kenarlık ekleyip eklememeyi de seçebilirsiniz.

● Windows: **Kağıt Başına Sayfa Sayısı** özelliğine yazıcı sürücüsündeki **Son İşlem** sekmesinden erişebilirsiniz.

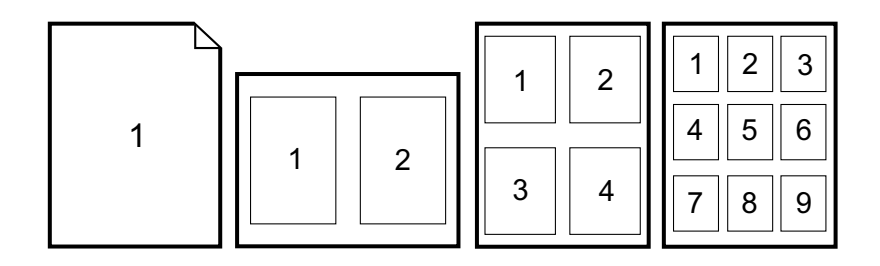

#### **Çabuk Ayarlar oluşturma ve kullanma**

Hızlı Ayarlar, sayfa yönü, mizanpaj veya kağıt kaynağı gibi varolan yazıcı sürücüsü ayarlarını yeniden kullanmak üzere kaydetmenize olanak verir. En çok 30 grup ayar kaydedebilirsiniz. Kolaylık sağlaması bakımından Hızlı Ayarlar yazıcı sürücüsü sekmelerinin çoğundan seçilebilir ve kaydedilebilir.

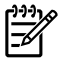

**Not** Windows 2000 kullanıyorsanız, Hızlı Ayarları kaydetmek için Yönetici ayrıcalıklarına sahip olmanız gerekir.

Windows: Hızlı Ayarlar çoğu yazıcı sürücüsü sekmesinden oluşturulabilir. Hızlı Ayarlara daha sonra yazıcı sürücüsündeki **Son İşlem** sekmesinden erişebilirsiniz.

#### **Küçültme veya büyütme**

**Sayfaya Sığdır** seçeneği belgenizi normal boyutunun belirli bir yüzdesi kadar ölçeklendirmenize olanak verir. Ayrıca, belgenizin boyutunu yazıcının desteklediği herhangi bir kağıt boyutuna sığacak şekilde değiştirebilirsiniz.

● Windows: **Sayfaya Sığdır** ayarlarına yazıcı sürücüsündeki **Etkiler** sekmesinden erişebilirsiniz.

#### **İlk sayfayı farklı kağıda yazdırma**

İlk sayfasında antetli kağıt, diğer sayfalarında ise normal kağıt kullanılan bir mektubu yazdırdığınızda, ilk sayfayı farklı bir kağıda yazdırma seçeneğinden faydalanabilirsiniz. Yazdırma işindeki tüm sayfaların boyutu yazıcı sürücüsünde aynı olmalıdır.

● Windows: Bu ayarı aşağıdaki konumların *birinden* belirtilen sıra ile yapmaya çalışın: programdaki **Sayfa Yapısı** iletişim kutusu, programdaki **Yazdır** iletişim kutusu veya yazıcı sürücüsündeki **Kağıt/Kalite** sekmesi.

#### **Varsayılan yazıcı sürücüsü ayarlarını geri yükleme**

Yazıcı sürücüsündeki tüm ayarları varsayılan değerlerine döndürebilirsiniz. Bu önlem, kalite sorunları ile karşılaştığınızda veya yazdırma ortamının doğru tepsiden alınmadığı durumlarda işinize yarayabilir.

● Windows: Yazıcı sürücüsünün **Bitiriş** sekmesinden, **Çabuk Ayarlar** iletişim kutusundaki **Varsayılanlar**'ı seçin.

#### **Windows'dan yazdırma**

- **1.** Yazıcıya yazdırma ortamı yüklendiğinden emin olun.
- **2. Dosya** menüsünden **Sayfa Yapısı**'nı veya benzer bir komutu tıklatın. Bu belgenin ayarlarının doğru olduğundan emin olun.
- **3. Dosya** menüsünden **Yazdır**, **Sayfa Yapısı** veya benzer bir komutu tıklatın. **Yazdır** iletişim kutusu açılır.
- **4.** Bu yazıcıyı seçin ve ayarları gerektiği gibi değiştirin. Sayfa boyutu veya yönü gibi **Sayfa Yapısı** iletişim kutusundan ayarladığınız ayarları değiştirmeyin.
- **5.** Bu yazdırma işi standart boyut ve gramajda kağıda yapılacaksa **Kaynak** (tepsi), **Tür** veya **Boyut** ayarlarını değiştirmeniz gerekmeyebilir ve 7. adıma geçebilirsiniz. Aksi takdirde, 6. adıma geçin.
- **6.** Yazdırma işi standart olmayan boyut veya gramajda bir kağıda yapılacaksa, yazıcının nasıl kağıt alacağını belirleyin.
	- Kaynağa (tepsi) göre yazdırmak için **Yazdır** iletişim kutusundan, varsa, tepsiyi seçin.
	- Kaynağa (tepsi) göre yazdırmak istiyorsanız ve bu ayar **Yazdır** iletişim kutusunda yoksa, **Özellikler**'i tıklatın ve **Kağıt** sekmesinde **Kaynak** alanından tepsiyi seçin.
	- Tür veya Boyuta göre yazdırmak için, **Özellikler**'i tıklatıp **Kağıt** sekmesinde, **Tür** veya **Boyut** alanından türü veya boyutu seçin. (Antetli kağıt gibi bazı kağıtlar için hem Tür, hem de Boyut ayarlanır.) *Etiket veya asetat gibi özel yazdırma ortamlarına Türe (Type) göre yazdırın*.
- **7.** Henüz yapmadıysanız, **Özellikler**'i tıklatın. Yazıcı sürücüsü açılır.
- **8.** Çeşitli sekmelerde, **Sayfa Ayarı** veya **Yazdır** iletişim kutusunda görünmeyen ayarlardan istediklerinizi değiştirebilirsiniz. [Yazıcı](#page-48-0) sürücüsü ayarları hakkında daha fazla bilgi için, bkz: Yazıcı [sürücüsündeki özellikler](#page-48-0).
- **9.** İşi yazdırmak için **Yazdır** komutunu seçin.

#### **Yazıcı sürücüsü ayarlarına erişme**

Bu bölümde yazıcı sürücüsünden denetlenen sık kullanılan yazdırma özelliklerinin listesi verilmektedir. (Yazıcı sürücüsü, yazdırma işlerini yazıcıya göndermek için kullandığınız yazılım bileşenidir.) Program açık durumdayken yazdırdığınız işlerin ayarlarını geçici olarak değiştirebilirsiniz. Varsayılan ayarlarda kalıcı değişiklikler yapabilirsiniz ve yeni ayarlar gelecekte de geçerli olacaktır.

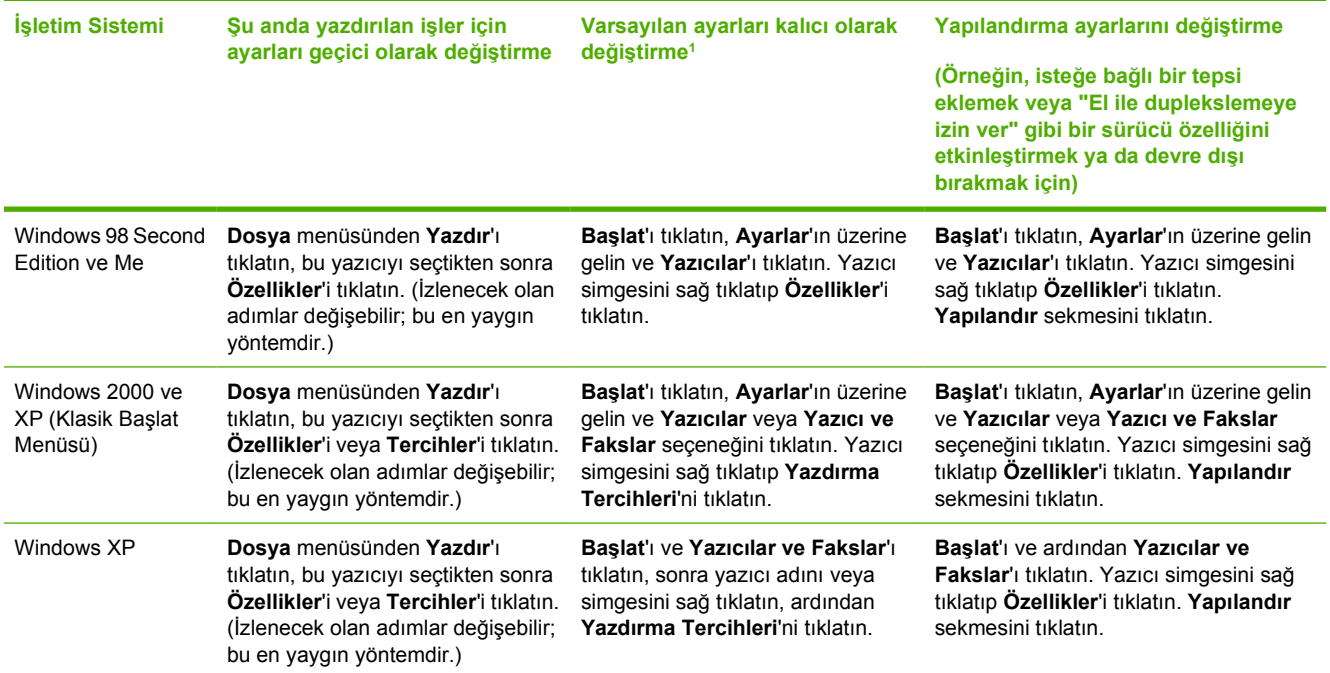

<sup>1</sup> Varsayılan yazıcı ayarlarına erişim kısıtlanmış olabilir ve bu nedenle de kullanılamayabilir.

## <span id="page-52-0"></span>**Her iki yüze yazdırma**

Kağıdın her iki tarafına yazdırmak için, kağıdı aygıt üzerinden iki kez göndermeniz gerekir.

**DİKKAT** Etiket veya asetatların her iki tarafına da yazdırmayın.

## **Kağıdın her iki tarafına yazdırma**

**1.** Tepsi 2'ye veya isteğe bağlı Tepsi 3'e yazdırma işine yetecek miktarda kağıt koyun.

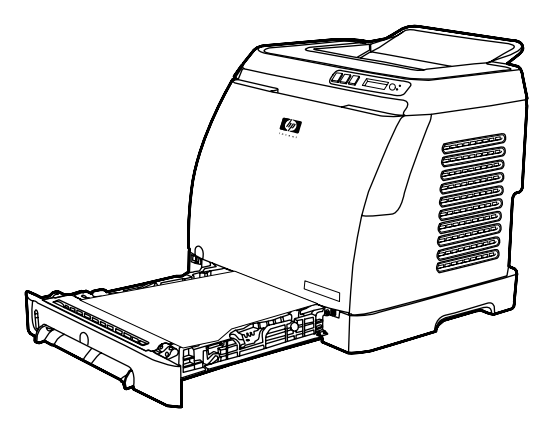

Ë **Not** Windows'ta bu yönergelerin tamamlanabilmesi için **Her iki yüze yazdır (elle)** işlevi etkinleştirilmiş olmalıdır. Dupleks yöntemini etkinleştirmek için yazıcı sürücüsünde **Özellikler**'i seçin, ardından **Yapılandır** sekmesini tıklatın. Kağıt kullanımı altından, **Elle Çift Yönlü Yazdırmaya İzin Ver**'i seçin ve kaydetmek üzere **Tamam**'ı tıklatın.

- **2.** Yazıcıyı her iki yüze yazdırma (elle) yapacak şekilde yapılandırmak için aşağıdaki yordamı kullanın.
	- Windows: Yazıcı sürücüsünde **Son İşlem** sekmesini seçin, ardından **Her iki yüze yazdır (elle)** seçeneğini seçin ve işi yazdırılmak üzere gönderin.

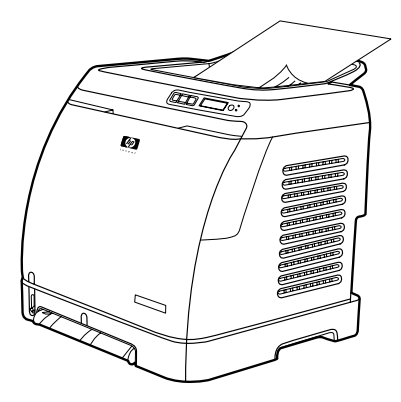

**3.** İş yazdırıldıktan sonra, Tepsi 2'de veya isteğe bağlı Tepsi 3'te kalan boş kağıtları alın. Yazdırılmış kağıtları çıkış bölmesinden alıp, döndürmeden veya ters çevirmeden, işin ilk kısmında kullanılan yazıcı tepsisine yerleştirin.

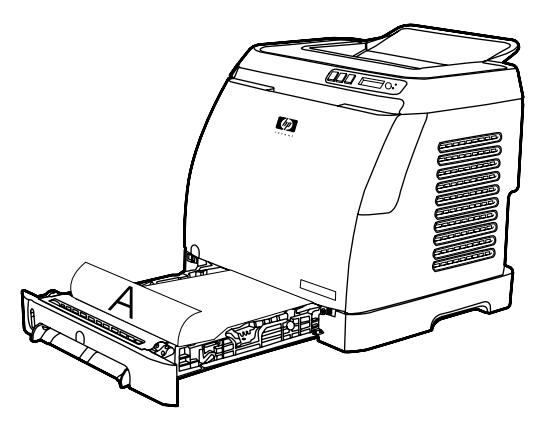

**4.** İkinci yüze yazdırmak üzere **≤ (Seç) düğmesine basın.** 

## **Yazdırma işini iptal etme**

Yazdırma işi programdan, yazdırma kuyruğundan veya yazıcıdaki (is İptal) düğmesinden iptal edilebilir.

- Yazıcı yazdırmaya başlamamışsa, işi önce yazdırma işini gönderen programdan iptal etmeyi deneyin.
- Yazdırma işi bir yazdırma kuyruğunda veya biriktiricide, örneğin Windows yüklü sistemlerde **Yazıcılar** klasöründe (Windows XP'de **Yazıcı veya Fakslar**) gibi bir baskı biriktiricisinde bekliyorsa, işi oradan silmeyi deneyin.
- Yazdırma işi yazdırılıyorsa, yazıcıdaki (iş İptal) düğmesine basın. Yazıcının içinden geçmekte olan sayfalar yazdırılır, yazdırma işinin kalanı ise silinir.
- (Ö) (İş İptal) düğmesine basıldığında yalnızca yazıcıda yazılmakta olan iş iptal edilir. Yazıcı belleğinde birden fazla yazdırma işi varsa, her bir iş için yazdırılmaya başlandığında bir defa (9) (İş İptal) düğmesine basmanız gerekir.

Bir iş iptal edildikten sonra Yazıcı Durumu ışıkları sırayla yanmaya devam ediyorsa, bilgisayar yazıcıya iş gönderiyor demektir. İşi yazdırma kuyruğundan silin veya bilgisayarın veri gönderme işlemini tamamlamasını bekleyin.

# **4 Renkli**

Bu bölümde, yazıcının nasıl yüksek kaliteli renkli yazdırma yapabileceği açıklanmaktadır. Bu bölümde ayrıca mümkün olan en iyi renkli yazdırmayı gerçekleştirmek için uygulayabileceğiniz yöntemler de anlatılmaktadır. Aşağıdaki konular ele alınmaktadır:

- [Renk kullanımı](#page-57-0)
- [Renk seçeneklerini yönetme](#page-59-0)
- [Renk e](#page-61-0)şleştirme

## <span id="page-57-0"></span>**Renk kullanımı**

Bu yazıcı, ayarladığınız andan itibaren mükemmel renkler sunar. Normal düzeyde kullanıcıların mükemmel renkte sonuçlar elde edebilmeleri için otomatik renk özellikleri sunarken, profesyonel kullanıcılar için de gelişmiş araçlar sağlar.

Yazıcı, yazdırılabilir tüm renklerde kusursuz, doğru renklere ulaşılması için dikkatle tasarlanmış ve sınanmış renk tabloları içerir.

HP, her tür işletme için renkli yazdırma konusunda yardımcı olabilecek ücretsiz çevrimiçi araçlar sunar. HP Office Color Printing Center (Ofis Renkli Yazdırma Merkezi) [\(http://www.hp.com/go/color\)](http://www.hp.com/go/color) tamamlanmış bir iş oluşturma konusunda çözümleri ve bilgileri bulur.

### **HP ImageREt 2400**

Image REt 2400, çok düzeyli yazdırma işlemi sayesinde inç başına 2400 nokta (dpi) ile renkli lazer sınıfı kaliteli yazdırma yapar. Bu işlem, dört rengi tek bir noktada birleştirip verili bir alanda toner miktarını değiştirerek renkler üzerinde kesin denetim sağlar. ImageREt 2400 bu yazıcı için geliştirilmiştir. Geliştirmeler, ayırma teknolojileri, nokta yerleşiminde daha fazla denetim ve noktalardaki toner kalitesinin daha hassas bir şekilde denetlenmesini içerir. HP'nin çok düzeyli yazdırma işlemi ile birleşen bu yeni teknolojiler ortaya milyonlarca düzgün renk ile 2400 dpi renkli lazer sınıfı kalitesi sağlayan bir 600 x 600 dpi yazıcı çıkartır.

Oysa diğer renkli lazer yazıcıların varsayılan modunda kullanılan tek düzeyli yazdırma yöntemi, renklerin tek bir noktada karıştırılmasına olanak vermez. Titretme olarak adlandırılan bu işlem, netliği veya görünen nokta yapısını bozmadan çok çeşitli renkler oluşturma yeteneğini önemli ölçüde azaltır.

### **Ortam seçimi**

En iyi renk ve görüntü kalitesini elde etmek için yazılımın yazıcı menüsünden veya yazıcı sürücüsünden uygun yazdırma ortamı türünün seçilmesi önemlidir. Daha fazla bilgi için bkz. [Yazdırma ortamı özellikleri.](#page-23-0)

### **Renk seçenekleri**

Renk seçenekleri, çeşitli türdeki belgeler için otomatik olarak en iyi renkli çıkışın elde edilmesini sağlar.

Renk seçenekleri, bir sayfadaki farklı nesneler (metin, grafik ve fotoğraflar) için kullanılacak en iyi renk ayarlarına olanak veren nesne etiketleme işlevini kullanır. Yazıcı sürücüsü bir sayfada hangi nesnelerin kullanılacağını belirler ve her nesne için en iyi baskı kalitesini sağlayan renk ayarlarını kullanır. Nesne etiketleme, iyileştirilmiş varsayılan ayarlarla birlikte, herhangi bir özel ayar gerektirmeden yazıcıdan muhteşem renkler alınmasını sağlar.

Windows ortamında, **Otomatik** ve **El ile** renk seçenekleri yazıcı sürücüsünün **Renk** sekmesindedir.

## **Standart kırmızı-yeşil-mavi (sRGB)**

Standart kırmızı-yeşil-mavi (sRGB), HP ve Microsoft tarafından monitörler, giriş aygıtları (tarayıcılar ve dijital kameralar) ve çıkış aygıtları (yazıcılar ve çiziciler) için genel bir renk dili olarak geliştirilmiş, dünya çapında kullanılan bir renk standardıdır. Bu; HP ürünleri, Microsoft işletim sistemleri, World Wide Web ve piyasadaki büro yazılımlarının çoğu için kullanılan varsayılan renk alanıdır. sRGB standardı, günümüzde normal Windows bilgisayar monitörlerini temsil eder ve yüksek çözünürlüklü televizyonlar için genel standarttır.

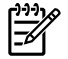

**Not** Ekranınızda görüntülenen renkler, kullandığınız ekran türü ve oda aydınlatması gibi etkenlere bağlıdır. Daha fazla bilgi için bkz. [Renk e](#page-61-0)şleştirme.

Adobe® PhotoShop®, CorelDRAW, Microsoft Office programlarının son sürümleri ve diğer birçok uygulama, renk iletişiminde sRGB teknolojisini kullanır. Daha da önemlisi, Microsoft işletim sistemlerinin varsayılan renk alanı olan sRGB, normal kullanıcılara büyük ölçüde geliştirilmiş renk eşleme deneyimi sağlayan ortak bir tanımlama kullanarak yazılım programları ve aygıtlar arasında renk bilgileri değişimi yapma aracı olarak yaygın kullanım kazanmıştır. sRGB standardı, renkler konusunda bir uzman olmanıza gerek kalmadan, yazıcı, bilgisayar monitörü ve diğer giriş aygıtları (tarayıcılar ve dijital kameralar) arasında otomatik renk eşleme yapabilme becerinizi artırmıştır.

## <span id="page-59-0"></span>**Renk seçeneklerini yönetme**

Renk seçeneklerini **Otomatik** ayarına getirerek renkli belgeler için en iyi baskı kalitesine ulaşabilirsiniz. Bununla birlikte, renkli bir belgeyi gri tonlamayla (siyah-beyaz ve gri gölgeler) yazdırmak veya yazıcının renk seçeneklerinden birini değiştirmek istediğiniz durumlar olabilir.

● Windows işletim sisteminde, yazıcı sürücüsündeki **Renk** sekmesinde bulunan ayarları kullanarak gri tonlamayla yazdırın veya renk seçeneklerini değiştirin.

### **Gri Tonlarında Yazdırma**

Yazıcı sürücüsünde **Gri Tonlarında Yazdır** seçeneğini belirlediğinizde, belge siyah-beyaz ve gri tonlarında yazdırılır. Fotokopisi çekilecek veya faksla gönderilecek renkli belgelerin yazdırılmasında bu seçenek kullanılır.

**Gri Tonlarında Yazdır** öğesi seçili olduğunda, yazıcı tek renk moduna geçer.

#### **Otomatik ve El ile renk ayarının karşılaştırılması**

**Otomatik** renk ayarı seçeneği, bir belgenin her öğesi için kullanılan nötr gri renk işlemini ve kenar geliştirmelerini en iyi duruma getirir. Ek bilgi için yazıcı sürücüsünde çevrimiçi Yardım'a bakın.

**Not Otomatik**, varsayılan ayardır ve tüm renkli belgelerin yazdırılmasında kullanılması önerilir.

**El ile** renk ayarlama seçeneği, metin, grafik ve fotoğraflar için nötr gri renk işlemini ve kenar geliştirmelerini ayarlamanıza olanak verir. Elle ayarlanan renk seçeneklerine erişmek için **Renk** sekmesinde **El ile** öğesini ve ardından **Ayarlar**'ı tıklatın.

#### **Elle ayarlanan renk seçenekleri**

**Renk** (veya **Renk Eşlemesi**) seçeneklerini ayarlamak için Elle renk ayarını kullanın.

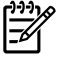

**Not** Bazı yazılım programları metin veya grafikleri bit taramalı görüntülere dönüştürür. Bu durumlarda **Fotoğraflar** ayarı, metin ve grafikleri de kontrol eder.

#### **Yarı ton seçenekleri**

Yarı ton, yazıcının milyonlarca renk tonu elde etmek için dört ana rengi (cam göbeği, macenta, sarı ve siyah) çeşitli oranlarda karıştırdığı bir yöntemdir. Yarım ton seçenekleri renkli çıkışınızın çözünürlüğünü ve netliğini etkiler. **Pürüzsüz** ve **Ayrıntı** olmak üzere iki yarım ton ayarı vardır.

- **Pürüzsüz** seçeneği, büyük, düz renkli dolgulu yazdırma alanları için daha iyi sonuç verir. Ayrıca, ince renk ayarları yaparak fotoğrafların netliğini arttırır. En önemli özellikler tek tip ve düz alan dolguları olduğunda bu seçeneği seçin.
- **Ayrıntı** seçeneği, çizgiler veya renkler arasında keskin sınırlar gerektiren metin ve grafikler, şema veya yoğun ayrıntı içeren görüntüler için kullanışlıdır. En önemli özellikler keskin kenarlar ve ayrıntılar olduğunda bu seçeneği belirtin.

#### **Kenar Denetimi**

**Kenar Denetimi** ayarı kenarların nasıl oluşturulacağını belirler. Kenar Denetimi iki bileşenden oluşur: Uyarlamalı Yarı Ton ve Yakalama. Uyarlamalı Yarı Ton kenarların netlik düzeyini artırır. Yakalama

özelliği, bitişik nesnelerin kenarlarını hafifçe birbirinin üzerine bindirerek renk alanındaki yanlış ayar etkisini azaltır. Kenar denetimi için aşağıdaki düzeyler bulunur:

- **Kapalı** Yakalama ve Uyarlamalı Yarı Ton özelliğini kapatır.
- **Normal** varsayılan yakalama ayarlarını verir. Uyarlamalı Yarı Ton, Açık olarak ayarlanmış.
- **En Çok**, yakalamanın maksimum düzeyde yapılabilmesini sağlar. Uyarlamalı Yarı Ton, Açık olarak ayarlanmış.

#### **RGB Renk**

**RGB Renk** seçeneği renklerin nasıl oluşturulacağını belirler.

- **Varsayılan**, RGB rengi sRGB olarak yorumlar. Bu, Microsoft ve World Wide Web Consortium gibi çoğu yazılım şirketi ve kuruluş tarafından kabul edilmiş bir standarttır. (Bkz. <http://www.w3.org>.)
- **Aygıt** yazıcıyı RGB verilerini işlenmemiş aygıt modunda yazdıracak biçimde ayarlar. Bu seçenek seçili iken fotoğrafların gerektiği gibi oluşturulması için, renkleri, çalışmakta olduğunuz programdan veya işletim sisteminden yönetmelisiniz.
- **Canlı** yazıcıdan renk doygunluğunu orta tonlarda artırmasını ister. Rengi az nesneler daha renkli olarak görüntülenir. Bu değerin, ticari amaçlı grafikler hazırlarken kullanılması önerilir.
- **Fotoğraf Görüntüsü** RGB rengi dijital mini laboratuvar kullanılarak bir fotoğraf olarak basılmış gibi algılar. Varsayılan moddan farklı şekilde, daha derin, daha doygun renkler oluşturmak için tasarlanmıştır. Bu ayarı fotoğraf basmak için kullanın.

#### **Nötr Griler**

**Nötr Griler** ayarı, metin, grafik ve fotoğraflarda kullanılan gri renkleri oluşturma yöntemini belirler.

- **Yalnızca Siyah**, yalnızca siyah toneri kullanarak nötr renkler (griler ve siyah) üretir. Bu seçenek nötr renklerde ton farkı olmamasını garantiler.
- **4 Renk** tonerin dört rengini de kullanarak nötr renkler oluşturur. Bu seçenek nötr olmayan renklere daha yumuşak geçişler oluşturur. Ayrıca, olabilecek en koyu siyahı verir.

## <span id="page-61-0"></span>**Renk eşleştirme**

Yazıcılar ve bilgisayar monitörleri birbirinden farklı renk üretme yöntemleri kullandıklarından, yazıcı çıkış rengini bilgisayar ekranınızla eşleştirme süreci oldukça karmaşıktır. Monitörler renkleri RGB (kırmızı, yeşil, mavi) renk işlemini kullanarak ışık pikselleriyle görüntüler, yazıcılar ise CMYK (siyah, sarı, cam göbeği ve macenta) işlemini kullanarak yazdırır.

Yazdırılan renklerin ekranınızdaki renklerle eşleşmesini şu unsurlar etkileyebilir:

- Yazdırma ortamı
- Yazıcı renklendiricileri (örneğin, mürekkepler veya tonerler)
- Yazdırma işlemi (örneğin, inkjet, baskı veya lazer teknolojisi)
- Üstten aydınlatma
- Programlar
- **•** Yazıcı sürücüleri
- Bilgisayar işletim sistemi
- Monitörler
- Video kartları ve sürücüleri
- Çalıştırma ortamı (çok nemli veya çok kuru)
- Renk algılamada kişisel farklılık

Ekranınızdaki renklerle, yazdırılan çıkışınızın renkleri birbiriyle tam olarak aynı değilse, bu unsurlara dikkat edin. Birçok kullanıcı için ekranınızdaki renklerle yazıcının renklerini eşleştirmenin en iyi yöntemi sRGB renklerini yazdırmaktır. Yazıcı sRGB kullanır ve renkli çıkışı otomatik olarak en iyi duruma getirir.

Renkli çıkışlara ilişkin sorunları çözme konusunda daha fazla bilgi için bkz: [Renkli belgelerle ilgili](#page-102-0) [sorunları çözme](#page-102-0).

# **5 Nasıl yapılır?**

HP Color LaserJet 1600 yazıcı ile temel görevleri yapmak için bu bölümü kullanın.

## **Yazdırma: Nasıl yapılır?**

Yazdırma ile ilgili sorulara yanıt bulmak için bu bölümden yararlanın.

### **Parlak kağıt veya fotoğraf kağıdı gibi özel ortamlara yazdırma**

Yazıcı sürücüsündeki en iyi hale getirme özelliğini kullanarak asetat, etiket, ağır kağıt, parlak kağıt, fotoğraf kağıdı ve kart stoğu gibi özel ortamlara yazdırabilirsiniz.

- **1.** Ortam giriş tepsisine ortam yerleştirin. Ortamın üst kısmının öne ve üzerine yazdırılacak tarafın (asetatların pürüzlü kısmı) yukarı baktığından emin olun.
- **2.** Ortam kılavuzlarını ortamın genişliğine göre ayarlayın.
- **3.** Microsoft Word gibi bir programda bir belge açın.
- **4.** Yazdır komutunu seçin. Birçok program için **Dosya** menüsünü tıklattıktan sonra **Yazdır**'ı tıklatın. **Yazdır** iletişim kutusu görüntülenir.
- **5. Yazdır** iletişim kutusunda, **Özellikler**'i tıklatın.
- **6. Kağıt** veya **Kalite** sekmesinde şu ortam türlerinden birini seçin:
	- **Düz**
	- **Baskılı**
	- **Antetli kağıt**
	- **Asetat**
	- **Delikli**
	- **Etiketler**
	- **Bond**
	- **Geri dönüştürülmüş**
	- **Renkli**
	- **HP Kaba kağıt**
	- **Zarf**
	- **Hafif** 60-74 gr/m<sup>2</sup>
	- **Ağır kağıt** 91-105 gr/m2
	- **Kart stoğu** 106-176 gr/m2
	- **Hafif Parlak** 75-105 gr/m2
	- **Parlak** 106-120 gr/m2
	- **Ağır Parlak** 121-163 gr/m2
- **HP Premium Kapak** 200 gr/m2
- **HP Premium Plus Fotoğraf** 220 gr/m2
- **7.** Belgeyi yazdırın. Birbirine yapışmasını engellemek için ortamı, yazdırıldıkça aygıttan çıkarın ve yazdırılan sayfaları düz bir yüzeye yerleştirin.

Ortam türü, HP Araç Kutusu yazılımından da seçilip yapılandırılabilir. Bu ortam türlerini HP Araç Kutusu yazılımında yapılandırmak için **Aygıt Ayarları**'nı ve **Sistem Ayarları** sekmesini tıklatın, ardından **Yazdırma Modları** sayfasını açın. Gerekli değişiklikleri yapın, sonra değişiklikleri kaydetmek için **Uygula** düğmesini tıklatın.

Antetli kağıda tek sayfalık bir kapağın ardından birden fazla sayfadan oluşan bir belge yazdırmak için, Tepsi 1'e tek sayfalık bir antetli kağıt yerleştirin. Antetli kağıda yazdırma işlemi tamamlandıktan sonra aygıt kağıt yerleştirmenizi isteyecektir. Belgenin kalan bölümü için kağıt yerleştirin.

## **Kağıdın her iki tarafına yazdırma**

Kağıdın her iki tarafına yazdırmak için, kağıdı aygıt üzerinden iki kez göndermeniz gerekir.

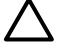

**DİKKAT** Etiket veya asetatların her iki tarafına da yazdırmayın.

- **1.** Tepsi 2'ye veya isteğe bağlı Tepsi 3'e yazdırma işine yetecek miktarda kağıt koyun.
- **2.** Yazıcıyı her iki yüze yazdırma (elle) yapacak şekilde yapılandırmak için aşağıdaki yordamı kullanın:
	- Windows: Yazıcı sürücüsünde **Son İşlem** sekmesini seçin, ardından **Her iki yüze yazdır (elle)** seçeneğini seçin ve işi yazdırılmak üzere gönderin.
- **3.** Baskı işi tamamlandıktan sonra Tepsi 2'deki veya isteğe bağlı Tepsi 3'teki boş kağıtları alın. Yazdırılan kağıtları, boş tarafı yukarı bakacak, üst kenarları yazıcıya ilk önce girecek şekilde yerleştirin. Sayfaların ikinci tarafını Tepsi 2 veya isteğe bağlı Tepsi 3'ten yazdırın.

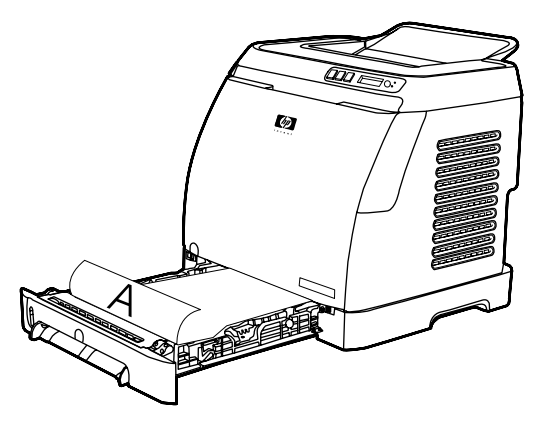

**4.** Yazdırmaya devam etmek için **■ (Seç)** düğmesine basın.

## **Zarflara ve özel ortam boyutlarına yazdırma**

Zarflara yazdırmak için aşağıdaki adımları tamamlayın.

- **1.** Tepsi 2'yi doğru ortam boyutuna ayarlayın. Bkz. Tepsi 2 veya isteğe bağ[lı Tepsi 3'e ortam](#page-36-0) yerleş[tirme.](#page-36-0)
- **2.** En fazla 10 adet zarf yüzleri yukarı, kapakları sağa ve kısa kenarları aygıta önce girecek şekilde yerleştirilmelidir.
- **3.** Yazdırma işlemini tamamlamak için bilgisayar yazılım programınızı kullanın.

**Not** Tepsi 1'e her defasında tek bir zarfı yüzü aşağı, kapağı sağa bakacak şekilde yerleştirin.

**Not** Pencereli veya klipsli zarfları ve kırışmış, kıvrılmış veya zarar görmüş zarfları kullanmayın.

Özel ortam boyutlarına yazdırmak için aşağıdaki adımları tamamlayın.

#### **HP Araç Kutusu yazılımında baskı kalitesi gibi aygıt yazdırma ayarlarını değiştirme**

Varsayılan yazdırma ayarlarını HP Araç Kutusu yazılımında değiştirmek için aşağıdaki adımları uygulayın.

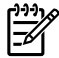

₽

**Not** HP Araç Kutusu'nda yazdırma ayarları üzerinde yaptığınız değişiklikler daha sonra yapılacak tüm yazdırma işlerini etkiler.

- **1.** HP Araç Kutusu yazılımını açın ve **Aygıt Ayarları**'nı tıklatın.
- **2. Ayarlar** sekmesini tıklatın.
- **3. Ayarlar** sekmesinde, aşağıdaki sayfalardaki ayarları değiştirebilirsiniz.
	- **Kağıt İşleme**
	- **Yazdırma**
	- **Baskı Kalitesi**
	- **Yazdırma Yoğunluğu**
	- **Kağıt türü ayarları**
	- **Yazdırma Modları**
	- **Sistem Ayarı**
	- **Servis**
- **4.** Bu sayfalarda yaptığınız değişiklikleri kaydetmek için **Uygula** düğmesini tıklatın.

**Not** Yazıcı sürücüsünde benzer ayarlarınız varsa, bu ayarların HP Araç Kutusu yazılımında yaptığınız ayarlara göre önceliği vardır.

## **Bilgisayarımdan renkli belgeleri yalnızca siyah beyaz yazdırma**

Yazılım programında, **Dosya**, **Yazdır**, **HP Color LaserJet 1600** yazıcı sürücüsünü seçin, **Özellikler**'i ve **Renk** sekmesini tıklatın, sonra **Gri Tonlamalı Yazdır** onay kutusunu seçin. Yazdırma özelliklerini kaydetmek için **Tamam**'ı ve ardından belgeyi yazdırmak için yeniden **Tamam**'ı tıklatın.

## **Renk seçeneklerini değiştirme**

Otomatik renk ayarı seçeneği, bir belgenin her öğesi için kullanılan nötr gri renk işlemini ve kenar geliştirmelerini en iyi duruma getirir. Ek bilgi için yazıcı sürücüsünde çevrimiçi Yardım'a bakın.

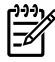

**Not** Otomatik ayarı varsayılan ayardır ve tüm renkli belgelerin yazdırılmasında kullanılması önerilir.

Elle renk ayarlama seçeneği, metin, grafik ve fotoğraflar için nötr gri renk işlemini ve kenar geliştirmelerini ayarlamanıza olanak verir. Elle ayarlanan renk seçeneklerine erişmek için Renk sekmesinde **El ile** öğesini ve ardından **Ayarlar**'ı tıklatın. Renk (veya Renk Eşlemesi) seçeneklerini ayarlamak için Elle renk ayarını kullanın.

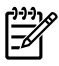

**Not** Bazı yazılım programları metin veya grafikleri bit taramalı görüntülere dönüştürür. Bu durumlarda Fotoğraflar ayarı metin ve grafikleri de kontrol eder.

## **Diğer: Nasıl yapılır?**

Aygıtla ilgili diğer sorulara yanıt bulmak için bu bölümü kullanın.

### **Yazıcı kartuşlarını değiştirme**

Bir yazıcı kartuşu kullanım ömrünün sonuna geldiğinde kontrol paneli ekranında yeni bir kartuş sipariş etmenizi öneren bir ileti görüntülenir. Yazıcı, kontrol panelinde kartuşu değiştirmenizi bildiren bir ileti görüntülenene kadar geçerli kartuşu kullanarak yazdırmaya devam edebilir.

Yazıcıda dört renk kullanılır ve her renk için farklı bir yazıcı kartuşu vardır: Siyah (K), cam göbeği (C), macenta (M) ve sarı (Y).

Kontrol panelinde aşağıdaki iletilerden biri görüntülendiğinde yazıcı kartuşunu yenisiyle değiştirin: **SARI** KARTUSU DEĞİSTİRİN, MAGENTA KARTUSU DEĞİSTİRİN, CYAN KARTUSU DEĞİSTİRİN, **SİYAH KARTUŞU DEĞİŞTİRİN**. Kontrol paneli ekranında değiştirilmesi gereken kartuşun rengi de belirtilir (hakiki olarak HP ürünü olan bir kartuş takılı ise).

#### **Yazıcı kartuşunu değiştirme**

**1.** Ön kapağı açın.

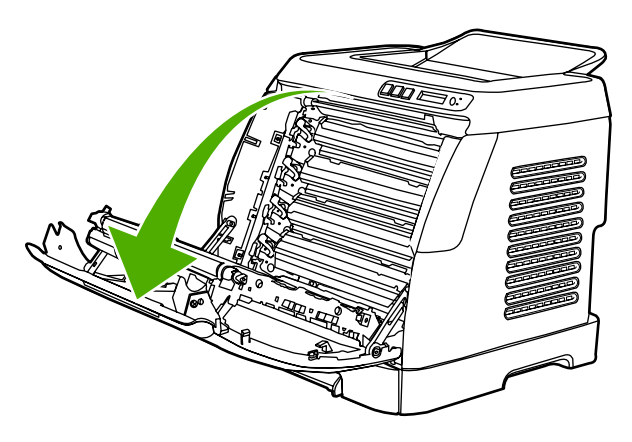

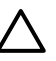

**DİKKAT Ön kapağın iç tarafında bulunan aktarma kayışı (ETB) üzerine herhangi bir şey koymayın.**

**2.** Kullanılmış yazıcı kartuşunu yazıcıdan çıkartın.

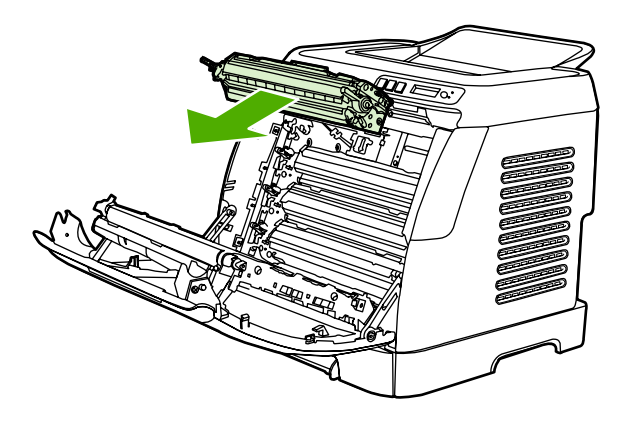

**3.** Yeni yazıcı kartuşunu paketinden çıkartın. Kullanılmış kartuşu geri dönüştürme merkezine vermek üzere paketin içine koyun.

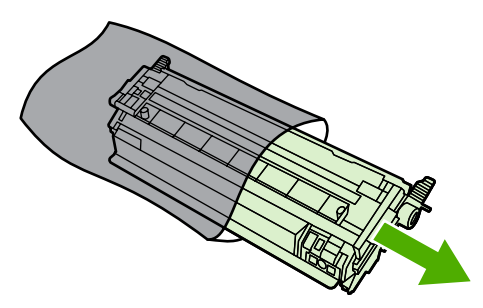

**4.** Yazıcı kartuşunu iki tarafındaki mavi renkli tutma yerlerinden sıkıca tutun ve kartuşu yanlamasına, yumuşak bir hareketle sallayarak tonerin yayılmasını sağlayın.

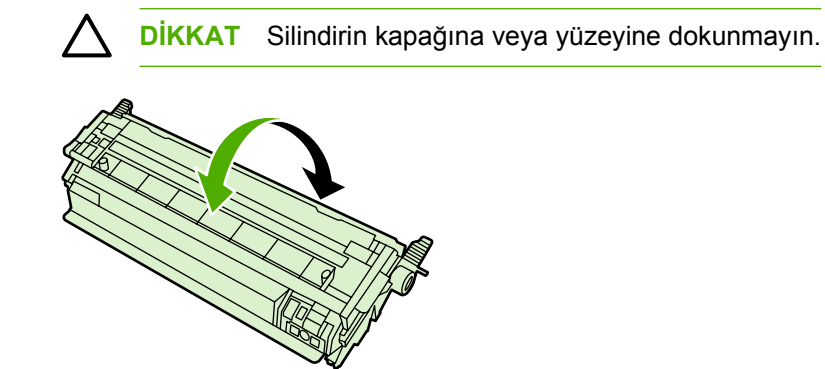

**5.** Yeni yazıcı kartuşundaki kavuniçi renkli taşıma kilitlerini ve aynı renkteki bandı çıkartın. Taşıma bandını ve kilitleri atarken çevreyi kirletmemek üzere yerel yönetmeliklere uyun.

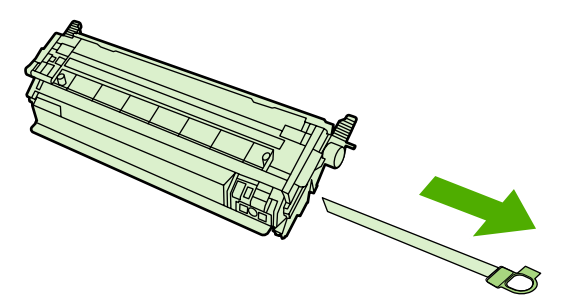

**6.** Yazıcı kartuşunu yazıcının içindeki yivlerle aynı hizaya getirin ve tutma yerlerinden tutarak kartuşu yerine sıkıca oturtun.

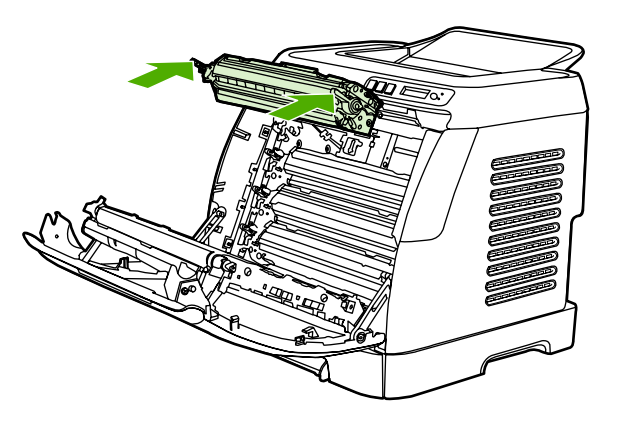

**7.** Ön kapağı düzgün şekilde kapatın.

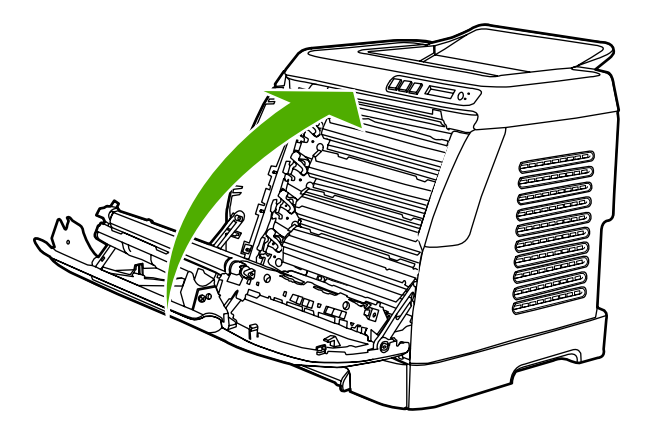

Kısa bir süre sonra kontrol panelinde **HAZIR** iletisi görünür.

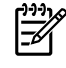

**Not** Bir kartuş yanlış yuvaya takılırsa veya yazıcı için yanlış türde ise, kontrol panelinde aşağıdaki iletilerden biri görüntülenir: **YANLIŞ SARI**, **YANLIŞ MAGENTA**, **YANLIŞ CYAN**, **YANLIŞ SİYAH**.

- **8.** Takma işlemi tamamlanmıştır. Kullanılmış yazıcı kartuşunu yeni kartuşunu geldiği kutuya koyun. Geri dönüşümle ilgili bilgiler için kutudaki yönergeleri okuyun.
- **9.** HP ürünü olmayan bir yazıcı kartuşu kullanıyorsanız yazıcı kontrol panelinde daha başka bilgi olup olmadığına bakın.

Daha fazla yardım için şu adrese gidin: [http://www.hp.com/support/clj1600.](http://www.hp.com/support/clj1600)

**Not** Siyah yazıcı kartuşu değiştirilirken, bir temizleme sayfası da otomatik olarak yazdırılır. Bu, yazdırılan belgelerin önünde veya arkasında lekeler olmasını önlemeye yardımcı olur. Daha kapsamlı bir temizleme için bkz. [HP Araç Kutusu'nu kullanarak kayna](#page-82-0)ştırıcıyı temizleme.

₩

# **6 Yazıcıyı yönetme**

Bu yazıcı ile birlikte verilen çeşitli yazılım araçları yazıcıyı denetlemenizi, sorunlarını gidermenizi ve bakımını yapmanızı sağlar. Bu araçların kullanımı ile ilgili bilgileri şu bölümlerde bulabilirsiniz:

- [Özel sayfalar](#page-71-0)
- **•** [Menü haritası](#page-74-0)
- [HP Araç Kutusu](#page-75-0)

## <span id="page-71-0"></span>**Özel sayfalar**

Özel sayfalar yazıcının belleğinde saklıdır. Bu sayfalar yazıcı ile ilgili sorunları anlamanıza ve çözmenize yardımcı olur.

|∌

**Not** Kurulum sırasında yazıcı dili doğru biçimde ayarlanmamışsa, sayfaların desteklenen dillerden birinde yazdırılabilmesi için dili elle ayarlayabilirsiniz. HP Araç Kutusu'nu kullanarak dili değiştirin.

## **Deneme sayfası**

Deneme sayfasını yazdırmak için yazıcının kontrol panelinde **□** (Sol ok) ve □ (Sağ ok) düğmelerine aynı anda basın. Bu sayfayı HP Araç Kutusu'ndan da yazdırabilirsiniz.

## **Yapılandırma sayfası**

Yapılandırma sayfası yazıcının geçerli ayarlarını ve özelliklerini listeler. Yapılandırma sayfasını yazıcıdan veya HP Araç Kutusu içinden de yazdırabilirsiniz.

#### **Yapılandırma sayfasını kontrol panelinden yazdırma**

- **1. Raporlar** menüsünü seçmek için **□** (Sol ok) veya □ (Sağ ok) düğmesine basın.
- **2.** (Seç) düğmesine basın.
- **3. Yapılandırma Raporu** öğesini seçmek için **□ (Sol ok) veya □ (Sağ ok) düğmesini seçin.**
- **4.** Yapılandırma Raporu sayfasını yazdırmak için **⊠ (Seç) düğmesine basın.**

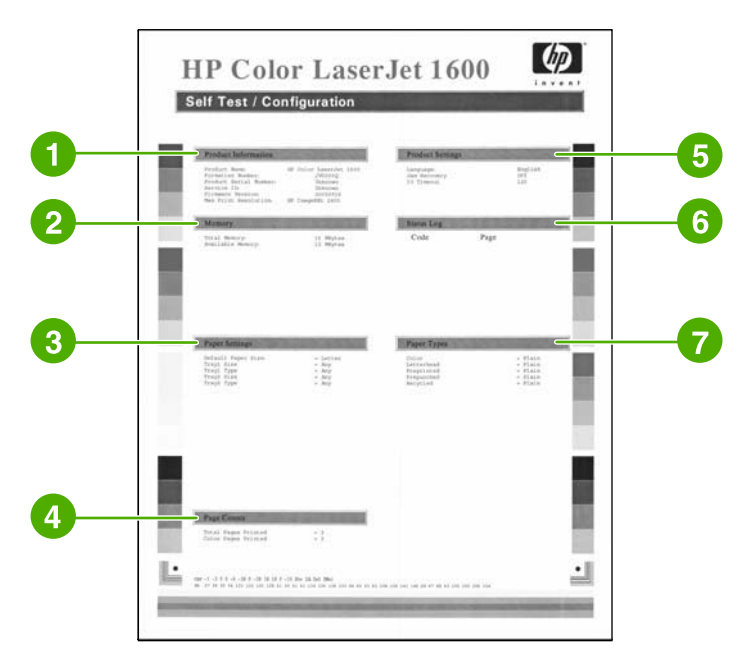

- 1. **Ürün Bilgileri**. Bu bölüm yazıcının ürün adı ve seri numarası gibi temel bilgilerini içerir.
- 2. **Bellek**. Bu bölüm, yüklü bellek toplamı gibi bellekle ilgili bilgileri listeler.
- <span id="page-72-0"></span>3. **Kağıt Ayarları**. Bu bölümde her tepsinin ortam türü ile ilgili bilgiler ve yazıcının desteklediği tüm ortamların tür ayarları ile ilgili bilgiler verilir.
- 4. **Sayfa Sayısı**. Bu bölümde; yazdırılan sayfaların toplam sayısı, yazdırılan renkli sayfaların sayısı ve kağıt sıkışmaları ile ilgili bilgiler verilir.
- 5. **Ürün Ayarları**. Bu bölümde, yazılım kurulumu sırasında toplanan bilgiler (dil ve şirket adı dahil) listelenir.
- 6. **Kağıt Türleri**. Bu bölümde kullanıcı tarafından yapılandırılabilen kağıt türleri hakkında bilgiler verilmektedir.
- 7. **Durum Günlüğü**. Bu bölümde yazıcı hataları hakkında bilgiler verilmektedir.

#### **Sarf Malzemeleri Durumu sayfası**

Sarf Malzemeleri Durum sayfasında HP yazıcı kartuşlarının kalan kullanım süresi belirtilmektedir. Ayrıca; kalan tahmini sayfa sayısı, yazdırılan sayfa sayısı ve sarf malzemeleri ile ilgili diğer bilgiler bulunur. Sarf Malzemeleri Durum sayfasını yazıcıdan veya HP Araç Kutusu'ndan yazdırabilirsiniz.

#### **Sarf Malzemeleri Durum sayfasını kontrol panelinden yazdırma**

- **1. Raporlar** menüsünü seçmek için **S** (Sol ok) veya **S** (Sağ ok) düğmesine basın.
- **2.** (Seç) düğmesine basın.
- **3. Sarf Malzemeleri Durumu** öğesini seçmek için **S** (Sol ok) veya S (Sağ ok) düğmesine basın.
- **4.** Sarf Malzemeleri Durum sayfasını yazdırmak için **⊠ (Sec) düğmesine basın.**

**Not** Sarf malzemeleri ile ilgili bilgiler HP Araç Kutusu yoluyla da öğrenilebilir.

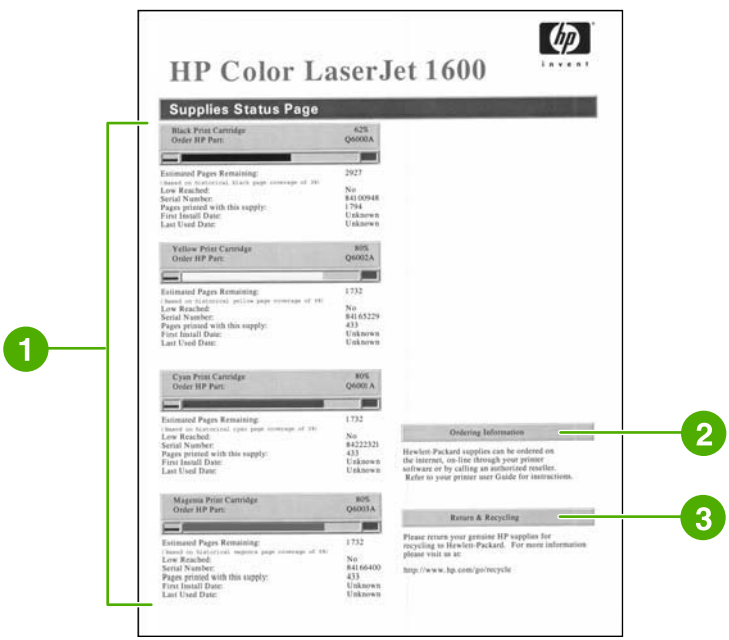

- 1. **Yazıcı kartuşu bölgesi**. Bu bölgede her bir yazıcı kartuşu için bir yer bulunur ve HP yazıcı kartuşları hakkında bilgi verilir. Burada; yazdırma kartuşlarının parça numaraları, yazıcı kartuşunda azalma olup olmadığı ve kartuşların kalan kullanım ömrünü yüzde, grafik veya tahmini kalan sayfa sayısı olarak gösteren bilgiler bulunur. HP ürünü olmayan sarf malzemeleri kullanılıyorsa bu bilgiler verilmeyebilir. Bazı durumlarda, HP ürünü olmayan bir sarf malzemesi takılı ise, bu bilgilerin yerine bir uyarı iletisi alırsınız.
- 2. **Sipariş Bilgileri**. Bu bölümde, yeni HP sarf malzemesinin nasıl sipariş edileceğini gösteren temel bilgiler bulunur.
- 3. **İade ve Geri Dönüştürme**. Bu bölümde, geri dönüştürme işlemleri hakkında bilgi alabileceğiniz web sitesinin bağlantısı bulunur.

## **Menü haritası**

Menü haritası yazıcı kontrol panelindeki her seçeneğin menü yapısını listeler. Bir menü haritası yazdırmak için aşağıdaki adımları kullanın.

**Bir menü haritası yazdırma**

- **1. Raporlar** menüsünü seçmek için **□** (Sol ok) veya □ (Sağ ok) düğmesine basın.
- **2.** (Seç) düğmesine basın.
- **3. Menü Yapısı** öğesini seçmek için **S** (Sol ok) veya S (Sağ ok) düğmesine basın.
- **4.** Menü haritasını yazdırmak için **⊠ (Seç) düğmesine basın.**

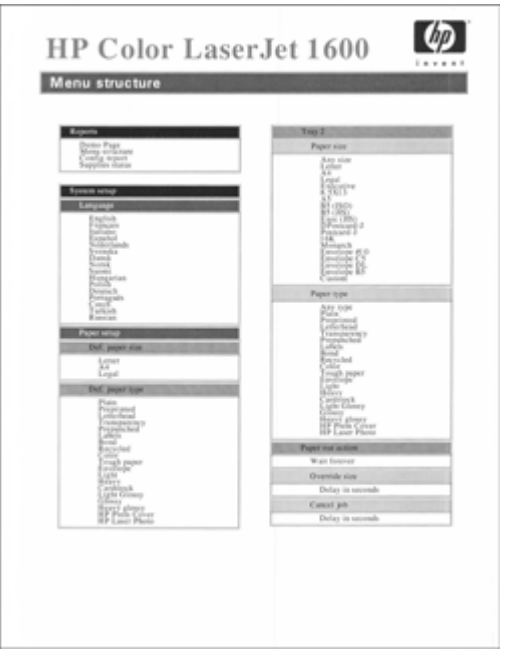

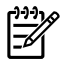

**Not** Menü haritası iki sayfa olarak yazdırılır.

## <span id="page-75-0"></span>**HP Araç Kutusu**

HP Araç Kutusu aşağıdaki işler için kullanabileceğiniz bir Web uygulamasıdır:

- Yazıcı durumunu denetleme
- Yazıcı ayarlarını yapılandırma
- Sorun giderme bilgilerini görüntüleme
- Çevrimiçi belgeleri görüntüleme

HP Araç Kutusu yazılımını kullanabilmek için yazılım yüklemesini tam olarak yapmış olmanız gerekir.

₽ **Not** HP Araç Kutusu'nu açmak ve kullanmak için Internet erişimine gerek yoktur. Ancak, **Diğer Bağlantılar** alanında bir bağlantıyı tıklattığınızda, bağlantı ile ilişkili siteye gitmeniz için Internet erişiminizin olması gerekir. Daha fazla bilgi için bkz. Diğer bağ[lantılar](#page-77-0).

### **Desteklenen işletim sistemleri**

HP Araç Kutusu aşağıdaki işletim sistemleri tarafından desteklenir:

- Windows 98 Second Edition
- Windows 2000
- Windows Me
- Windows XP

#### **Desteklenen tarayıcılar**

HP Araç Kutusu uygulamasını kullanmak için aşağıdaki tarayıcılardan birinin olması gerekir:

#### **Windows**

- Microsoft Internet Explorer 5.5 veya daha yeni sürümler
- Netscape Navigator 6.2 veya daha yeni sürümler

Sayfaların tümü tarayıcıdan yazdırılabilir.

### **HP Araç Kutusu'nu görüntüleme**

- **1.** Aşağıdaki yollardan birini kullanarak HP Araç Kutusu uygulamasını açın:
	- Windows masaüstünde HP Araç Kutusu simgesini çift tıklatın.
	- Windows **Başlat** menüsünde, **Programlar**'ın üzerine gelin ve **HP Araç Kutusu** öğesini tıklatın.

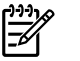

**Not** URL'yi açtıktan sonra, ileride hızlı bir şekilde yeniden dönebilmek için yer işareti ekleyebilirsiniz.

- **2.** HP Araç Kutusu uygulaması bir Web tarayıcısında açılır. HP Araç kutusu yazılımında aşağıdaki bölümleri bulunur:
	- Durum sekmesi
	- **•** Sorun giderme sekmesi
	- [Uyarılar sekmesi](#page-77-0)
	- [Belgeler sekmesi](#page-77-0)
	- [Aygıt Ayarları](#page-77-0)
	- Diğer bağ[lantılar](#page-77-0)

#### **Durum sekmesi**

**Durum** sekmesinde aşağıdaki ana sayfalara yönelik bağlantılar bulunur:

- **Aygıt Durumu**. Yazıcı durum bilgilerini görüntüleme. Bu sayfa, kağıt sıkışması veya boş tepsi gibi yazıcı durumlarını gösterir. Yazıcıdaki bir sorunu giderdikten sonra aygıt durumunu güncellemek için **Durumu Yenile** düğmesini tıklatın.
- **Sarf Malzemelerinin Durumu**. Yazıcı kartuşunda kalan toner miktarının yüzdesi ve kullanılmakta olan yazıcı kartuşuyla o ana kadar yazdırılan sayfa sayısı gibi ayrıntılı sarf malzemeleri durumunu görüntüleme. Bu sayfada ayrıca sarf malzemesi siparişi ve geri dönüşüm bilgilerine de bağlantılar vardır.
- **Bilgi Sayfalarını Yazdır**. Yazıcı için olan yapılandırma ve diğer bilgi sayfalarını (örneğin, sarf malzemelerinin durumu sayfası ve deneme sayfası) yazdırma.

### **Sorun giderme sekmesi**

**Sorun Giderme** sekmesinde aşağıdaki ana sayfalara bağlantılar bulunur:

- **Sıkışmaları Giderme**. Sıkışmaların yerini öğrenme ve giderme, sıkışmaların nasıl giderileceğini anlatan animasyonlu bir denemeyi izleme.
- **Yazdırma Sorunları**. Yazdırmayla ilgili sorunları çözmenize yardımcı olabilecek Yardım konularını görebilirsiniz.
- **Sorun Giderme Araçları**. Baskı kalitesi ile ilgili sorunları çözmenize yardımcı olacak bir sayfa yazdırma, baskı kalitesi ile ilgili sorunları görme, temizleme sayfası yazdırma ve yazıcıyı temizleme, renkli baskıda kaliteyi korumak için ayar yapma.
- **Canlandırılmış Demolar**. Aygıtla ilgili canlandırılmış Yardım demolarını görebilirsiniz.

## <span id="page-77-0"></span>**Uyarılar sekmesi**

**Uyarılar** sekmesi, yazıcı uyarılarını otomatik olarak bildirecek şekilde yazıcıyı yapılandırabilmenizi sağlar.

#### **Durum Uyarıları sayfasını ayarlama**

Durum Uyarılarını Ayarla sayfasında uyarıları etkinleştirmeyi veya devre dışı bırakmayı seçebilir ve yazıcının ne zaman uyarı göndereceğini belirleyebilirsiniz.

Ayarları etkinleştirmek için **Uygula** düğmesini tıklatın.

#### **Belgeler sekmesi**

**Belgeler** sekmesi şu bilgi kaynaklarına bağlantılar sağlar:

- **Yazdırma: Nasıl yapılır?** "Nasıl Yapılır?" yönergelerini görüntüleme. Yazdırma ile ilgili sorunlar için yardım.
- **Diğer: Nasıl yapılır?** "Nasıl Yapılır?" yönergelerini görüntüleme. Başka aygıt sorunları için yardım.
- **Kullanım Kılavuzu**. Yazıcı kullanımı, garanti, özellikler ve şu anda okuduğunuz destek konuları hakkında bilgiler içerir. Kullanım kılavuzu hem HTML hem de PDF biçiminde bulunmaktadır.
- **Benioku**. Yazıcı hakkında, bu kılavuzda bulunmayan önemli bilgileri içerir. En Yeni Benioku (Late-Breaking Readme) dosyası yazıcı hakkındaki en son bilgileri içerir (yalnızca İngilizce).

#### **Aygıt Ayarları**

Aygıt Ayarları düğmesi, USB bağlantısını kullanarak katıştırılmış Web sunucusunu açar.

### **Diğer bağlantılar**

Bu bölümde, Internet üzerindeki sayfalara erişmenizi sağlayan bağlantılar yer alır. Bu bağlantılardan herhangi birini kullanabilmeniz için Internet erişiminiz olması gerekir. Çevirmeli bağlantı kullanıyorsanız ve HP Araç Kutusu uygulamasını ilk açışınızda bağlanmadıysanız, bu web sitelerini ziyaret edebilmeniz için önce bağlanmanız gerekir. Bağlantıyı sağlamak için HP Araç Kutusu uygulamasını kapatıp yeniden açmanız gerekebilir.

- **HP Instant Support**.
- **Ürün Kaydı**. HP ürün kaydı Web sitesine bağlanır.
- **Sarf Malzemesi Siparişi**. HP Web sitesinden aygıt sarf malzemesi sipariş edebilirsiniz.
- **Ürün Desteği**. Belirli bir sorunla ilgili yardım bulabilmeniz için HP Color LaserJet 1600 serisi yazıcının destek sitesine bağlanır.

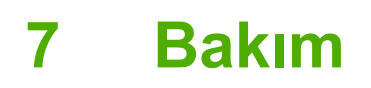

Bu bölümde aşağıdaki bakım konuları ile ilgili bilgiler verilmektedir:

- [Sarf malzemelerini yönetme](#page-79-0)
- Kartuşun Azaldığ[ını Yoksay](#page-81-0)
- [Yazıcıyı temizleme](#page-82-0)
- [Yazıcıyı ayarlama](#page-84-0)

## <span id="page-79-0"></span>**Sarf malzemelerini yönetme**

Bu sarf malzemeleriyle ilgili bilgiler için bkz: Yazıcı Kartuş[u Sınırlı Garanti Bildirimi](#page-120-0).

#### **Sarf malzemelerini kontrol etme ve sipariş verme**

Sarf malzemeleri durumuna yazıcının kontrol panelinden bir Sarf Malzemeleri Durumu sayfası yazdırarak veya HP Araç Kutusu'ndan bakabilirsiniz. Hewlett-Packard bir yazıcı kartuşunun mürekkebinin azaldığını bildiren bir iletiyi ilk aldığınızda yeni bir kartuş siparişi vermenizi önerir. Normal kullanım söz konusu olduğunda, sipariş vermenizi isteyen ileti ortalama iki haftalık bir kullanım ömrü kaldığını belirtir. Yeni ve HP ürünü olan orijinal bir yazıcı kartuşu kullandığınızda, malzeme hakkında aşağıdaki bilgileri edinebilirsiniz:

- Kartuşta kalan mürekkep miktarı
- Tahmini kalan sayfa sayısı
- Yazdırılan sayfa sayısı
- Diğer sarf malzemeleri ile ilgili bilgileri

#### **Kontrol panelini kullanarak durumu kontrol etme ve sipariş verme**

Aşağıdakilerden birini yapın:

- Yazıcının kontrol panelindeki sarf malzemeleri durum göstergelerini kontrol edin. Bu göstergeler bir yazıcı kartuşunda mürekkebin azaldığını veya kalmadığını belirtir. Işıklar, HP ürünü olmayan bir yazıcı kartuşu ilk takıldığında da uyarı verirler.
- Sarf Malzemeleri Durumu sayfasını yazıcının kontrol panelinden yazdırmak için **Raporlar Menüsü**, **Sarf Malzemeleri Durumu** ve **Sarf Malzemeleri Durumunu Yazdır**'ı seçin. Daha fazla bilgi için bkz. [Sarf Malzemeleri Durumu sayfası](#page-72-0).

Sarf malzemeleri az miktarda ise, bu sarf malzemelerini bulunduğunuz yerdeki HP bayisinden telefonla veya çevrimiçi olarak sipariş edebilirsiniz. Parça numaraları için bkz. [Aksesuarlar ve sipari](#page-110-0)ş verme [bilgileri](#page-110-0) Çevrimiçi olarak sipariş etmek için bkz.<http://www.hp.com/go/ljsupplies>.

#### **HP Araç Kutusu'nu kullanarak sarf malzemelerini kontrol etme ve sipariş verme**

HP Araç Kutusu uygulamasını malzemeler azaldığında sizi uyaracak şekilde ayarlayabilirsiniz. Uyarıları açılan bir ileti ya da görev çubuğunda bir simge olarak görüntülemeyi seçebilirsiniz. HP Araç Kutusu aracılığıyla sarf malzemesi sipariş etmek için, **Diğer Bağlantılar** bölgesinden **Sarf malzemeleri siparişi**'ni tıklatın. Web sitesine erişmek için Internet bağlantısı gerekmektedir.

Daha fazla bilgi için bkz. [HP Araç Kutusu](#page-75-0).

#### **Sarf malzemelerini saklama**

Yazıcı kartuşlarını saklama konusunda bu yönergelere uyun:

Kullanmaya hazır olana kadar yazıcı kartuşunu paketinden çıkarmayın.

**DİKKAT** Zarar görmemesi için yazıcı kartuşunu birkaç dakikadan fazla ışığa tutmayın.

Kullanma ve saklama ısısı hakkında bilgi için bkz. [Tablo C-4 Ortama ili](#page-125-0)şkin özellikler.

- Sarf malzemesini yatay konumda saklayın.
- Sarf malzemesini ışıksız, kuru bir ortamda, sıcaktan ve manyetik alan yayan kaynaklardan uzakta saklayın.

### **Sarf malzemelerini değiştirme ve geri dönüştürme**

Yeni bir HP yazıcı kartuşu takmak için yeni sarf malzemesinin kutusundaki yönergeleri izleyin veya *Başlangıç Kılavuzu*'na bakın.

Sarf malzemelerini geri dönüşüm programına vermek istiyorsanız lütfen kullanılmış sarf malzemesini yeni malzemenin boşalan kutusuna koyun. Ekteki iade etiketini kullanarak kullanılmış sarf malzemesini geri dönüşüm için HP'ye gönderin. Ayrıntılı bilgi için her yeni HP sarf malzemesinin kutusunda bulunan geri dönüşüm programı kılavuzuna bakın. HP'nin geri dönüşüm programı hakkında daha fazla bilgi için bkz. [HP LaserJet yazdırma sarf malzemeleri](#page-129-0).

### **HP ürünü olmayan sarf malzemeleri hakkındaki HP ilkeleri**

Hewlett-Packard Company, HP olmayan yeni veya yeniden üretilmiş sarf malzemelerinin kullanılmasını önermez. Bunlar HP ürünleri olmadıklarından, HP bu ürünlerin tasarımını etkileyemez ve kalite düzeylerini denetleyemez. HP ürünü olmayan malzemenin kullanılması sonucu gereken hiçbir hizmet veya onarım garanti kapsamında *değildir*.

Sarf malzemesini yazıcıya taktığınızda, yazıcı bunun orijinal HP ürünü olup olmadığını size bildirir. Başka bir HP yazıcıdan çıkarılmış, düşük seviyeli bir orijinal HP malzemesini yazıcınıza takarsanız, yazıcı bunu HP olmayan malzeme olarak bildirir. HP özelliklerinin ve işlevlerinin yeniden kullanılabilmesi için malzemeyi kullanıldığı yazıcıya geri takın.

#### **HP olmayan sarf malzemeleri için yazıcıyı sıfırlama**

HP ürünü olmayan bir yazıcı kartuşu taktığınızda, taktığınız yazıcı kartuşunun yanındaki ışık yanıp söner ve Dikkat ışığı yanar. Bu sarf malzemesini kullanarak yazdırma yapabilmeniz için HP ürünü olmayan bu malzemeyi taktığınız ilk seferinde  $\Box$  (Sec) düğmesine basmanız gerekir. Sarf malzemesi azaldığında veya boşaldığında durum göstergeleri bunu bildirmeyecektir.

**DİKKAT** Bu tür sarf malzemesi boşaldığında yazıcı yazdırma işlemini durdurmaz. Yazıcı boşalmış bir yazıcı kartuşu ile yazdırırsa zarar görebilir. Bkz. [Hewlett-Packard sınırlı garanti](#page-119-0) [bildirimi](#page-119-0) ve Yazıcı Kartuş[u Sınırlı Garanti Bildirimi](#page-120-0).

### **HP ihbar web sitesi**

Sarf malzemesi göstergeleri veya HP'nin HP Araç Kutusu yazıcı kartuşunun HP ürünü olmayan bir kartuş olduğunu bildiriyorsa ve siz hakiki bir HP kartuşu aldığınızı düşünüyorsanız [http://www.hp.com/](http://www.hp.com/go/anticounterfeit) [go/anticounterfeit](http://www.hp.com/go/anticounterfeit) adresindeki ihbar web sitesini ziyaret edin.

## <span id="page-81-0"></span>**Kartuşun Azaldığını Yoksay**

#### **Bu nedir?**

HP Color LaserJet 1600 yazıcı bir kartuştaki mürekkep miktarı azalmaya başladığında **SRF MLZ SİP** iletisini, bir kartuşu bittiği zaman ise **SRF MLZ DEĞİŞ.** iletisini görüntüler. **Baskı kalitesinin en iyi düzeyde olması için, SRF MLZ DEĞİŞ. iletisi görüntülendiğinde HP ilgili kartuşu değiştirmenizi önerir.** Düşük kalitede yazdırma yapan bir kartuş bu noktada değiştirildiğinde, ortamın veya diğer kartuşların ziyan olması engellenmiş olur.

Kartuşun Azaldığını Yoksay özelliği yazıcının önerilen değiştirme noktasına gelmiş bir kartuşu kullanarak yazdırmaya devam etmesine olanak verir.

**UYARI!** Yoksay özelliğini kullanmak baskı kalitesinde istenmeyen sonuçlara ve belirli işlevlerin (örneğin, kalan tonerle ilgili bilgi verme) kullanılamamasına neden olabilir.

**UYARI!** Bir HP ürünü Yoksay modunda kullanıldığında baskıda veya sarf malzemelerinde meydana gelen bozukluklar, HP Yazıcı Kartuşu Sınırlı Garanti Bildirimi koşulları altında, sarf malzemesinin üretiminde kullanılan malzeme veya işçilikten kaynaklanan bozukluk olarak görülmez. Garanti ile ilgili bilgiler için bkz. Yazıcı Kartuş[u Sınırlı Garanti Bildirimi](#page-120-0).

### **Yapılandırma**

Kartuşun Azaldığını Yoksay özelliği yalnızca yazıcının kontrol paneli menüsünden etkinleştirilebilir.

- **1. SİSTEM AYARI** için ana menüden **□ (Sağ ok) düğmesine basın, sonra □ (Sec) düğmesine basın.**
- **2. BASKI KALİTESİ** için  **(Sağ ok)** düğmesine basın, sonra (Sec) düğmesine basın.
- **3. SRF MLZ DEĞİŞ.** için **□ (Sağ ok)** düğmesine basın, sonra □ (Sec) düğmesine basın.
- **4. BİTERSE DVM ET** için **□** (Sağ ok) düğmesine basın, sonra **□** (Sec) düğmesine basın.
- **5. ⊠ (Sec) düğmesine basın.**

**BİTTİĞİNDE DUR** öğesi seçilirse, bir kartuş önerilen değiştirme zamanına ulaştığında yazıcı yazdırma işlemini durdurur. **BİTERSE DVM ET** öğesi seçilirse, bir kartuş önerilen değiştirme zamanına ulaştığında yazıcı yazdırma işlemine devam eder. Varsayılan değer **BİTTİĞİNDE DUR** olarak ayarlanmıştır.

#### **Devamlı çalışma**

Yoksay işlevi istendiğinde etkinleştirilebilir veya devre dışı bırakılabilir, her kartuş için tekrar tekrar etkinleştirilmesi gerekmez. Bir kartuş önerilen değiştirme zamanına ulaştığında yazıcı yazdırmaya otomatik olarak devam eder. Bir kartuş Yoksay modunda kullanılırken yazıcı **SRF MLZ DEĞİŞ. DEVAM ET SEÇİLDİ** iletisini görüntüler. Kartuş yenisiyle değiştirildiğinde, başka bir kartuş önerilen değiştirme zamanına ulaşana kadar Yoksay işlevi devre dışı kalır.

## <span id="page-82-0"></span>**Yazıcıyı temizleme**

Yazdırma işlemi sırasında, yazıcının içinde kağıt, toner ve toz parçacıkları birikebilir. Zamanla bu birikim, toner lekeleri ve bulaşma gibi baskı kalitesi sorunlarına yol açabilir. Yazıcının bu tür sorunları düzelten ve önleyen bir temizleme modu vardır.

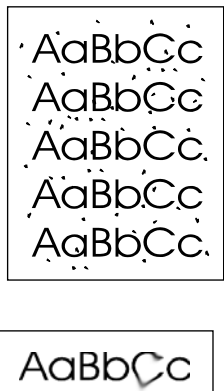

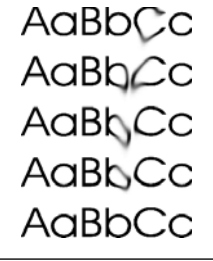

### **HP Araç Kutusu'nu kullanarak kaynaştırıcıyı temizleme**

**Not** HP Araç Kutusu uygulamasını kullanarak kaynaştırıcıyı temizleyin. Motoru temizlemek lz istiyorsanız bilgisayarda HP Araç Kutusu uygulamasını desteklemeyen bir işletim sistemi varsa, CD-ROM'un kök konumundaki en son BeniOku dosyasına bakın veya şu adresi ziyaret edin: [http://www.hp.com/support/clj1600.](http://www.hp.com/support/clj1600)

- **1.** Yazıcının açık ve Hazır durumda olduğundan emin olun.
- **2.** HP Araç Kutusu uygulamasını açın.
- **3. Sorun Giderme** sekmesinde **Bakım**'ı ve **Temizleme Sayfası**'nı, ardından **Yazdır**'ı tıklatın. Yazıcı üzerinde bazı desenlerin olduğu bir sayfa yazdırır.
- **4.** Yazıcıda, Tepsi 2 veya isteğe bağlı Tepsi 3'te yazdırma ortamı varsa çıkartın.

**5.** Yazdırılan sayfayı çıkartın ve yazdırılan taraf aşağı bakacak şekilde Tepsi 2'ye veya isteğe bağlı Tepsi 3'e yerleştirin.

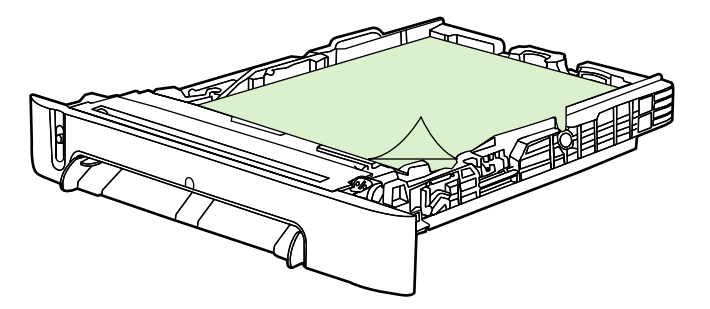

**6.** Bilgisayarda, **Temizle** düğmesine basın.

## <span id="page-84-0"></span>**Yazıcıyı ayarlama**

Yazıcı çeşitli zamanlarda kendini otomatik olarak ayarlar. Ayarları HP Araç Kutusu yoluyla yapabilirsiniz.

Çevre koşullarının farklı olması veya yazıcı kartuşlarının eskimesi görüntü yoğunluğunda dalgalanmalara neden olabilir. Yazıcı bunu görüntü tutarlılığı denetimiyle düzeltir. Yazıcı en yüksek baskı kalitesini sağlamak için kendi kendini otomatik olarak çeşitli zamanlarda ayarlar. HP Araç Kutusu uygulamasını kullanarak da ayarlama yapabilirsiniz.

Yazıcı ayar yapmak için devam etmekte olan bir yazdırma işini yarıda bırakmaz. Ayar veya temizleme işleminden önce, iş tamamlanana kadar bekler. Yazıcı ayar yaparken, ayar için gereken süre boyunca yazdırmayı duraklatır.

#### **Yazıcıyı yazıcıdan ayarlama**

- **1.** Ayarı yazıcıdan yapmak için, ekranda SİSTEM AYARI iletisi görüntülenene kadar SI (Sol ok) veya Sağ ok) düğmesine basın.
- **2.** (Seç) düğmesine basın.
- **3.** Ekranda **BASKI KALİTESİ** iletisi görüntülenene kadar **sala** (Sol ok) veya salan (Sağ ok) düğmesine basın.
- **4. ⊠** (Sec) düğmesine basın.
- **5.** Ekranda **RENGİ KALİBRE ET** iletisi görüntülenene kadar **□** (Sol ok) veya □ (Sağ ok) düğmesine basın.
- **6. ⊠** (Sec) düğmesine basın.
- **7.** Ekranda SİMDİ KALİBRE ET iletisi görüntülenene kadar **□** (Sol ok) veya □ (Sağ ok) düğmesine basın.
- **8.** (Seç) düğmesine basın.
- **9. SİMDİ KALİBRE ET** iletisini onaylamak için **■** (Sec) düğmesine basın.

### **Yazıcıyı HP Araç Kutusu uygulamasından ayarlama**

**Not** Bu yordam yalnızca Windows işletim sistemleri içindir.

- **1.** Aşağıdaki yollardan birini kullanarak HP Araç Kutusu uygulamasını açın:
	- Masaüstünde, **HP Araç Kutusu** simgesini çift tıklatın.
	- **Başlat** menüsünde **Programlar**'ın **HP** ve **HP Color LaserJet 1600** öğesinin üzerine gelin, **HP Color LaserJet 1600 Araç Kutusu** öğesini tıklatın.
- **2. Sorun Giderme** sekmesin ve ardından ekranın sol tarafında bulunan **Sorun Giderme Araçları** öğesini tıklatın.
- **3.** Ayar bölümünde **ŞİMDİ KALİBRE ET** öğesini tıklatın.

# **8 Sorun çözme**

Buradaki sorun giderme bilgileri yazdırma ile ilgili sorunları çözmenize yardımcı olmak üzere düzenlenmiştir. Aşağıdaki listeden genel konuyu veya sorun türünü seçin.

- [Destek stratejisi](#page-87-0)
- [Sorun giderme süreci](#page-88-0)
- [Kontrol paneli mesajları](#page-90-0)
- Sıkış[maları giderme](#page-93-0)
- [Yazdırma sorunları](#page-97-0)
- [Sorun giderme araçları](#page-107-0)

## <span id="page-87-0"></span>**Destek stratejisi**

bölgeye göre değişebilir. Bağlantı bilgileri için kutu içinde gelen destek broşürüne bakın veya <http://www.hp.com> adresini ziyaret edin. Bu aygıt, 12 aylık sınırlı garantiye sahiptir. Garanti servis ve destek seçenekleri, bulunduğunuz ülkeye/

Ek destek bilgilerini [Servis ve destek](#page-118-0) bölümünde bulabilirsiniz.

## <span id="page-88-0"></span>**Sorun giderme süreci**

Aygıtla ilgili sorunları gidermek için sorun giderme denetim listesini kullanın.

## **Sorun giderme denetim listesi**

Aygıtla ilgili bir sorunu gidermeye çalışırken aşağıdaki adımları izleyin.

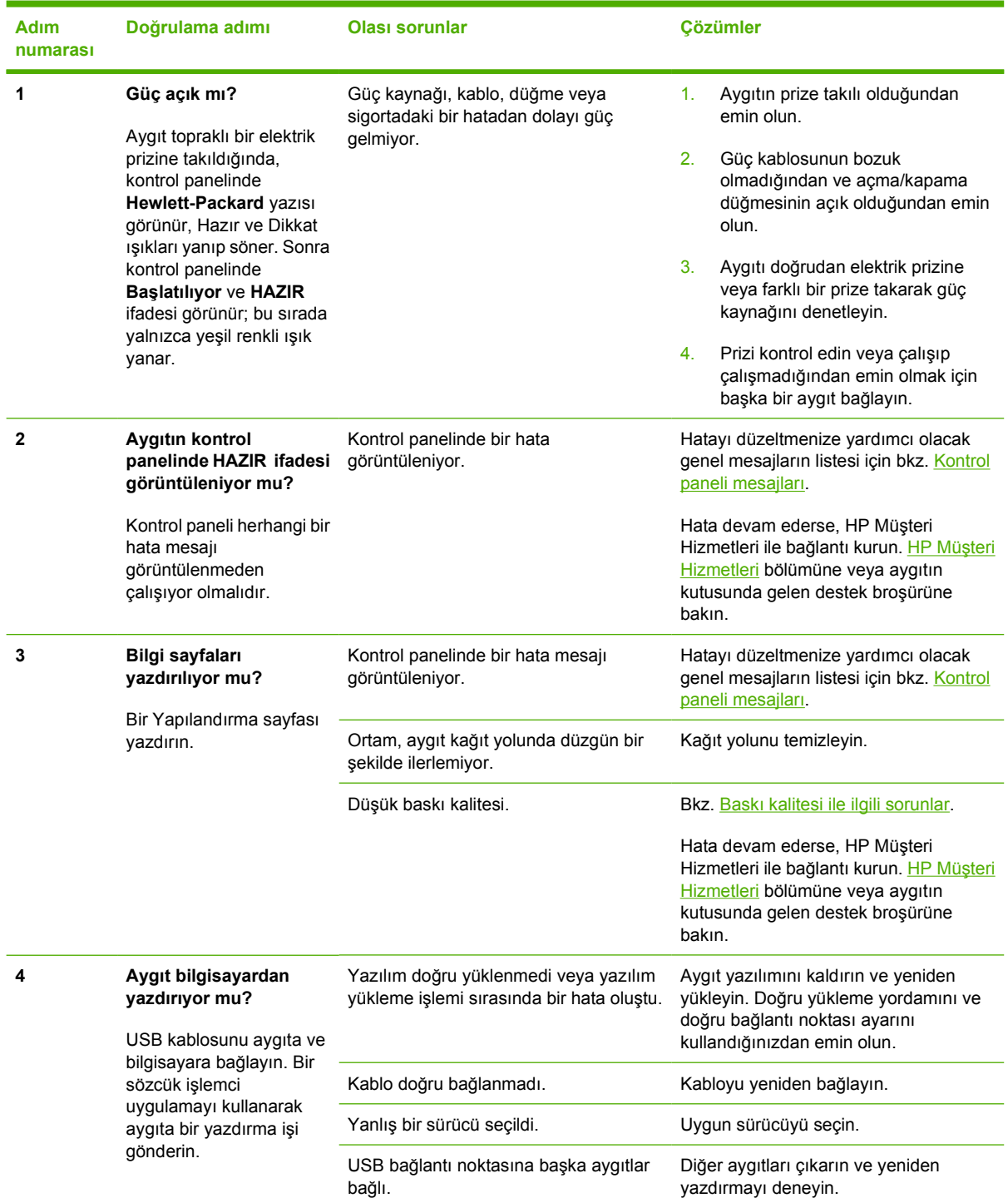

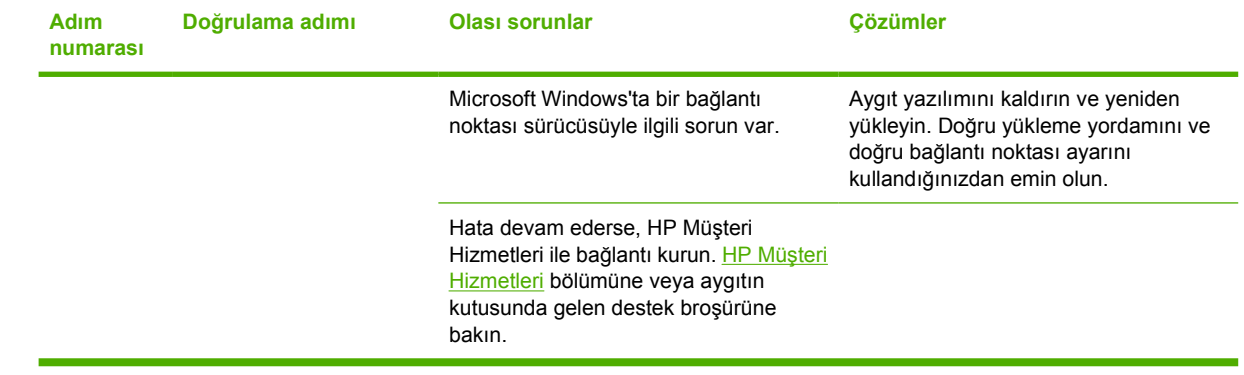

## <span id="page-90-0"></span>**Kontrol paneli mesajları**

Kontrol paneli mesajlarının büyük bir bölümü, normal çalışma sırasında kullanıcıya yol göstermek içindir. Kontrol paneli mesajları geçerli işlemin durumunu gösterir ve gerekirse ekranın ikinci satırında sayfa sayısını belirtir. Aygıt veriyi yazdırırken, kontrol paneli mesajları bu durumu gösterir. Ayrıca, uyarı mesajları ve önemli hata mesajları, işlem yapmayı gerektiren durumları gösterir.

### **Uyarı mesajları**

Uyarı mesajları geçici olarak görünür ve kullanıcının mesajlar ilgili bilgi almak üzere  $\Box$  (Seç) düğmesine basarak devam etmesini veya <sup>(bilar</sup>l) düğmesine basarak işi iptal etmesini isteyebilir. Belirli uyarılar görüntülendiğinde iş tamamlanmayabilir veya baskı kalitesi bundan etkilenebilir. Uyarı mesajı yazdırmayla ilgiliyse ve otomatik devam özelliği açıksa, uyarı herhangi bir işlem yapılmadan 10 saniye süreyle görüntülendikten sonra, aygıt baskı işini devam ettirmeyi dener.

#### **Uyarı mesajları**

**Tablo 8-1** Uyarı mesajları

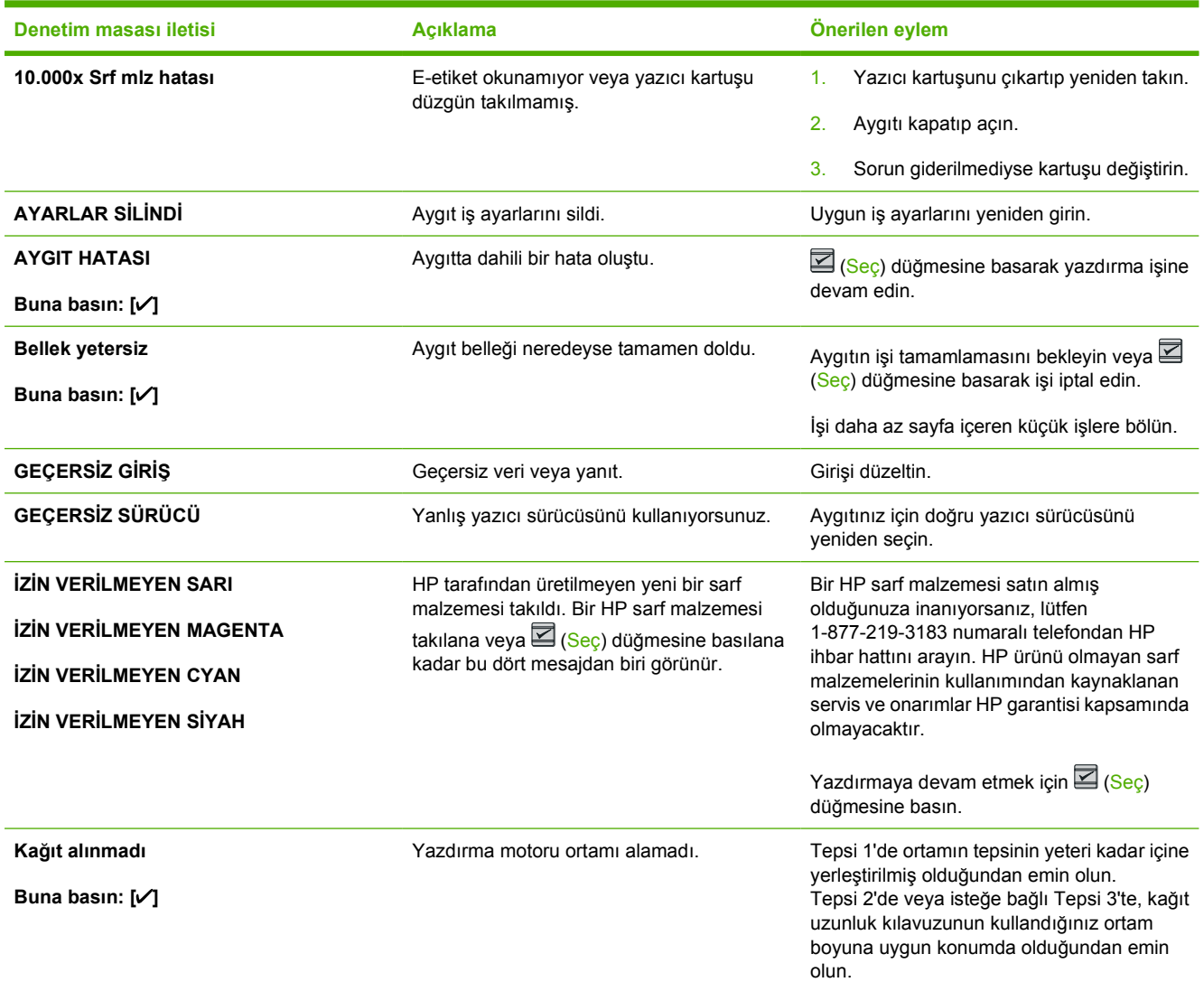

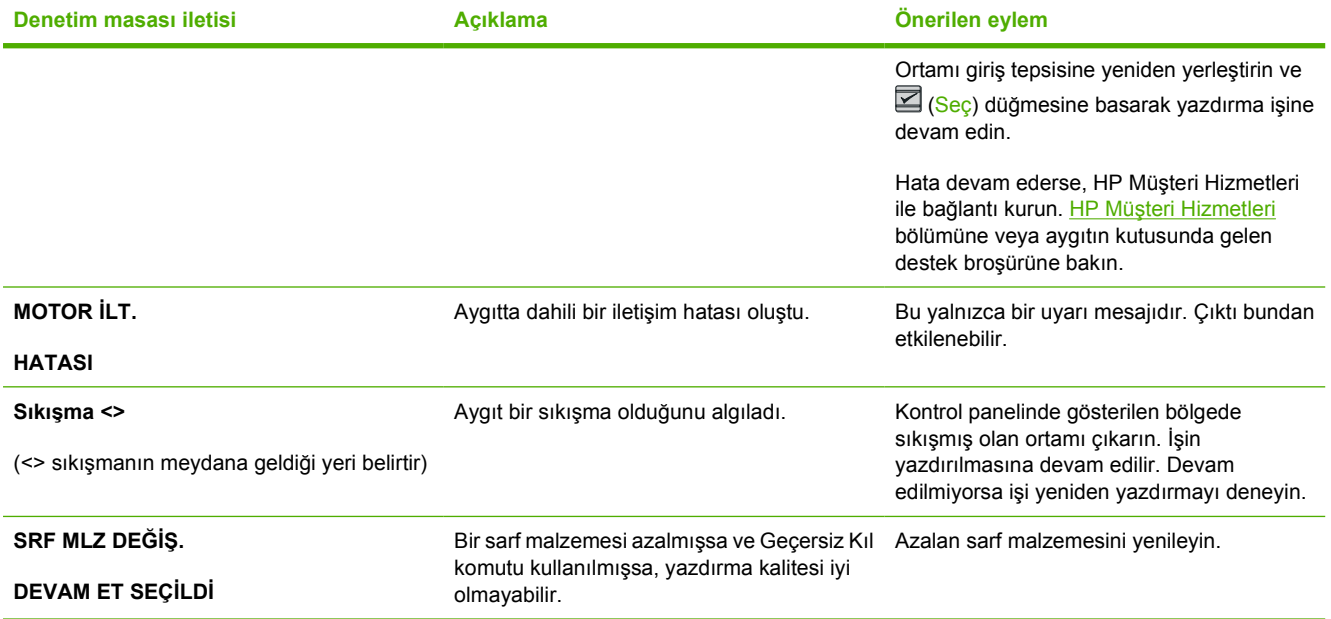

## **Önemli hata mesajları**

Önemli hata mesajları her tür hata durumunu gösterebilir. Aygıtı kapatıp açmak sorunu giderebilir. Önemli hata devam ederse aygıtın servise ihtiyacı olabilir.

## **Önemli hata mesajları**

**Tablo 8-2** Önemli hata mesajları

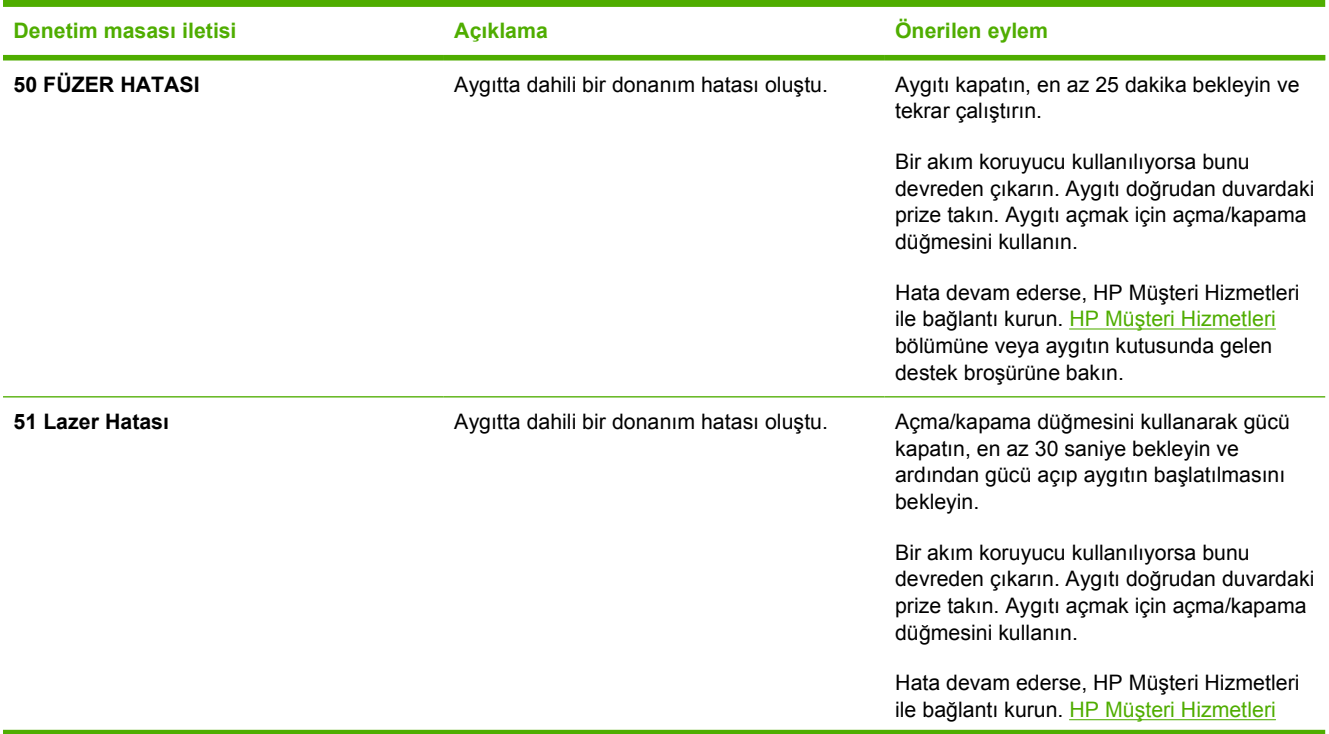

#### **Tablo 8-2** Önemli hata mesajları (devam)

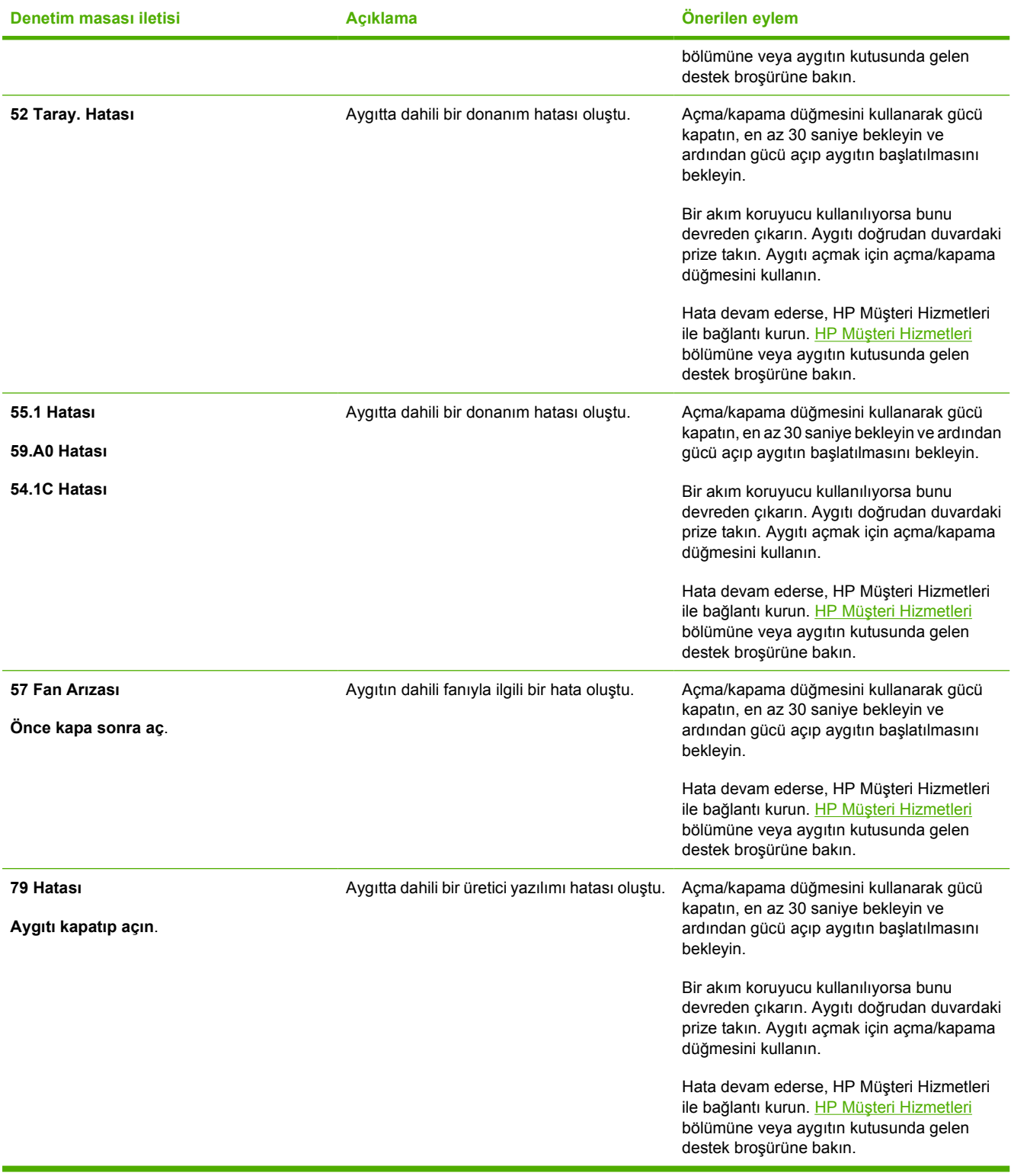

## <span id="page-93-0"></span>**Sıkışmaları giderme**

Bazen kağıt veya başka bir yazdırma ortamı, baskı işi sırasında sıkışabilir. Sıkışmaların nedenlerinden bazıları aşağıdaki olaylardır:

- Giriş tepsileri hatalı yüklendi veya tepsilerde fazla kağıt var.
- Tepsi 2 veya isteğe bağlı Tepsi 3 yazdırma işlemi sırasında açıldı.
- Çıkış alanında çok fazla kağıt birikti veya kağıtlar çıkış alanını tıkadı.
- Kullanılan yazdırma ortamı HP özelliklerine uymuyor. Bkz. [Yazdırma ortamı özellikleri](#page-23-0).
- Yazdırma ortamının saklandığı yer fazla nemli veya fazla kuru. Bkz. [Yazdırma ortamı özellikleri](#page-23-0).

#### **Sıkışma durumunda bakılacak yerler**

Sıkışmaların oluşabileceği bölümler şunlardır:

- Yazıcının içi. Bkz. [Yazıcı içindeki sıkı](#page-94-0)şmaları giderme.
- Giriş alanları. Bkz. Tepsi 2 veya isteğe bağlı Tepsi 3'teki sıkış[maları gidermek için](#page-95-0).
- Çıkış alanı. Bkz. Üst bölmedeki sıkış[maları gidermek için](#page-96-0).

Aşağıdaki sayfalarda verilen yönergeleri kullanarak sıkışmanın yerini bulun ve sorunu giderin. Sıkışma yeri belli değilse, öncelikle yazıcının içine bakın.

Kağıt sıkışmasından sonra yazıcıda kağıda yapışmamış toner kalabilir. Bu sorun, birkaç yaprak yazdırıldıktan sonra kendiliğinden çözümlenir.

Aşağıdaki her bölüm kağıt sıkışmasının olabileceği bir alanı belirtir. Sıkışmayı gidermek için aşağıdaki adımları uygulayın. Her zaman, sıkışan kağıdı her iki köşesinden tutun ve yavaşça çekerek çıkarın.

## <span id="page-94-0"></span>**Yazıcı içindeki sıkışmaları giderme**

**DİKKAT** Bu bölgedeki kağıt sıkışmaları tonerin kağıda yapışmamasına yol açabilir. Giysilerinize veya ellerinize toner bulaşırsa, soğuk suyla yıkayın. (Sıcak su, tonerin kumaşa nüfuz etmesine neden olur.)

**1.** Ön kapağı açın.

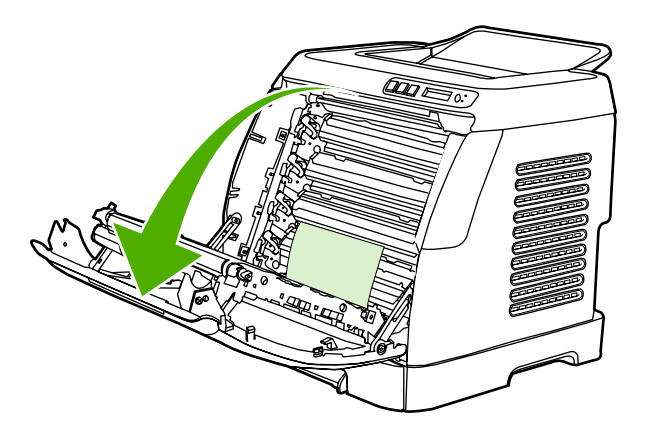

**DİKKAT Ön kapağın iç tarafında bulunan aktarma kayışı üzerine herhangi bir şey koymayın. Aksi takdirde yazıcı zarar görebilir ve yazdırma kalitesi bozulur.**

**2.** Sıkışan kağıdı dikkatli bir şekilde her iki köşesinden tutun ve yavaşça çekerek çıkarın.

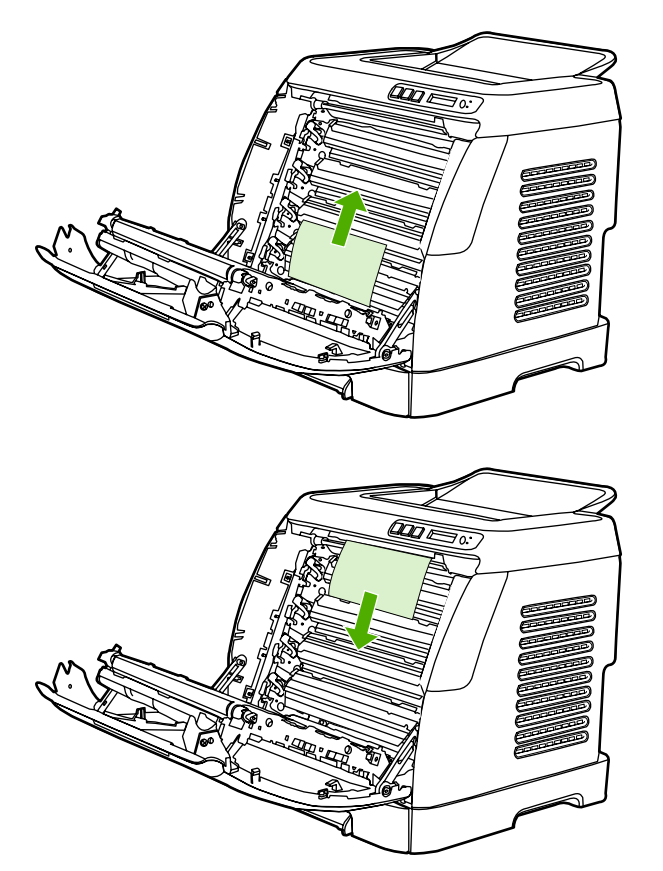

<span id="page-95-0"></span>**3.** Ön kapağı kapatın.

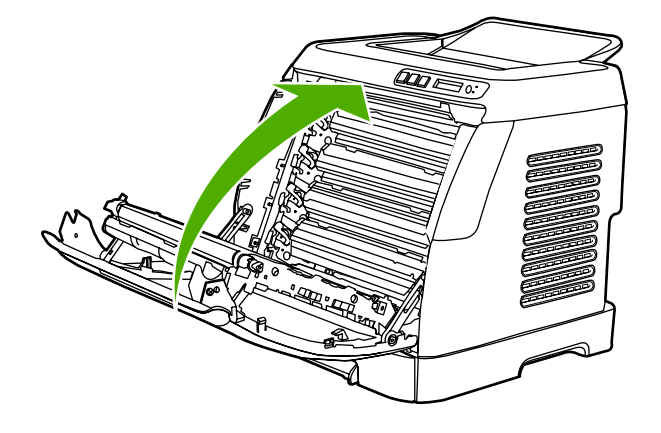

## **Tepsi 2 veya isteğe bağlı Tepsi 3'teki sıkışmaları gidermek için**

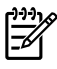

**Not** Tepsi 2 veya isteğe bağlı Tepsi 3'teki sıkışmaları gidermeye çalışmadan önce, yazıcı içinde herhangi bir sıkışma varsa onu giderin.

**1.** Tepsi 2 veya isteğe bağlı Tepsi 3'ü yazıcıdan dışarı çekin.

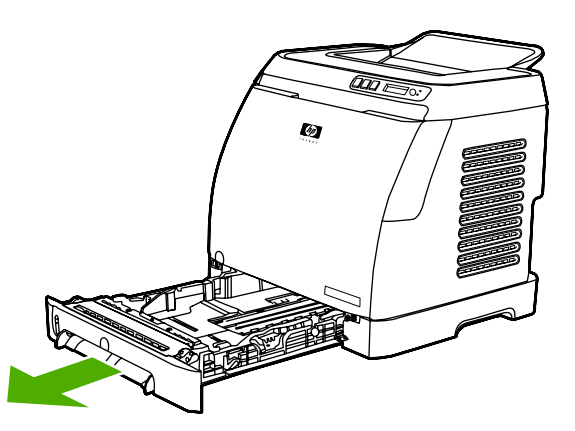

- **2.** Sıkışan kağıdı dikkatli bir şekilde her iki köşesinden tutun ve yavaşça çekerek çıkartın.
- **3.** Tepsiyi tekrar yazıcıya yerleştirin.

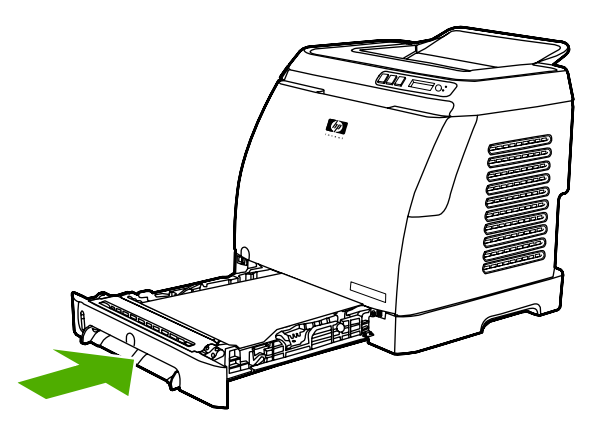

<span id="page-96-0"></span>**4.** Ön kapağı açıp kapatın.

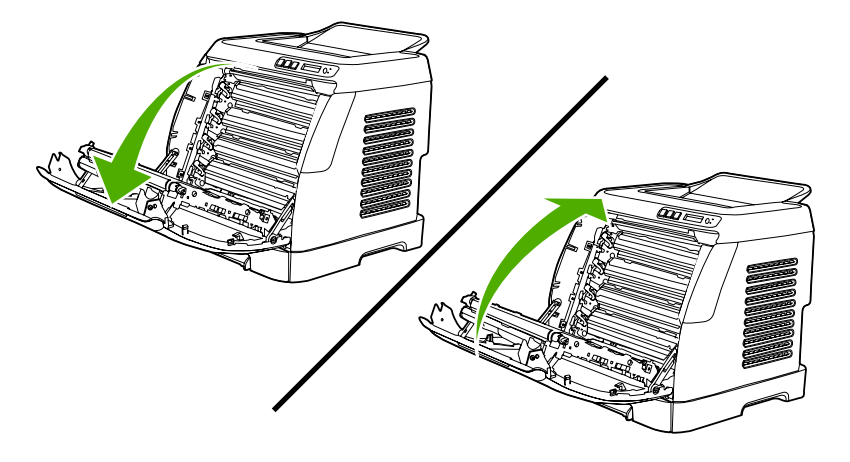

## **Üst bölmedeki sıkışmaları gidermek için**

 $\triangle$ **DİKKAT** Bu bölgelerdeki kağıt sıkışmaları kağıtta toner yapışmasına yol açabilir. Giysilerinize veya ellerinize toner bulaşırsa, soğuk suyla yıkayın. (Sıcak su, tonerin kumaşa nüfuz etmesine neden olur.)

**1.** Sıkışan kağıdı dikkatli bir şekilde her iki köşesinden tutun ve üst bölmeden yavaşça çekerek çıkarın.

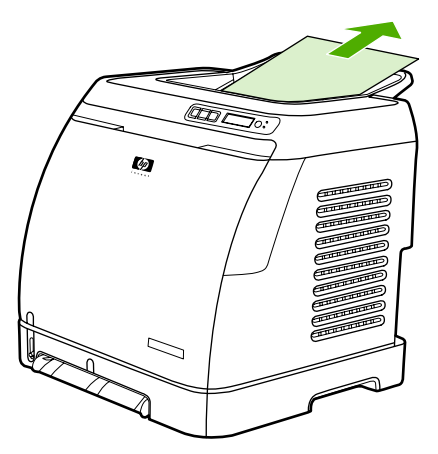

**2.** Ön kapağı açıp kapatın.

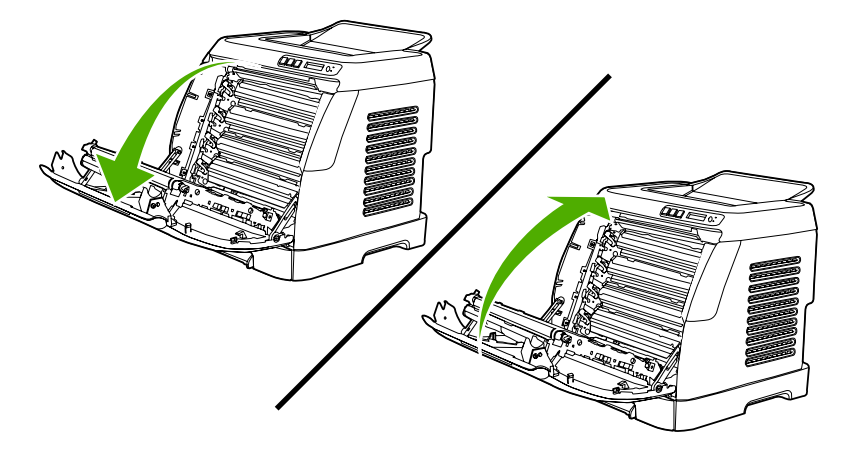

## <span id="page-97-0"></span>**Yazdırma sorunları**

### **Baskı kalitesi ile ilgili sorunlar**

Bazen baskı kalitesiyle ilgili sorunlar yaşayabilirsiniz. Aşağıdaki bölümde verilen bilgiler, bu sorunları tanımlamanıza ve gidermenize yardımcı olur.

#### **Baskı kalitesini artırma**

Baskı kalitesi ile ilgili sorunların oluşmaması için baskı kalitesi ayarlarını kullanın.

#### **Baskı kalitesi ayarlarını öğrenme**

Baskı kalitesi ayarları, baskının sayfada açık veya koyuluğunu ve grafiklerin yazdırılma stilini etkiler. Baskı kalitesi ayarlarını, belirli bir ortam türüne yazdırma yaparken baskı kalitesini en iyi hale getirmek için de kullanabilirsiniz.

Aygıt özelliklerindeki ayarları yazdırdığınız iş türlerine uygun şekilde değiştirebilirsiniz. Yazıcı sürücünüze bağlı olarak aşağıdaki ayarlar kullanılabilir:

- **600 dpi**
- Özel: Bu ayar varsayılan ayarla aynı çözünürlükte yazdırır, ancak ölçek düzeylerini değiştirebilirsiniz.
- 

**Not** Çözünürlüğün değiştirilmesi metninizin biçimlendirmesini değiştirebilir.

#### **Baskı kalitesi ayarlarını geçici olarak değiştirme**

Baskı kalitesi ayarlarını yalnızca geçerli yazılım programı için değiştirmek isterseniz, yazdırma için kullandığınız programın **Yazdırma Ayarı** menüsünden özellikleri açın.

#### **Baskı kalitesi ayarlarını tüm işleri etkileyecek şekilde değiştirmek için**

Windows 98, Windows 2000 ve Windows Me için:

- **1.** Windows sistem tepsisinde, **Başlat**'ı tıklatın, **Ayarlar**'ı seçin, ardından **Yazıcılar**'ı tıklatın.
- **2.** Aygıt simgesini sağ tıklatın.
- **3. Özellikler**'i tıklatın (Windows 2000'de **Yazdırma Tercihleri**'ni de tıklatabilirsiniz).
- **4.** Ayarları değiştirin ve **Tamam**'ı tıklatın.

Windows XP için:

- **1.** Windows sistem tepsisinde, **Başlat**'ı tıklatın, **Denetim Masası**'nı seçin, ardından **Yazıcı ve Fakslar**'ı tıklatın.
- **2.** Aygıt simgesini sağ tıklatın.
- **3. Özellikler**'i veya **Yazdırma Tercihleri**'ni tıklatın.
- **4.** Ayarları değiştirin ve **Tamam**'ı tıklatın.

#### **Yazdırma hatalarını tanımlama ve düzeltme**

Baskı kalitesi sorunlarını gidermek için bu bölümde yer alan denetim listesini ve baskı kalitesi sorunları ile ilgili tabloyu kullanın.

#### **Baskı kalitesi denetim listesi**

Genel baskı kalitesi sorunları aşağıdaki denetim listesi izlenerek çözümlenebilir:

- 1. Kullandığınız kağıt veya yazdırma ortamının belirtilen özellikleri taşıdığından emin olun. Genel olarak pürüzsüz kağıtlar daha iyi sonuç verir.
- 2. Etiket, asetat, parlak kağıt veya antetli kağıt gibi özel ortamlar kullanıyorsanız, türe göre yazdırma işlemi yaptığınızdan emin olun.
- 3. Aygıttan bir Yapılandırma sayfası ve Sarf Malzemeleri Durumu sayfası yazdırın. Bkz. [Özel sayfalar.](#page-71-0)
	- Sarf malzemelerinin az veya boş olup olmadığını denetlemek için Sarf Malzemeleri Durumu sayfasına bakın. HP ürünü olmayan yazıcı kartuşları hakkında bilgi verilmez.
	- Sayfalar düzgün yazdırılmıyorsa, sorun donanımdan kaynaklanıyordur. HP Müşteri Hizmetleri ile bağlantı kurun. HP Müş[teri Hizmetleri](#page-4-0) bölümüne veya aygıt kutusuyla birlikte gelen broşüre bakın.
- 4. HP Araç Kutusu uygulamasından bir Deneme sayfası yazdırın. Sayfa yazdırılıyorsa, sorun yazıcı sürücüsündedir.
- 5. Farklı bir programdan yazdırmayı deneyin. Sayfalar düzgün yazdırılırsa, sorun yazdırma işlemini yaptığınız programdan kaynaklanıyordur.
- 6. Bilgisayarı ve aygıtı yeniden başlatın, ardından yeniden yazdırmayı deneyin. Sorun devam ediyorsa, aşağıdaki seçeneklerden birini seçin:
	- Sorun yazdırılan tüm sayfaları etkiliyorsa bkz. Genel baskı kalitesi sorunları.
	- Sorun yalnızca renkli yazdırılan sayfaları etkiliyorsa bkz. [Renkli belgelerle ilgili sorunları](#page-102-0) [çözme](#page-102-0).

#### **Genel baskı kalitesi sorunları**

Aşağıdaki örnekler, aygıttan kısa kenarı önde olacak şekilde geçmiş, letter boyutunda kağıdı gösterir. Bu örnekler, renkli veya yalnızca siyah beyaz da olsa, yazdırdığınız tüm sayfaları etkileyen sorunları gösterir Aşağıdaki konularda, bu örneklerin her birinin olası nedenlerine ve çözümlerine yer verilir.

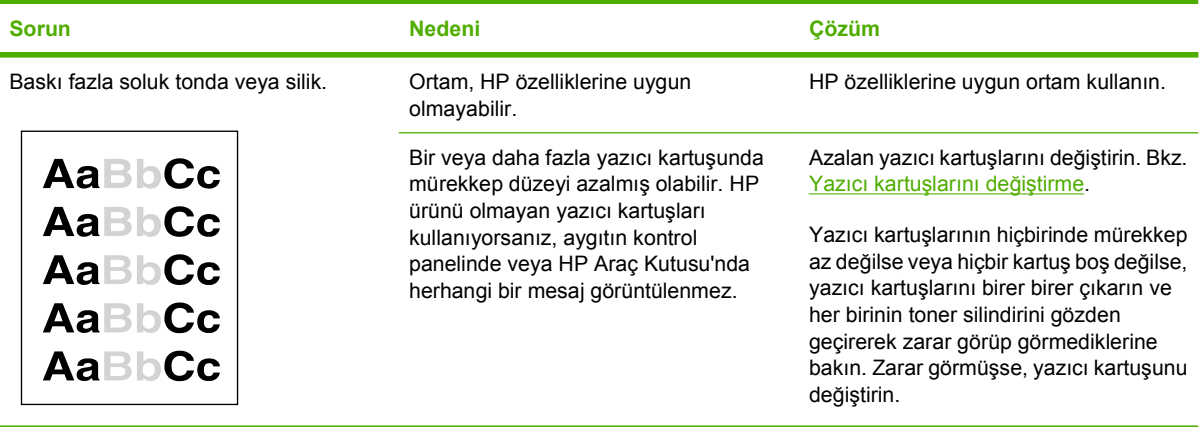

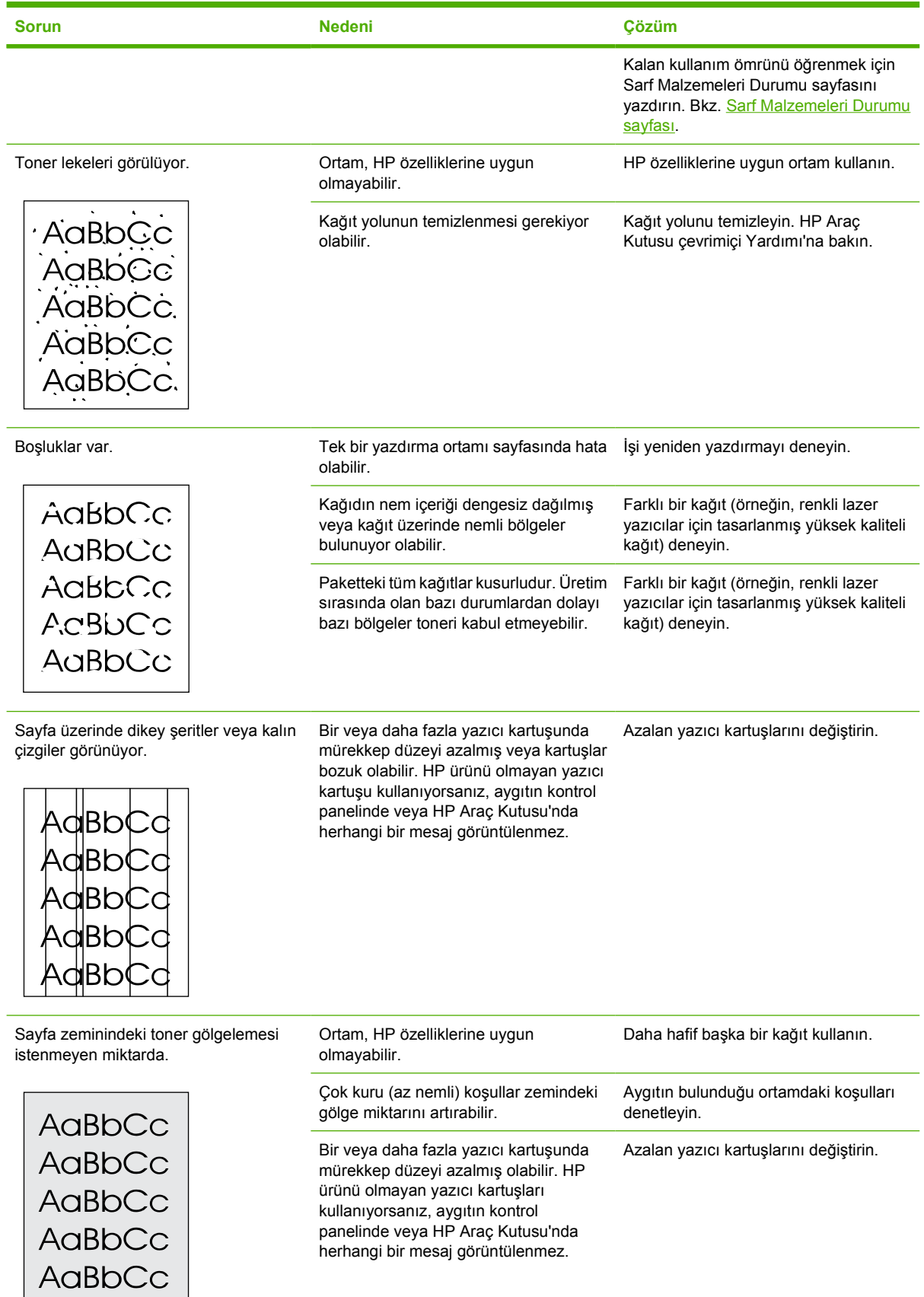

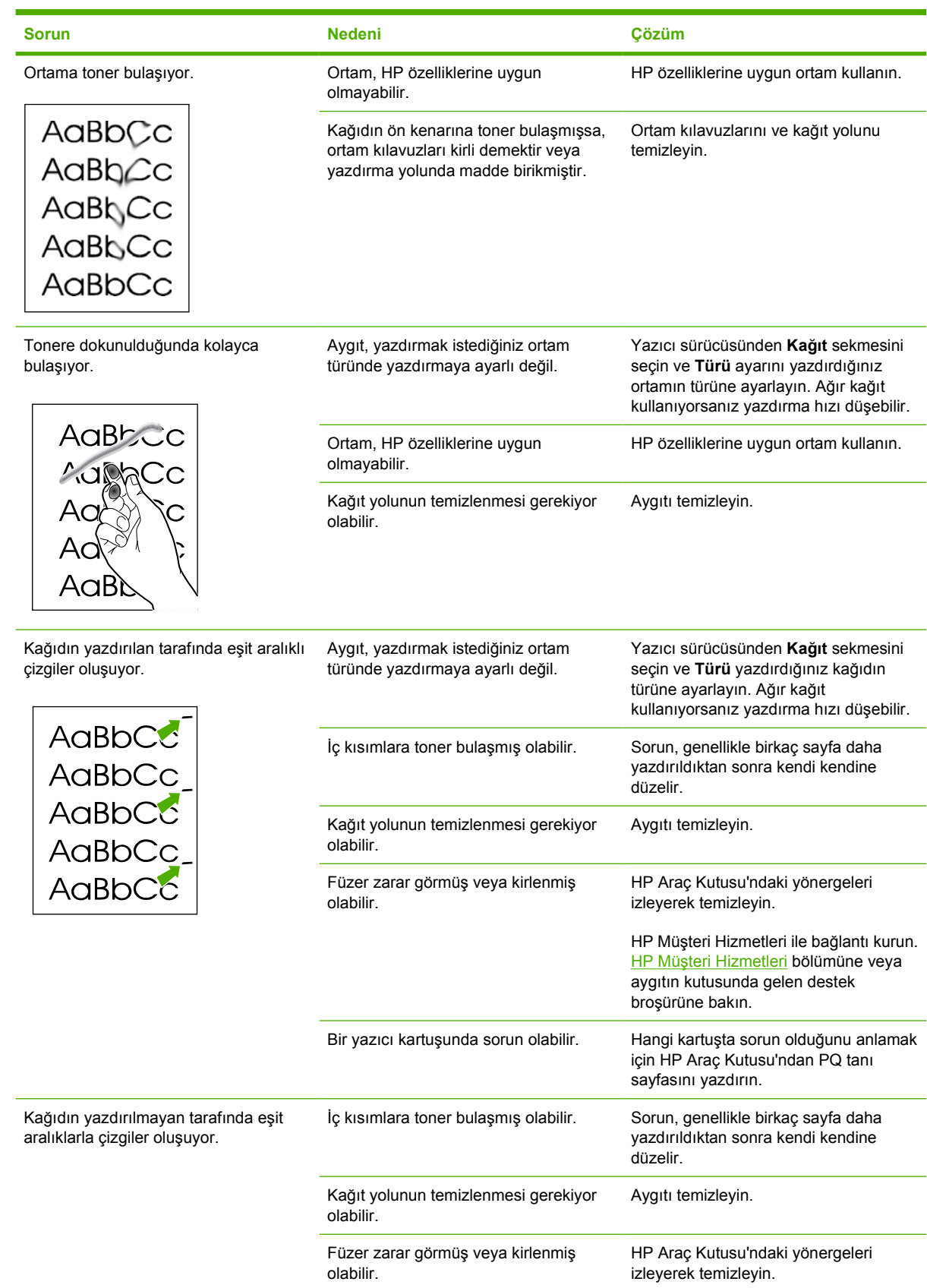

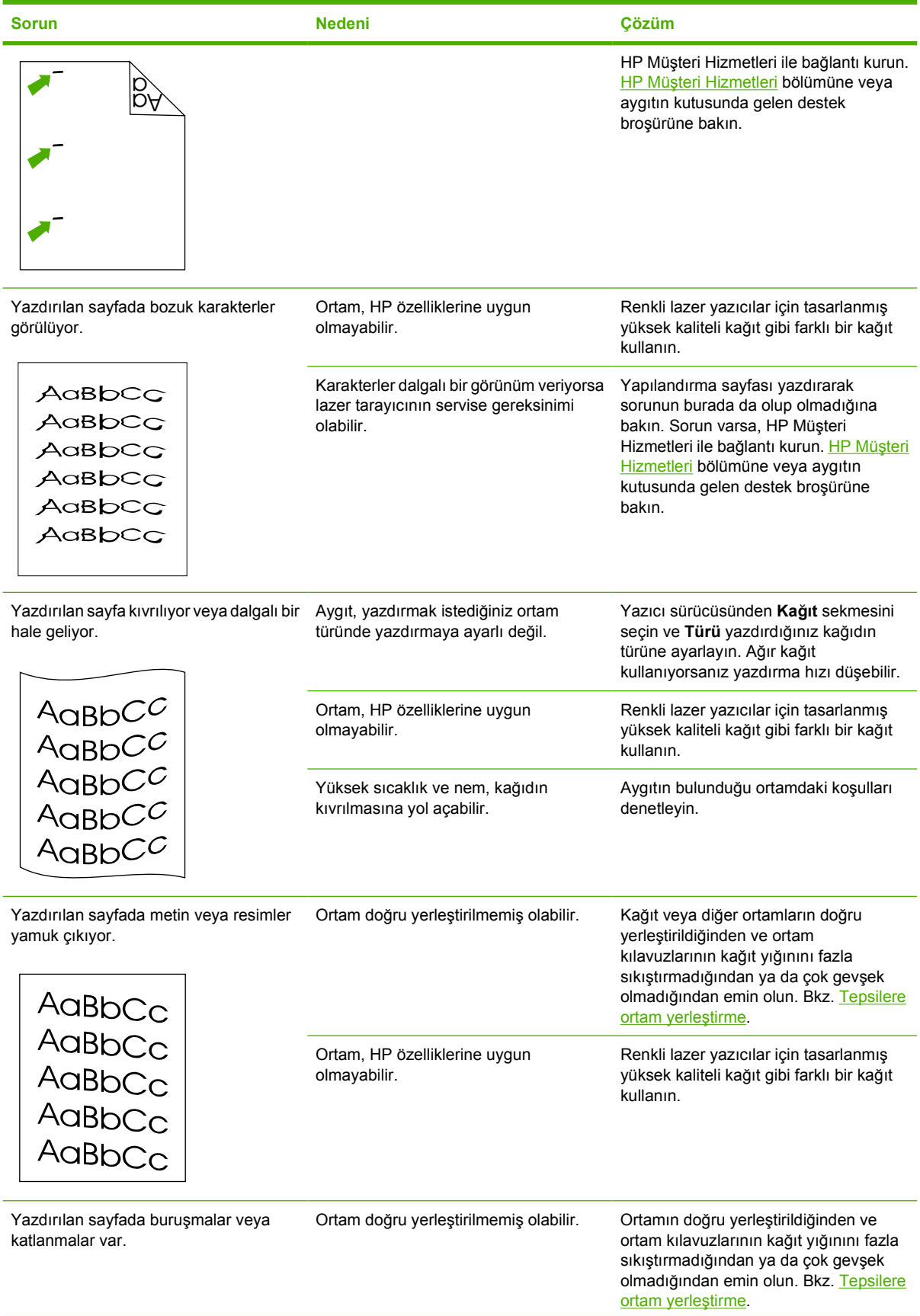

<span id="page-102-0"></span>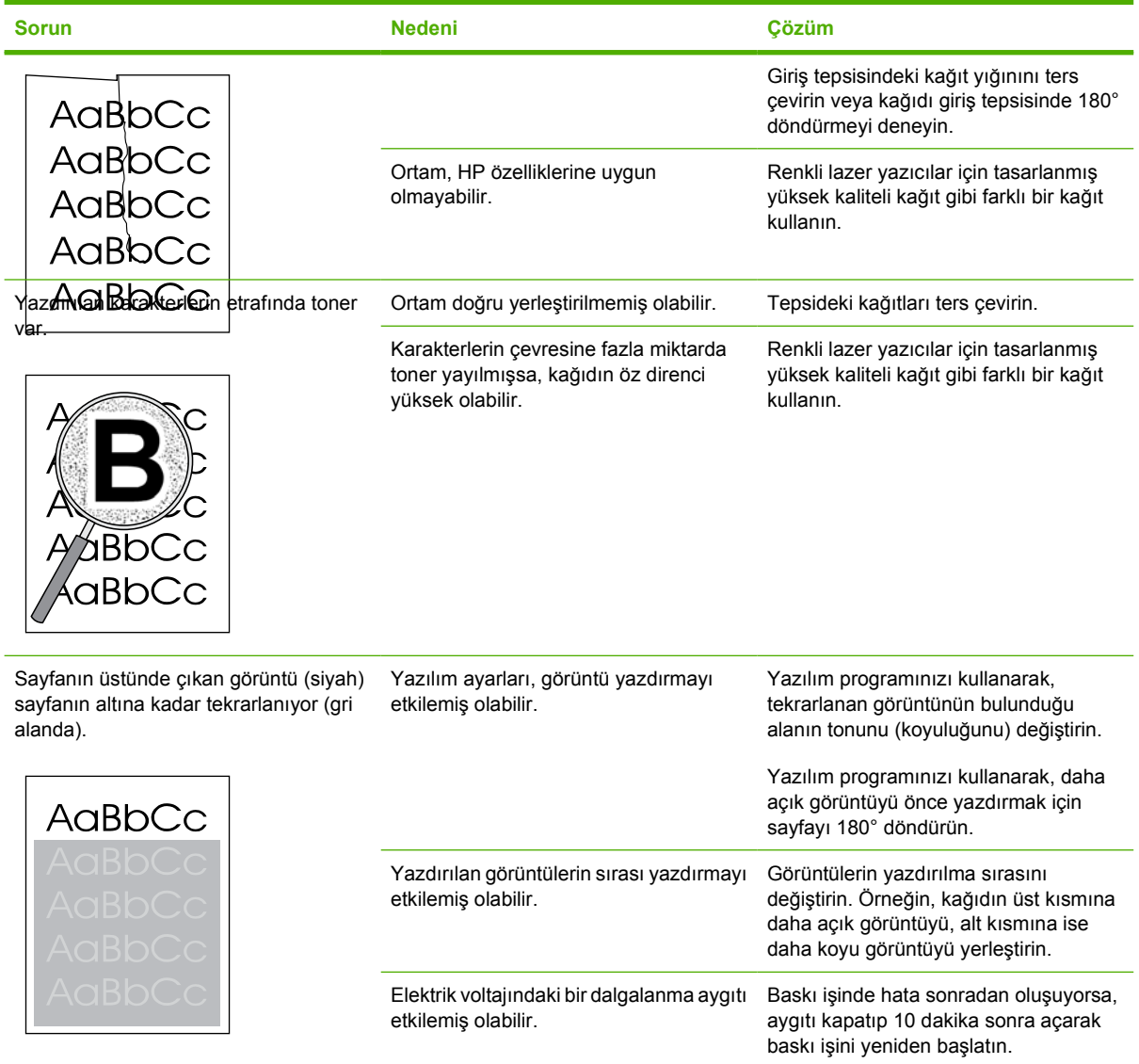

#### **Renkli belgelerle ilgili sorunları çözme**

Bu bölümde, renkli yazdırırken ortaya çıkabilecek sorunlar açıklanmaktadır.

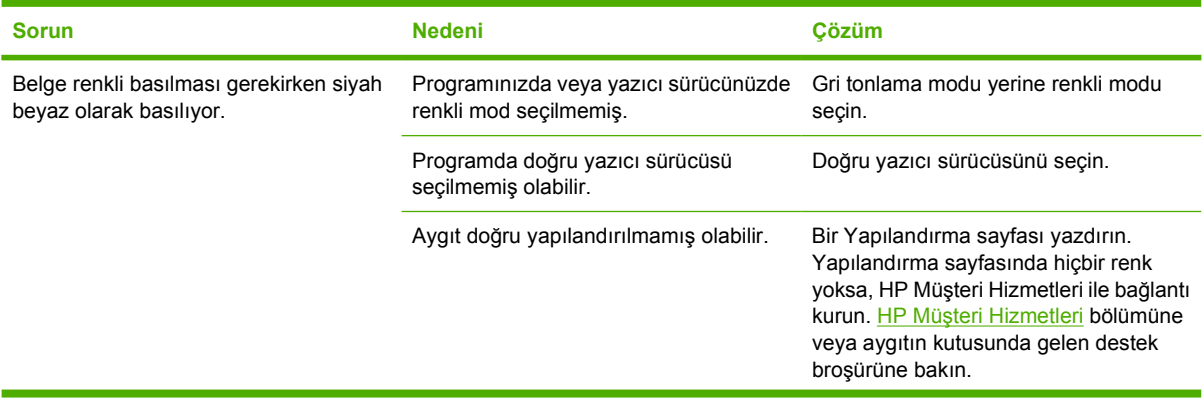

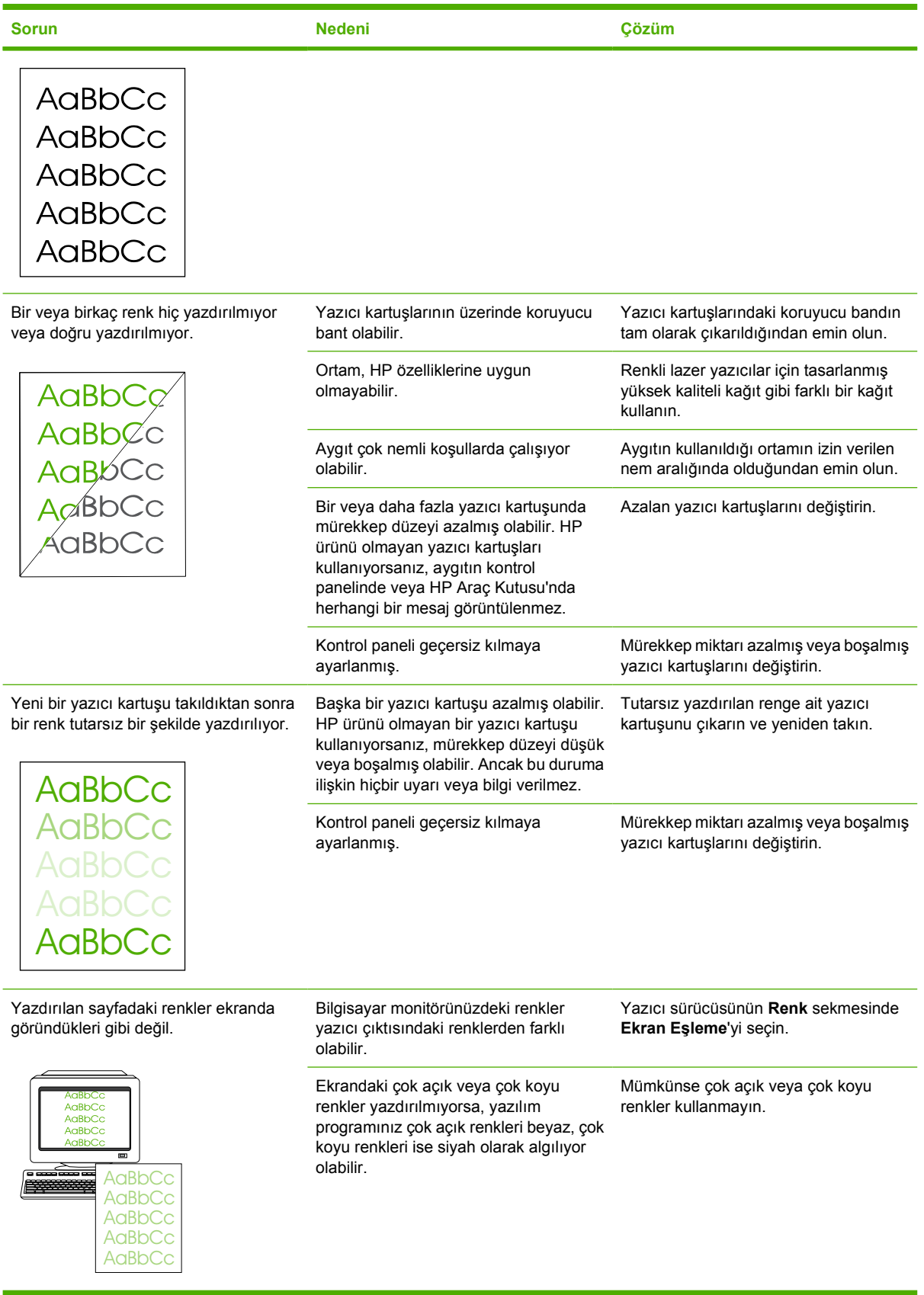

<span id="page-104-0"></span>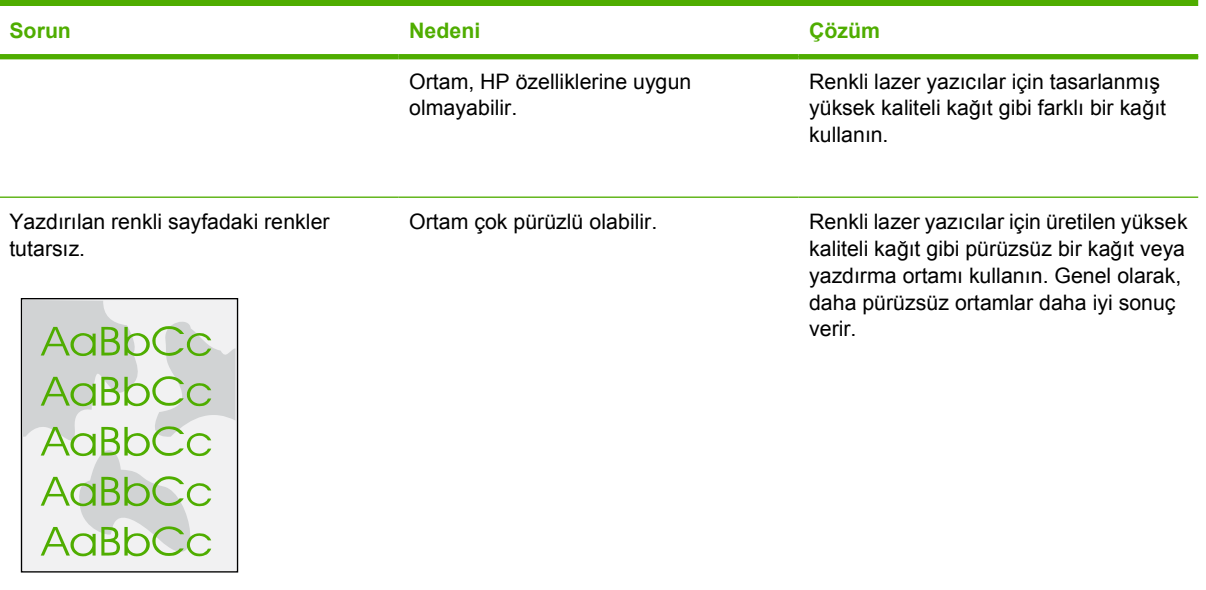

### **Ortam işleme sorunları**

Aygıtta ortam işleme konusunda sorunlar oluyorsa bu bölümdeki bilgileri kullanın.

#### **Yazdırma ortamı ile ilgili yönergeler**

- En iyi sonucu elde etmek için, kağıdın kaliteli olduğundan, üzerinde kesik, delik, yırtık, leke, noktacık, parçacık, toz, kırışıklık, boşluk, zımba bulunmadığından ve kenarlarının kıvrılmış veya bükülmüş olmadığından emin olun.
- En iyi kalitede renkli yazdırmak için, pürüzsüz türde bir kağıt kullanın. Genel olarak, daha pürüzsüz ortamlar daha iyi sonuç verir.
- Yerleştirdiğiniz kağıdın türünden (örneğin, bond mu yoksa geri dönüştürülmüş kağıt mı olduğundan) emin değilseniz, kağıt ambalajındaki etiketi kontrol edin.
- Yalnızca mürekkep püskürtmeli yazıcılar için tasarlanmış ortamları kullanmayın. Renkli LaserJet yazıcılar için tasarlanmış ortamlar kullanın.
- Bazı termografi türlerinde kullanılan, düşük sıcaklıkta mürekkep kullanılarak yazdırılmış antetli kağıtları kullanmayın.
- Çıkıntılı veya kabartmalı antetli kağıt kullanmayın.
- Aygıt, toneri ortama kaynaştırmak için ısı ve basınç kullanır. Renkli kağıtlarda veya önceden basılı formlarda bu füzer sıcaklığı (210°C veya 410°F ve 0,2 saniye) ile uyumlu mürekkep kullanıldığından emin olun.

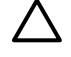

**DİKKAT** Bu yönergelere dikkat edilmemesi durumunda sıkışma olabilir veya aygıt zarar görebilir.

#### **Yazdırma ortamı sorunlarını çözme**

Aşağıdaki kağıt sorunları baskı kalitesinde sapmalara, kağıt sıkışmasına ve hatta aygıtın zarar görmesine neden olabilir.

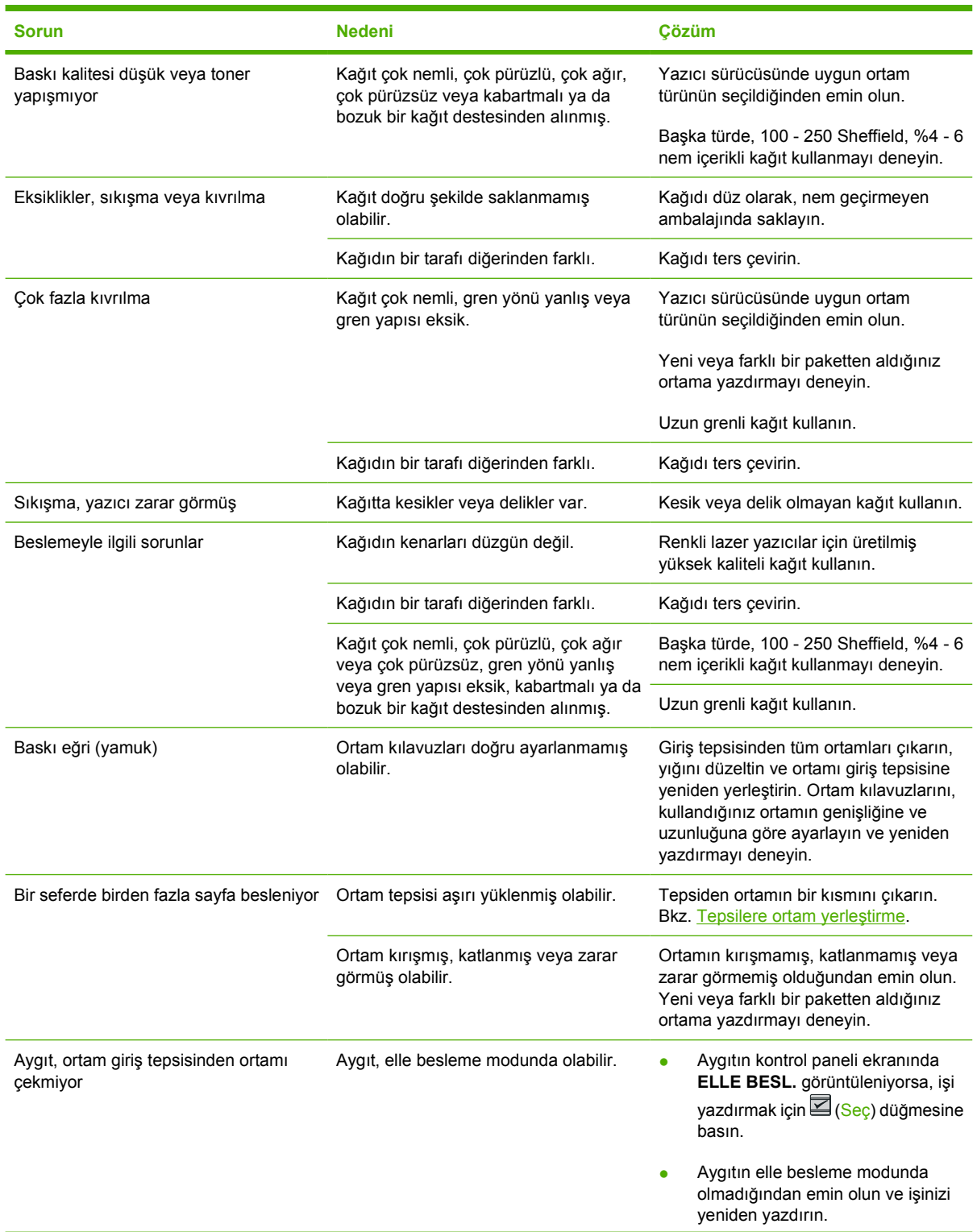

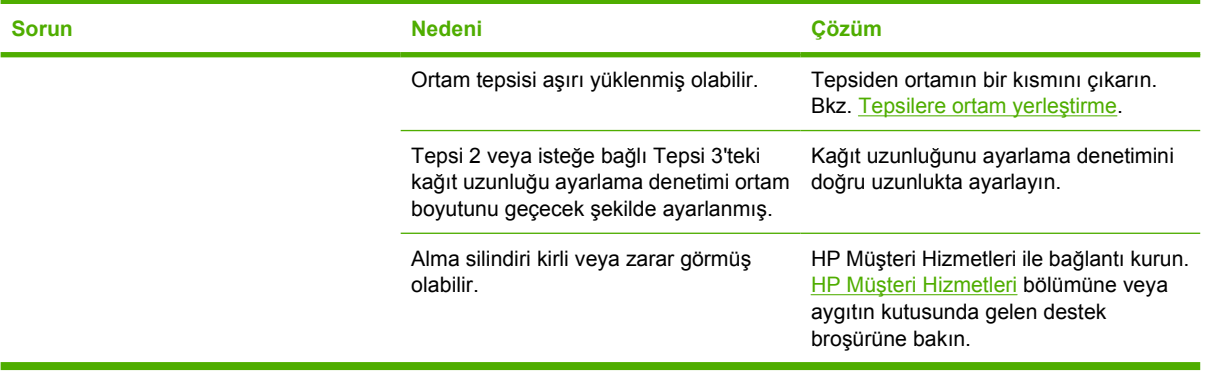

## **Performans sorunları**

Sayfalar aygıttan hiçbir şey yazdırılmadan çıkıyorsa veya aygıt hiçbir sayfayı yazdırmıyorsa, bu bölümdeki ipuçlarından yararlanın.

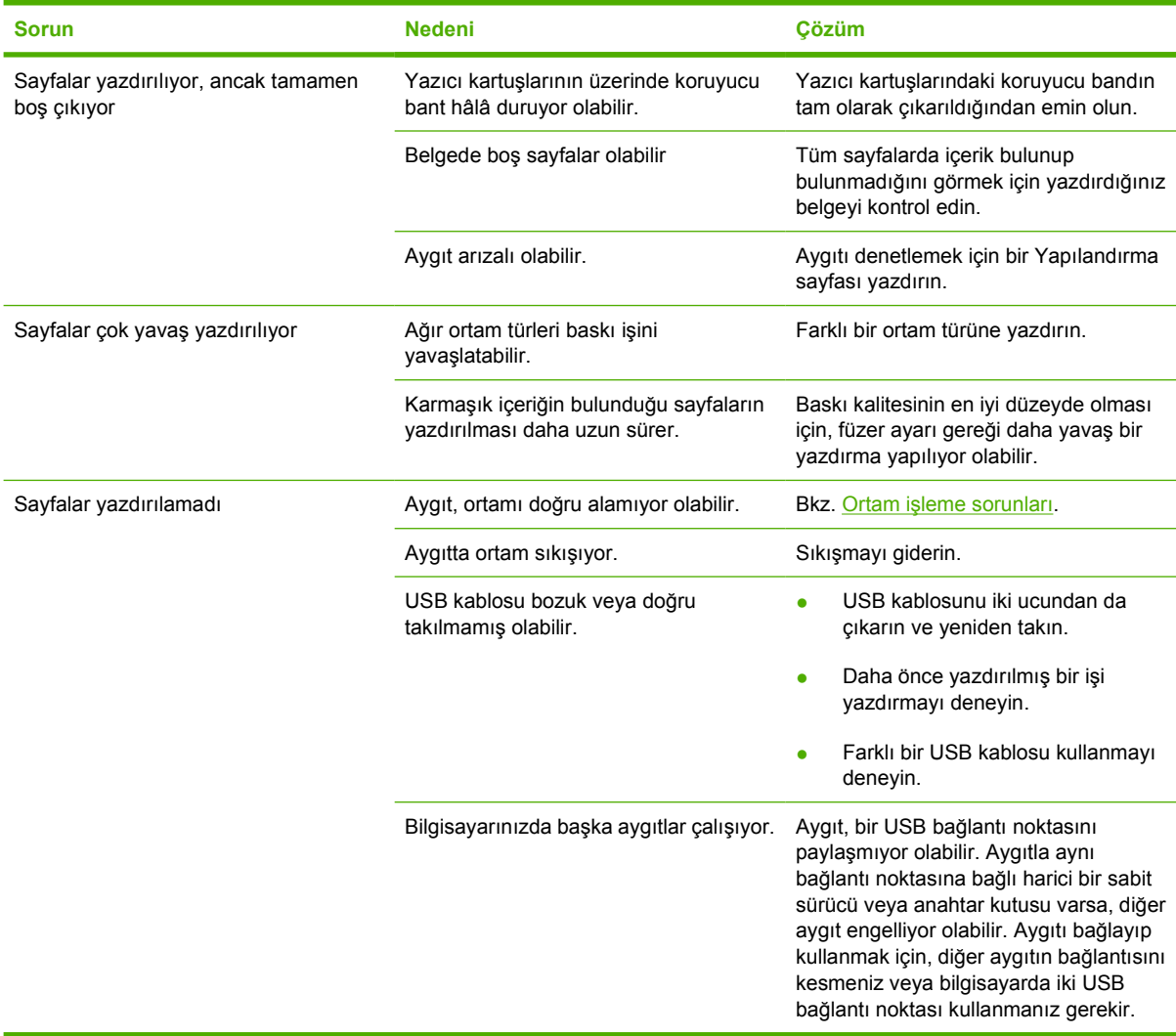

## <span id="page-107-0"></span>**Sorun giderme araçları**

Bu bölümde, aygıtınızdaki sorunları çözmenize yardımcı olacak araçlar tanıtılmaktadır.

### **Aygıt sayfaları ve raporları**

Bu bölümde, aygıttaki sorunlara tanı koymanıza ve çözmenize yardımcı olacak sayfalar ve raporlar anlatılmaktadır.

#### **Deneme sayfası**

Deneme sayfasını yazdırmak için yazıcının kontrol panelinde  $\Box$  (Sol ok) ve  $\Box$  (Sağ ok) düğmelerine aynı anda basın. Bu sayfayı HP Araç Kutusu'ndan da yazdırabilirsiniz.

#### **Yapılandırma sayfası**

Yapılandırma sayfası yazıcının geçerli ayarlarını ve özelliklerini listeler. Yapılandırma sayfasını yazıcıdan veya HP Araç Kutusu'ndan yazdırabilirsiniz. Yapılandırma sayfasını yazıcıdan yazdırmak için aşağıdaki adımları uygulayın.

- **1. RAPORLAR** menüsünü seçmek için,  $\Xi$  (Sol ok) veya  $\Xi$  (Sağ ok) düğmesine basın.
- **2.** (Seç) düğmesine basın.
- **3. YAPILANDIRMA RAP** öğesini seçmek için,  $\Xi$  (Sol ok) veya  $\Xi$  (Sağ ok) düğmesine basın.
- **4.** Yapılandırma sayfasını yazdırmak için, **⊠ (Sec) düğmesine basın.**

Yapılandırma sayfası hakkında daha fazla bilgi için bkz. [Yapılandırma sayfası](#page-71-0).

#### **Sarf Malzemeleri Durumu sayfası**

Sarf Malzemeleri Durumu sayfasında HP yazıcı kartuşlarının kalan kullanım süresi belirtilmektedir. Ayrıca; kalan tahmini sayfa sayısı, yazdırılan sayfa sayısı ve sarf malzemeleri ile ilgili diğer bilgiler bulunur. Sarf Malzemeleri Durumu sayfasını aygıttan veya HP Araç Kutusu'ndan yazdırabilirsiniz. Sayfayı aygıttan yazdırmak için aşağıdaki adımları izleyin.

- **1. RAPORLAR** öğesini seçmek için, **S** (Sol ok) veya **S** (Sağ ok) düğmesine basın.
- **2.** (Seç) düğmesine basın.
- **3. SARF MLZMLR DRM** öğesini seçmek için, **Sanak okora (Sağ ok)** düğmesine basın.
- **4.** Sarf Malzemeleri Durumu sayfasını yazdırmak için, **⊠ (Sec) düğmesine basın.**

Sarf Malzemeleri Durumu sayfası hakkında daha fazla bilgi için bkz. [Sarf Malzemeleri Durumu sayfası.](#page-72-0)
# **HP Araç Kutusu**

HP Araç Kutusu, sorun giderme görevlerinde kullanabileceğiniz bir Web uygulamasıdır.

### **HP Araç Kutusu uygulamasını görüntüleyebilmek için**

Aşağıdaki yollardan birini kullanarak HP Araç Kutusu uygulamasını açın:

- Windows masaüstünde HP Araç Kutusu simgesini çift tıklatın.
- Windows **Başlat** menüsünde, **Programlar**'ı (Windows XP'de **Tüm Programlar**), **HP**'yi, **HP Color LaserJet 1600** ve ardından **HP Color LaserJet 1600 Araç Kutusu** öğesini tıklatın.

#### **Sorun giderme sekmesi**

HP Araç Kutusu uygulamasında, aşağıdaki ana sayfalara bağlantılar içeren bir **Sorun Giderme** sekmesi bulunur:

- **Sıkışmaları Giderme**. Sıkışmaların yerini bulma ve giderme ile ilgili bilgileri görebilirsiniz.
- **Yazdırma Sorunları**. Yazdırmayla ilgili sorunları çözmenize yardımcı olabilecek Yardım konularını görebilirsiniz.
- **Sorun Giderme Araçları**. Aygıta bakım yapmak için temizleme sayfası veya renk sorunlarını giderme sayfası gibi sorun giderme araçlarını kullanabilirsiniz.

**Not** HP Araç Kutusu'ndaki diğer sekmeler, aygıt sorunlarını gidermede yardımcı olabilir. HP Araç Kutusu'ndaki diğer sekmeler hakkında bilgi için, bkz. [HP Araç Kutusu.](#page-75-0)

## **Servis menüsü**

Aygıt sorunlarını gidermek için kontrol panelinde **SERVİS** menüsünü kullanın.

#### **Fabrika ayarlarını geri yükleme**

Fabrika ayarlarının geri yüklenmesi, tüm ayarları fabrika ayarlarına döndürür.

#### **Fabrika ayarlarını geri yükleme**

- **1. □** (Sol ok) veya □ (Sağ ok) düğmesini kullanarak **SERVİS** öğesini seçin, sonra **□** (Seç) düğmesine basın.
- 2. **□ (Sol ok) veya □ (Sağ ok) düğmesini kullanarak <b>VARS. GR YKLNYR** öğesini seçin, sonra **□** (Seç) düğmesine basın.

Aygıt otomatik olarak yeniden başlatılır.

#### **Kağıt yolunu temizleme**

Aygıtta, kağıt yolunu temizlemek üzere özel bir temizleme modu bulunur.

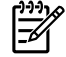

**Not** HP Araç Kutusu'na erişebiliyorsanız, HP, kağıt yolunu HP Araç Kutusu'nu kullanarak temizlemenizi önerir.

#### **Kağıt yolunu temizleme**

- **1.** □ (Sol ok) veya □ (Sağ ok) düğmesini kullanarak **SERVİS** öğesini seçin, sonra **□** (Seç) düğmesine basın.
- **2. □** (Sol ok) veya □ (Sağ ok) düğmesini kullanarak **TEMİZLEME MODU** öğesini seçin, sonra **□** (Seç) düğmesine basın.

Yazıcıdan yavaşça bir sayfa beslenir. İşlem tamamlandıktan sonra sayfayı atın.

- **3.** İstendiğinde düz letter veya A4 kağıt yerleştirin.
- **4.** Onaylayıp temizleme işlemine başlamak için, **⊠ (Seç) düğmesine tekrar basın.**

Yazıcıdan yavaşça bir sayfa beslenir. İşlem tamamlandıktan sonra sayfayı atın.

#### **Yazıcıyı ayarlama**

Kalibrasyon işlemleri düzenli aralıklarla yapılır. Baskı kalitesinin en iyi düzeyde olabilmesi için aşağıdaki adımlar izlenerek kontrol panelinden kalibrasyon yapılabilir:

- **1.** 国(Sol ok) veya 国(Sağ ok) düğmesini kullanarak SİSTEM AYARI öğesini seçin, sonra 国(Seç) düğmesine basın.
- **2. E** (Sol ok) veya **E** (Sağ ok) düğmesini kullanarak **BASKI KALİTESİ** öğesini seçin ve **E** (Seç).düğmesine basın, kontrol panelinde **RENGİ KALİBRE ET** ifadesi görüntülenir.
- **3.** (Seç) düğmesine basın.
- **4.** □ (Sol ok) veya □ (Sağ ok) düğmesini kullanarak **ŞİMDİ KALİBRE ET** öğesini seçin, sonra □ (Seç) düğmesine basın.
- **5.** Kalibrasyon işlemini başlatmak için **⊠ (Seç) düğmesine basın.**

# <span id="page-110-0"></span>**A Aksesuarlar ve sipariş verme bilgileri**

Aşağıda bu belgenin basılması sırasında geçerli olan aksesuarların bir listesi vardır. Sipariş bilgileri ve mevcut aksesuarlar yazıcının kullanım süresi içinde değişebilir. Sipariş konusunda en yeni bilgiler için aşağıdaki web sitelerinden uygun olanı ziyaret edin:

- Kuzey Amerika: <http://www.hp.com>
- **Avrupa ve Orta Doğu: <http://www.hp.com>**
- Asya Pasifik ülkeleri/bölgeleri: <http://www.hp.com>
- Latin Amerika: <http://www.hp.com>

# <span id="page-111-0"></span>**Yedek parçalar**

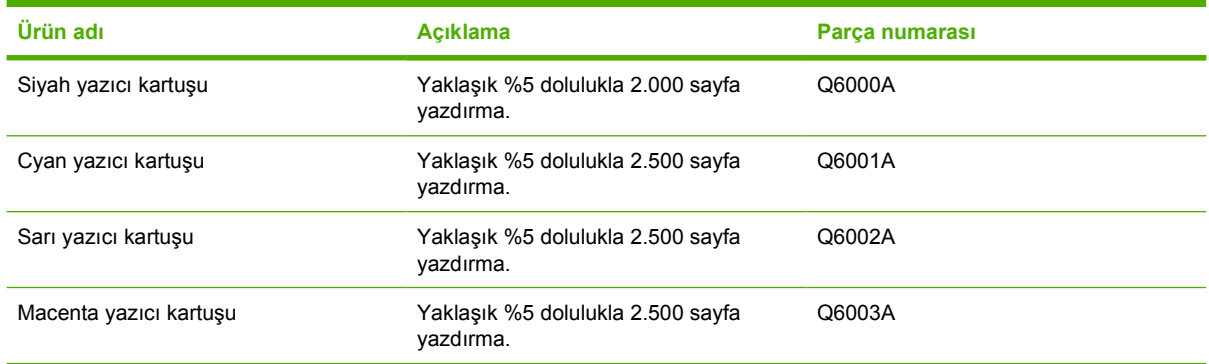

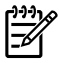

**Not** Yazdırılacak sayfa sayısı kullanıma göre değişebilir.

# <span id="page-112-0"></span>**Kablo ve arabirim aksesuarları**

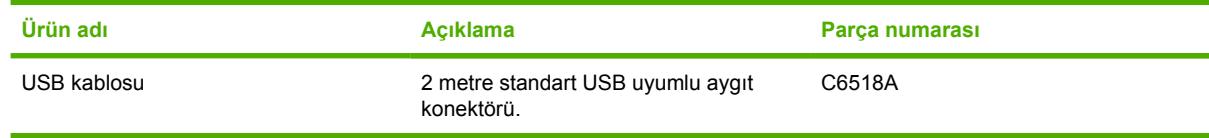

# <span id="page-113-0"></span>**Kağıt kullanma aksesuarları**

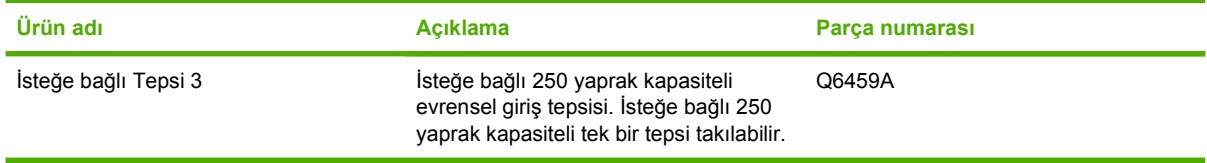

# <span id="page-114-0"></span>**Kağıt ve diğer yazdırma ortamları**

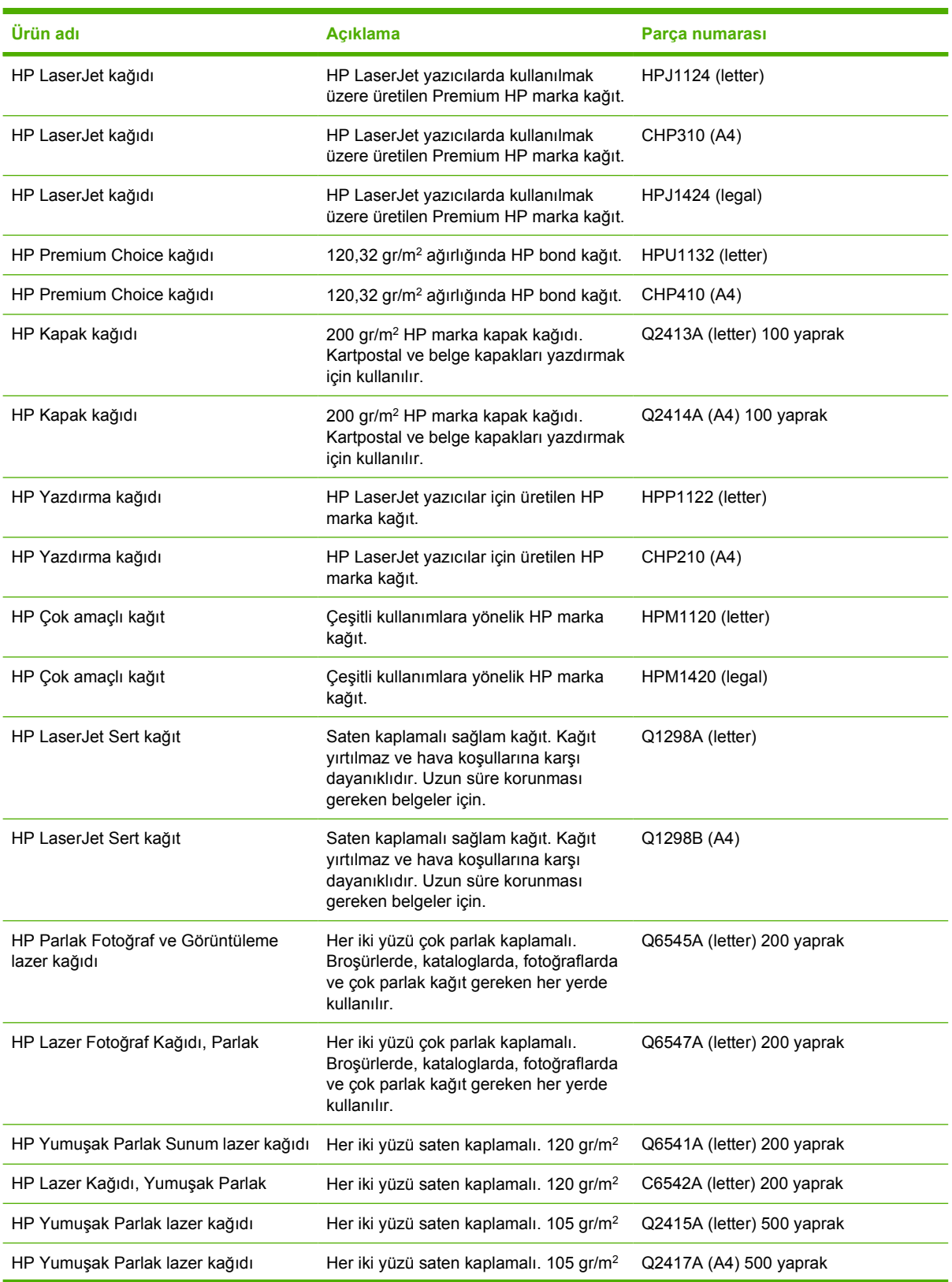

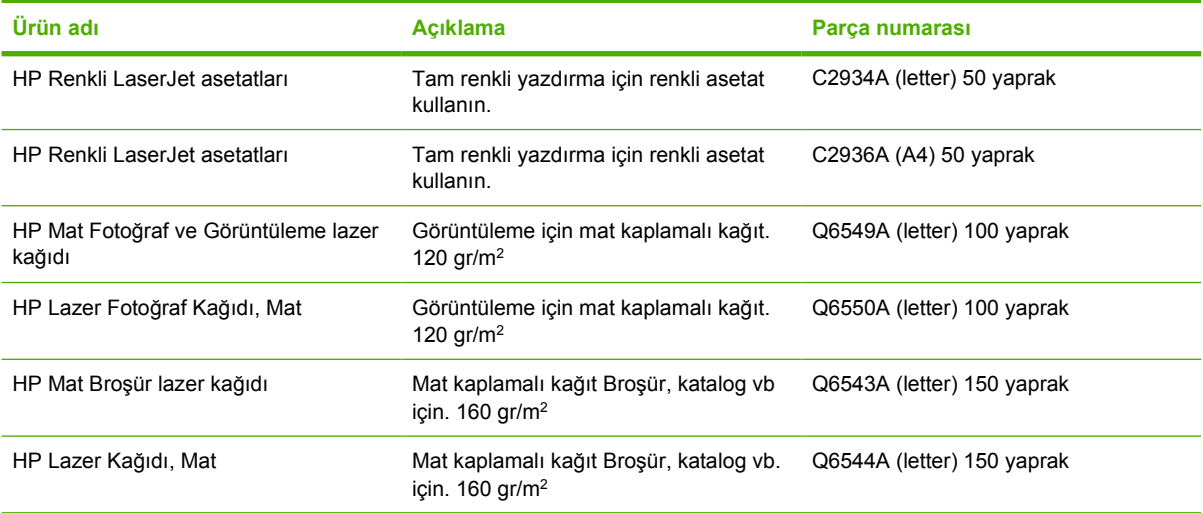

# <span id="page-116-0"></span>**Kullanıcı tarafından değiştirilebilen parçalar**

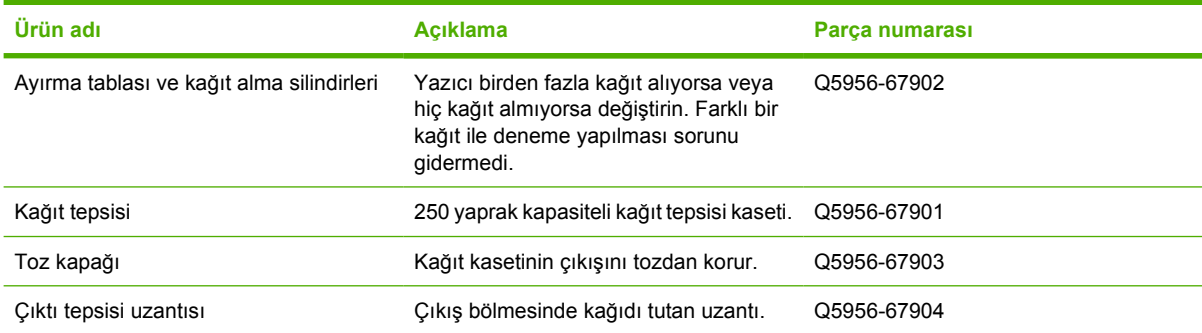

# <span id="page-117-0"></span>**Ek belgeler**

Bu kullanım kılavuzu aşağıdaki dillerde CD-ROM'da bulunmaktadır.

**Tablo A-1** Kullanıcı kılavuzları

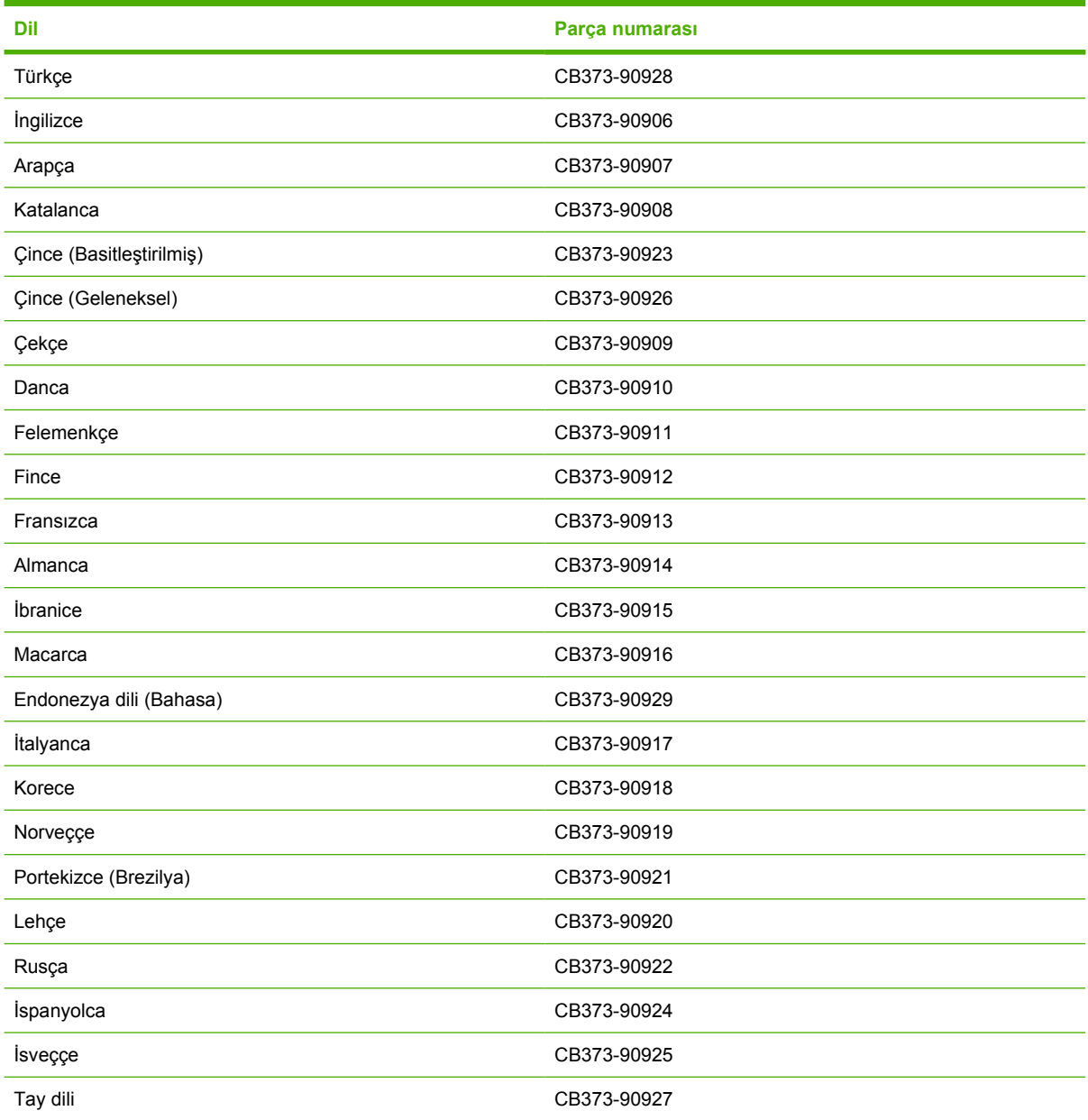

# <span id="page-118-0"></span>**B Servis ve destek**

# <span id="page-119-0"></span>**Hewlett-Packard sınırlı garanti bildirimi**

HP ÜRÜNÜ SINIRLI GARANTİ SÜRESİ

HP Color LaserJet 1600

12 ay, Sınırlı Garanti

HP, siz son kullanıcı olan müşteriye, HP donanımlarında ve aksesuarlarında, satın alma tarihinden itibaren yukarıda belirtilen süre boyunca malzeme ve işçilik kusurları bulunmayacağını garanti eder. HP garanti süresi içinde böyle kusur bildirimleri aldığı takdirde, kusurlu olduğu iddia edilen ürünleri, kendi seçimine göre onaracak veya değiştirecektir. Kusurlu ürün yerine verilen ürünler yeni veya performans bakımından yeniye eşdeğer olacaktır.

HP, satın alma tarihinden itibaren yukarıda belirtilen süre boyunca, HP yazılımının, doğru yüklenip kullanıldığı takdirde, malzeme ve işçilik kusurlarından kaynaklanan program yönergelerini yürütememe sorunu yaratmayacağını garanti eder. HP garanti süresi içinde böyle kusur bildirimleri aldığı takdirde, bu tür kusurlar nedeniyle program yönergelerini yürütmeyen yazılımı değiştirecektir.

HP, HP ürünlerinin çalışmasının kesintiye uğramayacağı veya hatasız olduğu garantisini vermez. HP'nin makul bir süre boyunca ürünü garanti edildiği şekilde onarması ve değiştirmesi mümkün olmazsa, ürünü iade etmek şartıyla satın alma bedelini geri alma hakkınız doğar.

HP ürünleri performans bakımından yeniye eşdeğer durumda yeniden üretilmiş veya önemsiz miktarda kullanılmış parçalar içerebilir.

Garanti şu nedenlerden kaynaklanan bozukluklara uygulanmaz: (a) yanlış veya yetersiz bakım ya da kalibrasyon (b) yazılımın, arabirim parçalarının veya sarf malzemelerinin HP tarafından tedarik edilmemesi, (c) yetkisiz değişiklik veya yanlış kullanım (d) ürünün yayınlanan çevresel özellikler dışında kullanımı veya (e) uygun olmayan yerde kullanılması veya uygun olmayan bakım.

YEREL KANUNLARIN İZİN VERDİĞİ ÖLÇÜDE, YUKARIDAKİ GARANTİLER VERİLEN YEGÂNE GARANTİLERDİR VE YAZILI VEYA SÖZLÜ, AÇIK VEYA ZIMNİ BAŞKA BİR GARANTİ YA DA ŞART GEÇERLİ DEĞİLDİR VE HP SATILABİLİRLİK, MEMNUNİYET SAĞLAYAN KALİTE VE ÖZEL BİR AMACA UYGUNLUKLA İLGİLİ HER TÜRLÜ ZIMNİ GARANTİ VE ŞARTI ÖZELLİKLE REDDEDER. Bazı ülkelerde/bölgelerde, eyaletlerde veya vilayetlerde zımni garanti süresi sınırlamaları kabul edilmez; bu durumda yukarıdaki sınırlama ve muafiyet sizi kapsamayabilir. Bu garanti size özel yasal haklar verir ve ülke/bölge, eyalet veya vilayetlere göre değişen başka haklarınız olabilir. HP'nin sınırlı garantisi, HP'nin bu ürüne destek verdiği ve bu ürünü pazarladığı tüm ülke/ bölge ve alanlarda geçerlidir. Alacağınız garanti hizmetinin düzeyi yerel standartlara göre değişebilir. HP, ürün üzerinde, yasal veya mevzuata bağlı nedenlerle, sınırları içinde çalıştırılması hiçbir zaman düşünülmemiş ülkelerde/bölgelerde çalıştırılması için biçim, uygunluk ve işlev değişikliği yapmayacaktır.

YEREL KANUNLARIN İZİN VERDİĞİ ÖLÇÜDE, BU GARANTİDEKİ ÇÖZÜMLER SİZİN İÇİN YEGÂNE ÇÖZÜMLERDİR. YUKARIDA BELİRTİLENLER HARİCİNDE, NE HP, NE DE TEDARİKÇİLERİ, VERİ KAYBINDAN VEYA SÖZLEŞMEDEN, HAKSIZ FİİLDEN YA DA BİR BAŞKA DURUMDAN DOĞAN DOĞRUDAN, ÖZEL, ARIZİ, NEDEN OLUNAN (KÂR VE VERİ KAYBI DAHİL) VEYA BENZERİ HASARDAN SORUMLU DEĞİLDİR. Bazı ülkelerde/bölgelerde, eyaletlerde veya vilayetlerde arızi veya neden olunan hasarların muafiyeti ya da sınırlanması kabul edilmez; bu durumda yukarıdaki sınırlama ve muafiyet sizi kapsamayabilir.

BU BİLDİRİMDEKİ GARANTİ KOŞULLARI, YASALARIN İZİN VERDİĞİ ÖLÇÜDE, BU ÜRÜNÜN SİZE SATIŞIYLA İLGİLİ ZORUNLU RESMİ HAKLARINIZA EKTİR VE BUNLARI DIŞLAMAZ, KISITLAMAZ, DEĞİŞTİRMEZ.

# <span id="page-120-0"></span>**Yazıcı Kartuşu Sınırlı Garanti Bildirimi**

Bu HP ürününde, malzeme ve işçilik kusuru bulunmadığı garanti edilmektedir.

Bu garanti (a) yeniden doldurulmuş, yenilenmiş, yeniden üretilmiş veya herhangi bir şekilde değiştirilmiş, (b) yanlış kullanımdan, depolamadan, çalışmadan veya yazıcı ürünü için belirtilen ortam koşullarının dışında kullanımdan kaynaklanan sorunlar yaşayan veya (c) normal kullanım sonrası eskiyen ürünler için geçerli değildir.

Garanti hizmetinden yararlanmak için lütfen ürünü satın aldığınız yere geri götürün (sorunun yazılı bir açıklaması ve baskı örnekleri ile birlikte) veya HP Müşteri Desteğine başvurun. HP kendi isteğine bağlı olarak arızalı ürünleri değiştirebilir veya satın alma ücretini iade edebilir.

YEREL KANUNLARIN İZİN VERDİĞİ ÖLÇÜDE, YUKARIDAKİ GARANTİLER YEGÂNE GARANTİLERDİR VE YAZILI VEYA SÖZLÜ, AÇIK VEYA ZIMNİ BAŞKA BİR GARANTİ YA DA ŞART GEÇERLİ DEĞİLDİR VE HP SATILABİLİRLİK, MEMNUNİYET SAĞLAYAN KALİTE VE ÖZEL BİR AMACA UYGUNLUKLA İLGİLİ HER TÜRLÜ ZIMNİ GARANTİ VE ŞARTI ÖZELLİKLE REDDEDER.

YEREL YASALARIN İZİN VERDİĞİ ÖLÇÜDE, NE HP, NE DE TEDARİKÇİLERİ, SÖZLEŞMEDEN, HAKSIZ FİİLDEN YA DA BİR BAŞKA DURUMDAN DOĞAN DOĞRUDAN, ÖZEL, ARIZİ, NEDEN OLUNAN (KÂR VE VERİ KAYBI DAHİL) VEYA BENZERİ HASARDAN SORUMLU DEĞİLDİR.

BU BİLDİRİMDEKİ GARANTİ KOŞULLARI, YASALARIN İZİN VERDİĞİ ÖLÇÜDE, BU ÜRÜNÜN SİZE SATIŞIYLA İLGİLİ ZORUNLU RESMİ HAKLARINIZA EKTİR VE BUNLARI DIŞLAMAZ, KISITLAMAZ, DEĞİŞTİRMEZ.

# <span id="page-121-0"></span>**Destek ve servisten yararlanma**

HP dünya çapında satın alınabilecek çeşitli servis ve destek seçenekleri sunar. Bu programlardan yararlanma olanağı bulunduğunuz ülkeye/bölgeye bağlı olarak değişebilir.

# **HP Care Pack™ Servisleri ve Servis Sözleşmeleri**

HP çeşitli gereksinimleri karşılayacak servis ve destek seçenekleri sunar. Bu seçenekler standart garantiye dahil değildir. Destek hizmetleri ülkelere/bölgelere göre farklılık gösterebilir. Çoğu yazıcıda HP hem garanti süresi içinde, hem de garanti süresi bittikten sonra HP Care Pack Servisleri ve Servis Sözleşmeleri sağlar.

Bu yazıcıyla ilgili servis ve destek seçeneklerini öğrenmek için [http://www.hpexpress-services.com/](http://www.hpexpress-services.com/10467a) [10467a](http://www.hpexpress-services.com/10467a) adresine gidin ve yazıcınızın model numarasını yazın. Kuzey Amerika'da Servis Sözleşmesi ile ilgili bilgiler HP Müşteri Hizmetlerinden edinilebilir. 1-800-HPINVENT 1-800-474-6836 (A.B.D) veya 1-800-268-1221 (Kanada) numaraları arayın. Diğer ülkeler/bölgeler söz konusu olduğunda lütfen bulunduğunuz ülkedeki/bölgedeki HP Müşteri Hizmetleri Merkezine başvurun. Bulunduğunuz ülkedeki/ bölgedeki HP Müşteri Hizmetlerinin telefon numarası için kutu içindeki broşüre bakın veya <http://www.hp.com/support> adresine gidin.

# <span id="page-122-0"></span>**Yazıcıyı yeniden paketleme**

Yazıcınızın başka bir yere taşınması veya nakledilmesi gerekiyorsa, yazıcıyı tekrar paketlemek için aşağıdaki yordamı izleyin.

**DİKKAT** Ambalajın yetersizliğinden dolayı taşıma sırasında ortaya çıkabilecek hasardan müşteri sorumludur. Yazıcının taşıma sırasında gerektiği gibi korunması için orijinal yastıklar kullanılarak paket edilmelidir.

# **Yazıcıyı yeniden paketlemek için**

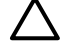

**DİKKAT** Yazıcıyı göndermeden önce yazıcı kartuşlarını çıkarmanız *büyük önem taşır*. Taşıma işlemi sırasında yazıcının içinde bırakılan yazıcı kartuşları akabilir ve yazıcı makinesini ve toner içeren diğer bölümleri tümüyle kaplayabilir.

Yazıcı kartuşunun zarar görmemesi için, silindirine dokunmamaya dikkat edin ve yazıcı kartuşunu özgün paketinde veya ışığa maruz kalmayacağı bir yerde saklayın.

- **1.** Dört yazıcı kartuşunu da çıkartın.
- **2.** İsteğe bağlı Tepsi 3'ü takmışsanız, çıkartın ve bir kenarda saklayın.
- **3.** Elektrik kablosu ile arabirim kablosunu çıkartın ve bir kenarda saklayın.
- **4.** Mümkünse, baskı örneklerini ve doğru şekilde yazdırılamayan kağıt veya başka ortamdan 50-100 yaprağı pakete koyun.
- **5.** Mümkünse, orijinal kutusunu ve paketleme malzemelerini kullanın. Yazıcının ambalaj malzemesini atmışsanız, tekrar paketleme konusunda yardım için bulunduğunuz yerdeki postaneye başvurun. HP, gönderme işlemi için aygıtı sigorta ettirmenizi önerir.
- **6.** [Servis bilgi formu](#page-123-0) belgesinin doldurulmuş kopyasını birlikte gönderin.
- **7.** A.B.D'de, yeni ambalaj malzemesi istemek için HP Müşteri Hizmetleri'ni arayın. Diğer ülkelerde/ bölgelerde, mümkünse orijinal ambalajı kullanın. Hewlett-Packard, gönderme işlemi için aygıtı sigorta ettirmenizi önerir.

# <span id="page-123-0"></span>**Servis bilgi formu**

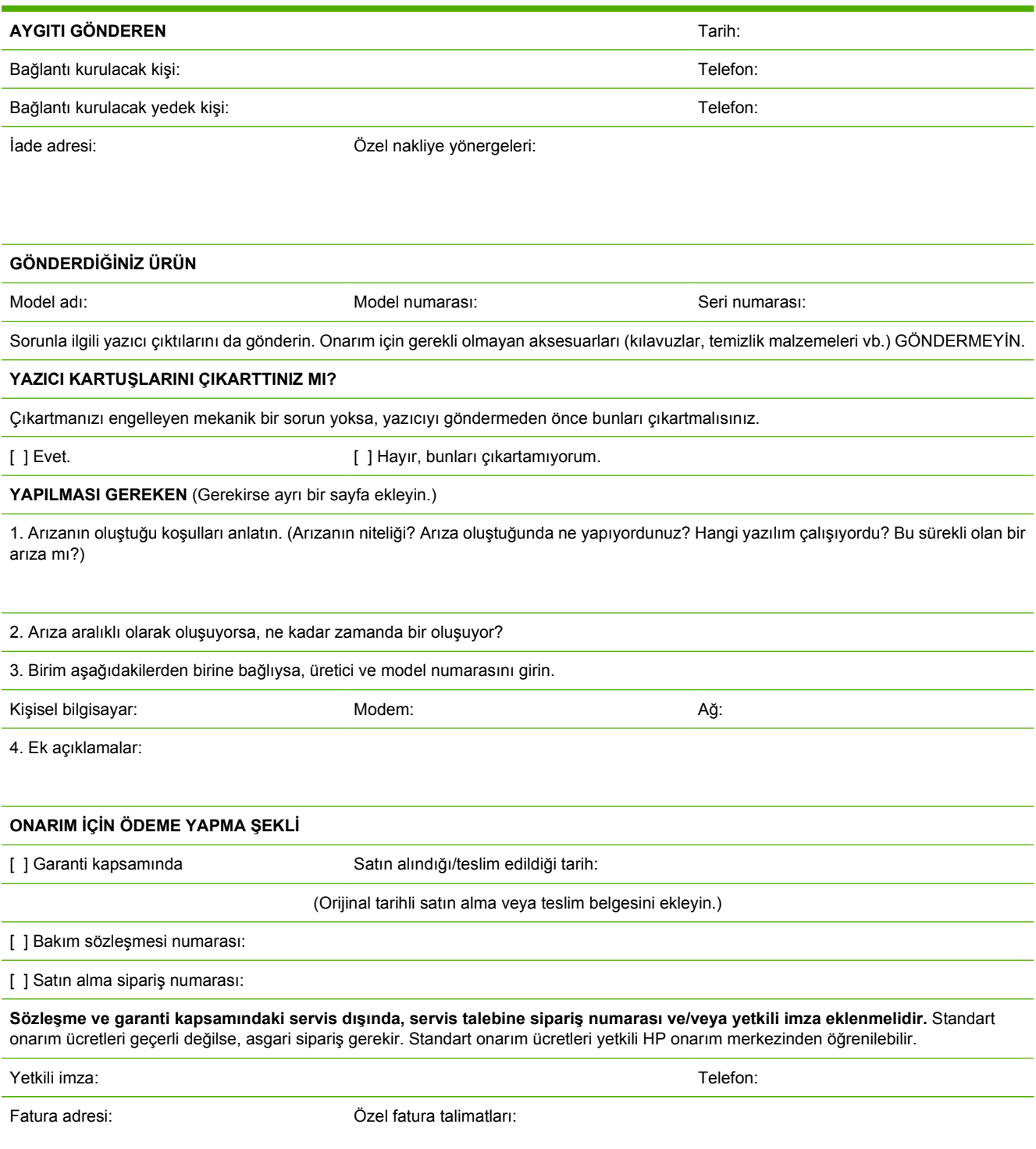

# <span id="page-124-0"></span>**C Özellikler**

# **MFP özellikleri**

#### **Tablo C-1** Fiziksel özellikler

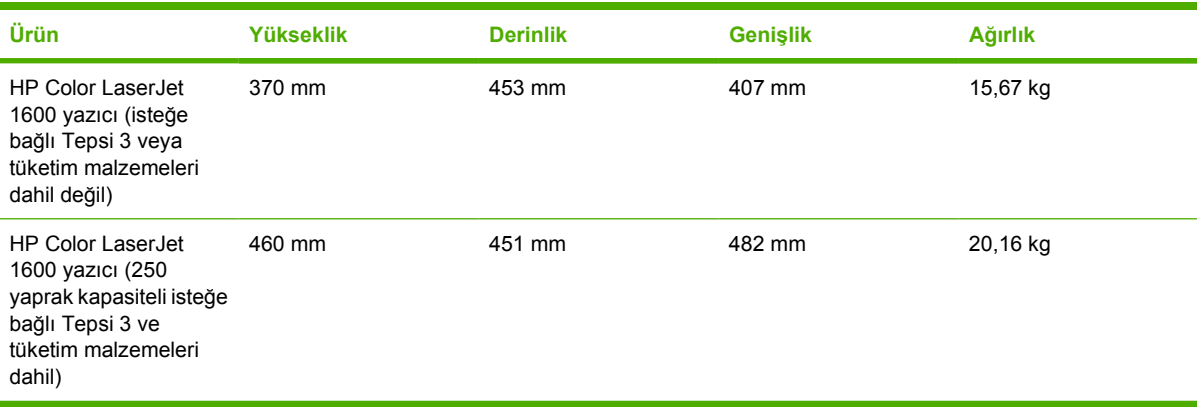

#### **Tablo C-2** Yedek parça özellikleri

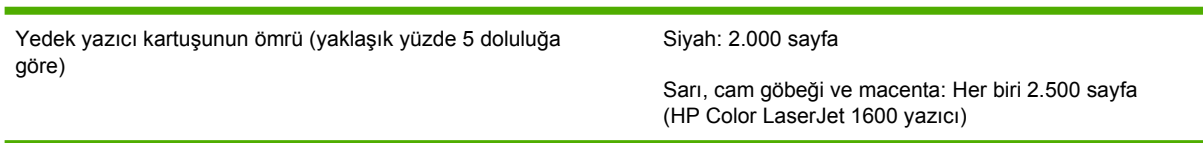

#### **Tablo C-3** Elektrikle ilgili özellikler

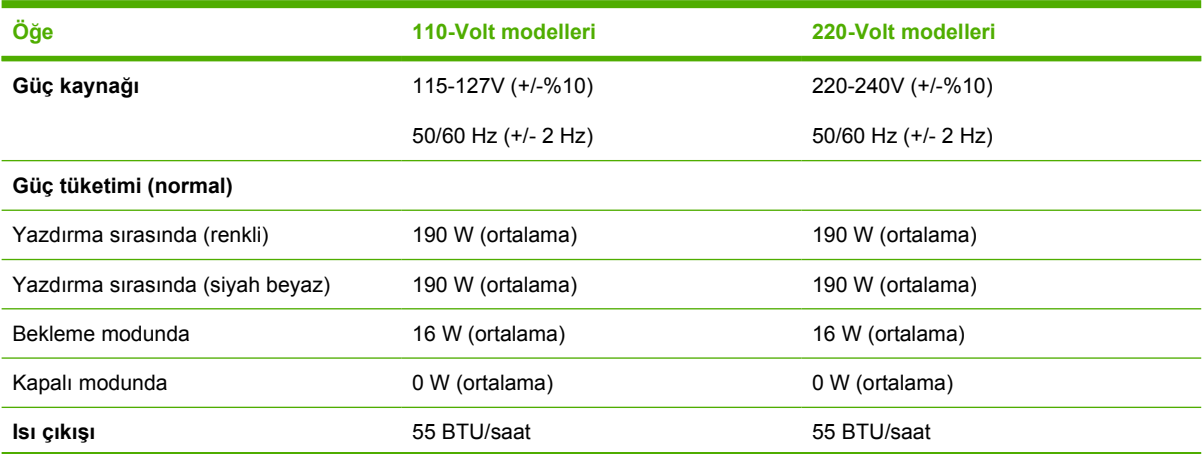

<span id="page-125-0"></span>**Tablo C-3** Elektrikle ilgili özellikler (devam)

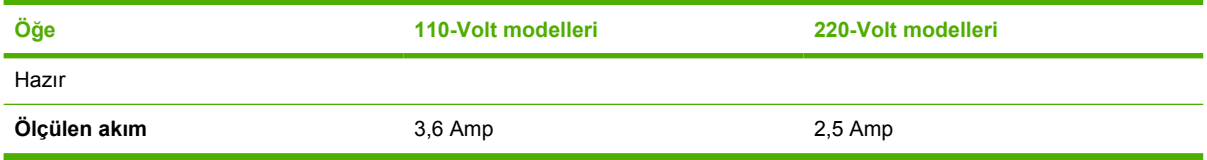

**DİKKAT** Güç gereksinimleri, yazıcının satıldığı ülkeye/bölgeye bağlıdır. Çalışma voltajlarını değiştirmeyin. Aksi takdirde yazıcıya zarar geleceği gibi, ürün garantisi de geçersiz hale gelir.

**Tablo C-4** Ortama ilişkin özellikler

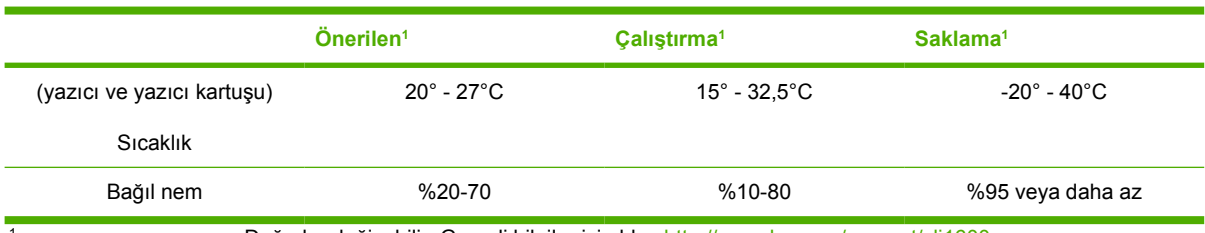

<sup>1</sup> Değerler değişebilir. Geçerli bilgiler için bkz. [http://www.hp.com/support/clj1600.](http://www.hp.com/support/clj1600)

**Tablo C-5** Ses yayma

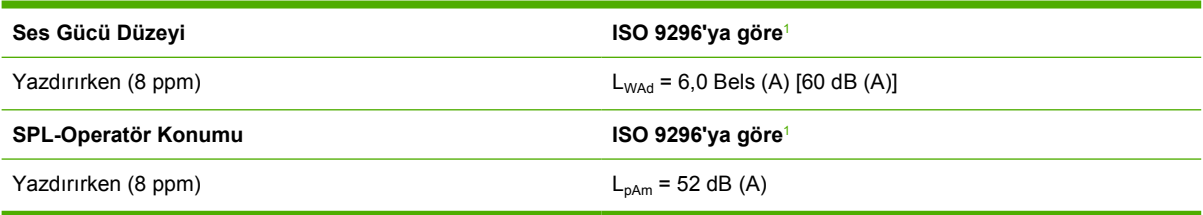

<sup>1</sup> Değerler değişebilir. Geçerli bilgiler için bkz. [http://www.hp.com/support/clj1600.](http://www.hp.com/support/clj1600)

# **D Düzenleme bilgileri**

# **Giriş**

Bu bölümde aşağıdaki düzenleme bilgileri yer alır:

- [FCC mevzuatı](#page-128-0)
- [Çevreci Ürün Yönetim programı](#page-129-0)
- [Malzeme güvenli](#page-132-0)ği veri sayfası
- [Uyum Beyanı](#page-133-0)
- [Lazer güvenlik bildirimi](#page-134-0)
- [Kanada DOC bildirimi](#page-134-0)
- [Korece EMI bildirimi](#page-134-0)
- [VCCI bildirimi \(Japonya\)](#page-134-0)
- [Fince lazer bildirimi](#page-135-0)

# <span id="page-128-0"></span>**FCC mevzuatı**

Bu donanım sınanmış ve FCC şartnamesinin 15. Maddesi ile B Sınıfı dijital aygıt şartlarına uygun bulunmuştur. Bu şartlar, insanların bulunduğu bir alanda kullanılırken girişim dalgalarına karşı yeterli koruma sağlamak üzere tasarlanmıştır. Bu donanım radyo frekansı enerjisi üretir, kullanır ve yayabilir. Bu donanım yönergelere uygun olarak kurulmaz ve kullanılmazsa, radyo dalgalarıyla yapılan iletişimi engelleyebilir. Ancak, herhangi bir kurulumda böyle bir radyo frekansı girişiminin oluşmayacağı garantisi yoktur, bu bir etkinin olup olmadığını anlamanın yolu aygıtı kapatıp yeniden açmaktır. Bu aygıt radyo veya televizyon yayınlarını engelliyorsa, kullanıcı bu etkiyi aşağıdaki tedbirlerden birini veya birkaçını uygulayarak düzeltmeye çalışmalıdır:

- Alıcı antenin yerini veya yönünü değiştirin.
- Aygıt ile alıcıyı birbirinden daha uzağa yerleştirin.
- Aygıtı, alıcının bağlı olduğu elektrik prizinden farklı bir prize bağlayın.
- Yetkili satıcınıza veya deneyimli bir radyo/televizyon teknisyenine başvurun.

**Not** Yazıcı üzerinde yapılabilecek olan ve HP tarafından açık bir şekilde onaylanmamış değişiklikler kullanıcının bu aygıtı kullanma yetkisini iptal edebilir.

FCC kurallarının 15. Bölümünün B Sınıfı şartlarıyla uyumlu, blendajlı bir arabirim kablosunun kullanılması gerekir.

# <span id="page-129-0"></span>**Çevreci Ürün Yönetim programı**

# **Çevre koruma**

Hewlett-Packard Company çevreye zarar vermeyen kaliteli ürünler üretme ilkesini benimsemiştir. Bu ürünün tasarımında, çevreye etkisinin en az düzeyde olmasını sağlayan çeşitli özellikler bulunmaktadır.

# **Ozon üretimi**

Bu ürün önemli ölçüde ozon gazı yaymaz  $(O_3)$ .

# **Enerji tüketimi**

**Bu ürün, enerji açısından verimli büro ürünlerinin gelişmesini desteklemek amacıyla başlatılmış gönüllü bir program olan ENERGY STAR® standartlarına uygundur.**

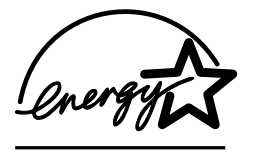

Güç Tasarrufu modu, ürünün performansını etkilemeden enerji tüketimini önemli ölçüde düşürür, bu da doğal kaynaklardan ve paradan tasarruf sağlar.

ENERGY STAR (sürüm 3.0); ABD Çevre Koruma Dairesi'nin ABD'de tescilli servis markasıdır. Bir ENERGY STAR ortağı olarak Hewlett-Packard Company, bu ürünün ENERGY STAR® tarafından verimli enerji kullanımı için belirlenen yönergelere uygun olduğunu saptamıştır. Daha fazla bilgi için bkz. [http://www.energystar.gov.](http://www.energystar.gov)

#### **Kağıt kullanımı**

Bu ürünün elle dupleks yazdırma özelliği (iki taraflı baskı, bkz: [Her iki yüze yazdırma\)](#page-52-0) ve forma baskı özelliği (birden çok sayfanın tek bir yaprağa yazdırılması) kağıt kullanımını ve bunun sonucu olarak da doğal kaynakların tüketimini azaltır.

#### **Plastik Parçalar**

Ürünün kullanım ömrü sonunda geri dönüştürülebilen plastik paçaların tanınmasını sağlamak amacıyla, ağırlığı 25 gramın üzerindeki plastik parçalar uluslararası standartlara göre işaretlenmiştir.

# **HP LaserJet yazdırma sarf malzemeleri**

Birçok ülkede/bölgede, bu ürünün baskı sarf malzemeleri (örneğin, yazıcı kartuşu) HP Baskı Sarf Malzemeleri İade ve Geri Dönüşüm Programı aracılığıyla HP'ye geri gönderilebilir. Bu kullanımı kolay ve ücretsiz iade programı 30'dan fazla ülkede/bölgede uygulanmaktadır. Tüm yeni HP LaserJet yazdırma kartuşlarının ve sarf malzemelerinin paketlerinde birkaç farklı dilde bilgi ve yönergeler bulunur.

#### **HP Baskı Sarf Malzemeleri İade ve Geri Dönüşüm Programı Bilgileri**

HP 1992'den bu yana HP LaserJet sarf malzemeleri iade ve geri dönüşüm programını ücretsiz olarak, HP LaserJet sarf malzemelerinin satıldığı dünya pazarının yüzde 86'sında uygulamaktadır. Çoğu HP LaserJet yazıcı kartuşu kutusundaki yönerge kılavuzunda posta masrafı ödenmiş ve üzerine adres yazılmış etiketler bulunur. Etiketler ve kutular şu Web sitesinden de edinilebilir: [http://www.hp.com/](http://www.hp.com/recycle) [recycle.](http://www.hp.com/recycle)

<span id="page-130-0"></span>2002 yılında HP Planet Partners sarf malzemeleri geri dönüşüm programı yoluyla dünya çapında 10 milyondan fazla HP LaserJet yazıcı kartuşu geri dönüştürülmüştür. Bu rekor sayı, 26 milyon pound ağırlığında yazıcı kartuşu malzemesinin çevreye atılmasının önlenmesi demektir. HP dünya çapında öncelikle plastik ve metal maddeden oluşan yazıcı kartuşu malzemesinin ortalama olarak yüzde 80'ini geri dönüştürmüştür. Plastik ve metal maddeler; HP ürünleri, plastik tepsiler ve kaşıklar gibi yeni ürünlerin üretiminde kullanılmaktadır. Malzemenin geri kalan kısmı ise çevreye zarar vermeyecek şekilde yok edilmektedir.

#### **ABD'de iadeler**

Kullanılmış kartuş ve malzemelerin çevreye zarar vermeden iade edilebilmesi için HP toplu iadeleri desteklemektedir. İki veya daha fazla kartuşu birlikte paketleyin ve paketle birlikte verilen, ödemesi önceden yapılmış, üzerinde adres bulunan UPS etiketini kullanın. Daha fazla bilgi için ABD'de 1-800-340-2445 numaralı telefonu arayabilir veya HP Baskı Sarf Malzemeleri İade ve Geri Dönüşüm Programı Web sitesini aşağıdaki adresten ziyaret edebilirsiniz: [http://www.hp.com/go/recycle.](http://www.hp.com/go/recycle)

#### **A.B.D. dışında iadeler**

A.B.D. dışındaki müşteriler HP Sarf Malzemeleri İade ve Geri Dönüşüm programını kullanıp kullanamayacakları konusunda daha fazla bilgi için<http://www.hp.com/go/recycle>web sitesini ziyaret edebilirler.

#### **Kağıt**

Bu üründe, *HP LaserJet Yazıcı Ailesi Yazdırma Ortamı Kılavuzu*'nda değinilen şartları karşılayan geri dönüştürülmüş kağıt kullanılabilir. Bu kılavuzu<http://www.hp.com/support/ljpaperguide> adresinden PDF olarak indirebilirsiniz. Bu ürün EN12281:2002'ye uygun olarak geri dönüştürülmüş kağıtların kullanımı için uygundur.

#### **Malzeme kısıtlamaları**

Bu ürüne cıva eklenmemiştir.

Bu üründe pil bulunmamaktadır.

Geri dönüşüm hakkında bilgi almak için <http://www.hp.com/go/recycle> adresine veya bulunduğunuz yerdeki yetkililere ya da Elektronik Endüstrisi Birliği'nin (Electronics Industry Alliance) şu adresteki web sitesine başvurabilirsiniz: [http://www.eiae.org.](http://www.eiae.org)

# <span id="page-131-0"></span>**Atık malzemenin Avrupa Birliği ülkelerindeki ev kullanıcıları tarafından yok edilmesi**

Ürün veya paketi üzerindeki simge, bu ürünün diğer ev atıklarıyla birlikte yok edilmemesi gerektiğini gösterir. Bunun yerine, elinizdeki atık malzemeyi, atık elektrikli ve elektronik malzemelerin geri dönüşümü için tasarlanan toplama noktalarına göndermek sizin sorumluluğunuzdadır. Elinizdeki atık malzemenin imha edilmesi sırasında ayrı ayrı toplanması ve geri dönüştürülmesi doğal kaynakları korumaya yardımcı olacaktır ve insan sağlığı ile çevreye uygun şekilde geri dönüştürülmesini sağlayacaktır. Geri dönüştürülmek üzere atık malzemelerin nereye bırakılacağı hakkında daha fazla bilgi için, bulunduğunuz şehrin yetkililerine, ev atıklarını imha hizmetlerini verenlere veya bu ürünü aldığınız mağazaya başvurun.

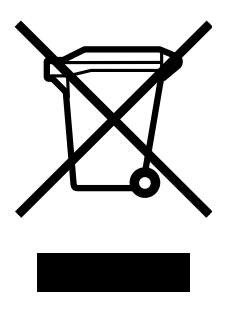

# <span id="page-132-0"></span>**Malzeme güvenliği veri sayfası**

Toner gibi kimyasal maddeler içeren sarf malzemeleri ile ilgili Malzeme Güvenliği Veri Sayfaları (MSDS) <http://www.hp.com/go/msds>veya [http://www.hp.com/hpinfo/community/environment/productinfo/](http://www.hp.com/hpinfo/community/environment/productinfo/safety) [safety](http://www.hp.com/hpinfo/community/environment/productinfo/safety) adresindeki HP web sitesine başvurularak edinilebilir.

#### **Uzatılmış garanti**

HP SupportPack; HP donanım ürününü ve HP tarafından sağlanan tüm dahili bileşenleri kapsar. Donanım bakımı, HP ürünün satın alınmasından sonraki üç yıllık süreyi kapsar. Müşteri, HP ürününü satın aldıktan sonraki 90 gün içinde HP Destek Paketini satın almalıdır. Daha fazla bilgi için HP Müşteri Hizmetleri Servisi ve HP Müşteri Desteği Grubu'na başvurun. Bkz. HP Müş[teri Hizmetleri.](#page-4-0)

#### **Yedek parça ve sarf malzemesi tedariki**

Bu ürünün yedek parçaları ve tüketim öğeleri, üretimleri durdurulduktan sonra en az beş yıl süreyle piyasada bulunacaktır.

#### **Daha fazla bilgi için**

Çevre ile ilgili bu konular hakkında bilgi edinmek için:

- Bu ürün ve pek çok HP ürünü ile ilgili çevre özellikleri sayfası
- HP'nin çevreye verdiği önem
- HP'nin çevre yönetim sistemi
- Kullanım ömrü sona eren ürünler için HP'nin iade ve geri dönüşüm programı
- **MSDS**

Bkz.<http://www.hp.com/go/environment> veya [http://www.hp.com/hpinfo/community/environment/](http://www.hp.com/hpinfo/community/environment/productinfo/safety) [productinfo/safety.](http://www.hp.com/hpinfo/community/environment/productinfo/safety)

# <span id="page-133-0"></span>**Uyum Beyanı**

#### **Uyum Beyanı**

ISO/IEC Guide 22 ve EN 45014'e göre **Üretici Adı:** Hewlett-Packard Company<br> **Üretici Adresi:** 11311 Chinden Boulovard

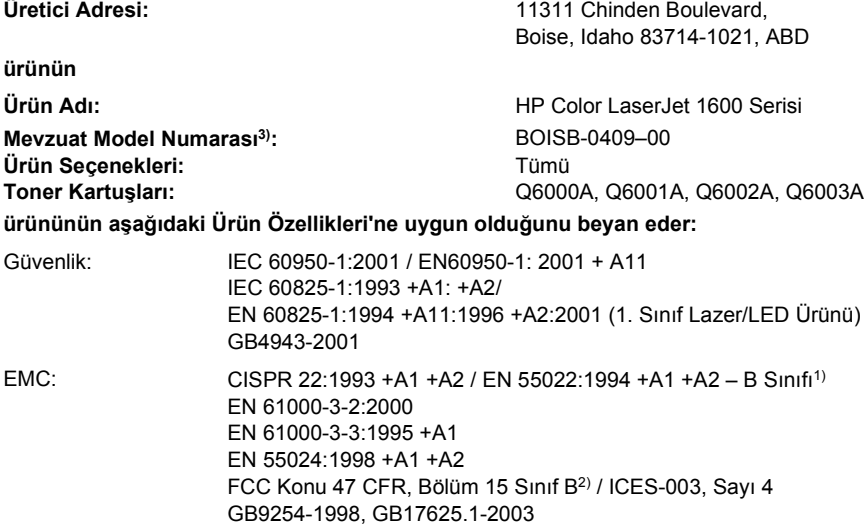

#### **Ek Bilgiler:**

Burada anılan ürün EMC Yönergesi 89/336/EEC ile Düşük Gerilim Yönergesi 73/23/EEC'nin şartlarına uygundur ve bundan dolayı CE işareti taşımaktadır.

1) Ürün, Hewlett-Packard Kişisel Bilgisayar Sistemleri kullanılarak, standart bir yapılandırmayla test edilmiştir.

2) Bu Aygıt FCC kurallarının 15. Bölümüne uygundur. Aygıtın çalıştırılması aşağıdaki iki koşula tâbidir: (1) bu aygıt zararlı parazite neden olmaz ve (2) bu aygıt alınan her türlü paraziti, istenmeyen çalışma biçimine sebep olabilen parazit de dahil olmak üzere kabul eder.

3) Mevzuat gereği, bu ürüne bir Mevzuat model numarası verilmiştir. Bu numara, ürün adı ile veya ürün numaraları ile karıştırılmamalıdır.

Boise, Idaho 83714-1021, ABD

#### **Ekim 2005**

#### **Sadece mevzuat konuları için:**

Avustralya'da Danışma Merkezi: Product Regulations Manager, Hewlett-Packard Australia Ltd., 31-41 Joseph Street, Blackburn, Victoria 3130, Australia. Avrupa'da Danışma Merkezi: Bulunduğunuz ülkedeki/bölgedeki Hewlett-Packard Satış ve Servis Bürosu veya Hewlett-Packard GmbH, Department ABD'de Danışma Merkezi: Product Regulations Manager, Hewlett-Packard Company, PO Box 15, Mail Stop 160, Boise, Idaho 83707-0015, USA (Telefon numarası: 208-396-6000) HQ-TRE / Standards Europe, Herrenberger Strasse 140, D-71034 Böblingen, Almanya (FAKS: +49-7031-14-3143)

# <span id="page-134-0"></span>**Ülkeye/bölgeye özgü güvenlik bildirimleri**

# **Lazer güvenlik bildirimi**

Birleşik Devletler Yiyecek ve İlaç Yönetimi'nin (U.S. Food and Drug Administration) Aygıt ve Radyolojik Sağlık Merkezi (Center for Devices and Radiological Health) 1 Ağustos 1976'dan bu yana üretilen lazer ürünleri ile ilgili düzenlemeler oluşturmuştur. Birleşik Devletler'de pazarlanan ürünlerin bu düzenlemelere uyması zaruridir. Bu yazıcı, 1968'de yürürlüğe giren Sağlık ve Güvenlik Radyasyon Kontrolü yasasına göre ABD Sağlık Bakanlığı (U.S. Department of Health and Human Services - DHHS) Radyasyon Performans Standardı uyarınca "1. Sınıf" olarak onaylanmıştır.

Yazıcının içinde yayılan radyasyon, koruyucu muhafazalar ve dış kapaklar tarafından tamamen hapsedildiğinden, lazer ışınının normal kullanımın hiçbir aşamasında dışarı sızması imkansızdır.

**UYARI!** Bu kılavuzda belirtilenler dışındaki denetimlerin, ayarların veya yöntemlerin ΛN uygulanması zararlı radyasyonun açığa çıkmasına neden olabilir.

# **Kanada DOC bildirimi**

Kanada EMC B Sınıfı koşullarına uygundur.

« Conforme à la classe B des normes canadiennes de compatibilité électromagnétiques (CEM). »

# **Korece EMI bildirimi**

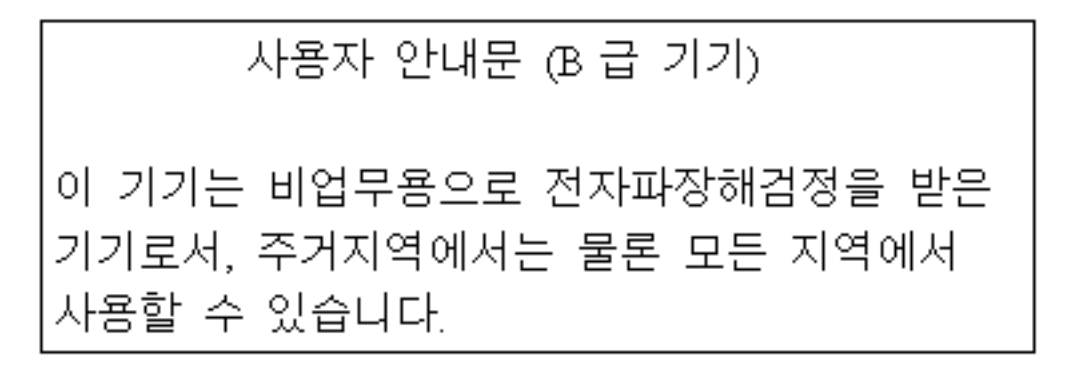

**VCCI bildirimi (Japonya)**

この装置は,情報処理装置等電源障害自主規制協議会( VCCI )の基準 に基づく クラスB情報技術装置です。この装置は、家庭環境で使用すること を目的としていますが,この装置かラジオやテレビジョン受信機に近接して 使用されると、受信障害を引き起こすことがあります。 取り扱い説明書に従って正しい取り扱いをして下さい。

# <span id="page-135-0"></span>**Fince lazer bildirimi**

#### **LASERTURVALLISUUS**

#### **LUOKAN 1 LASERLAITE**

#### **KLASS 1 LASER APPARAT**

HP Color LaserJet 1600 -laserkirjoitin on käyttäjän kannalta turvallinen luokan 1 laserlaite. Normaalissa käytössä kirjoittimen suojakotelointi estää lasersäteen pääsyn laitteen ulkopuolelle.

Laitteen turvallisuusluokka on määritetty standardin EN60825-1 (1994) mukaisesti.

#### **VAROITUS!**

Laitteen käyttäminen muulla kuin käyttöohjeessa mainitulla tavalla saattaa altistaa käyttäjän turvallisuusluokan 1 ylittävälle näkymättömälle lasersäteilylle.

#### **VARNING!**

Om apparaten används på annat sätt än i bruksanvisning specificerats, kan användaren utsättas för osynlig laserstrålning, som överskrider gränsen för laserklass 1.

#### **HUOLTO**

HP Color LaserJet 1600 -kirjoittimen sisällä ei ole käyttäjän huollettavissa olevia kohteita. Laitteen saa avata ja huoltaa ainoastaan sen huoltamiseen koulutettu henkilö. Tällaiseksi huoltotoimenpiteeksi ei katsota väriainekasetin vaihtamista, paperiradan puhdistusta tai muita käyttäjän käsikirjassa lueteltuja, käyttäjän tehtäväksi tarkoitettuja ylläpitotoimia, jotka voidaan suorittaa ilman erikoistyökaluja.

#### **VARO!**

Mikäli kirjoittimen suojakotelo avataan, olet alttiina näkymättömälle lasersäteilylle laitteen ollessa toiminnassa. Älä katso säteeseen.

#### **VARNING!**

Om laserprinterns skyddshölje öppnas då apparaten är i funktion, utsättas användaren för osynlig laserstrålning. Betrakta ej strålen.

Tiedot laitteessa käytettävän laserdiodin säteilyominaisuuksista:

Aallonpituus 770-800 nm

Teho 5 mW

Luokan 3B laser

# **Dizin**

#### **Simgeler / Sayısal öğeler**

250 yaprak kapasiteli tepsi. *Bkz:* tepsi 2 4 Renk seçeneği [49](#page-60-0) 600 dpi baskı kalitesi ayarı [86](#page-97-0)

### **A**

ağır kağıt özellikler [16](#page-27-0) yazdırılacak ortam [35](#page-46-0) ağırlık yazıcı [113](#page-124-0) ağlar bilgi sayfaları, yazdırma [60](#page-71-0) aksesuarlar parça numaraları [100](#page-111-0) anlaşmalar, bakım [110](#page-121-0) antetli kağıt yazdırma [33](#page-44-0) Apple Macintosh. *Bkz:* Macintosh arabirim bağlantı noktaları bulunan türler [5](#page-16-0) kablolar, sipariş [101](#page-112-0) Araç Kutusu desteklenen işletim sistemleri q kullanım [64](#page-75-0) arka çıkış kapağı özellikler [5](#page-16-0) asetatlar özellikler [15](#page-26-0), [16](#page-27-0) atık malzemenin yok edilmesi Avrupa [120](#page-131-0) ayarlar değiştirme [9,](#page-20-0) [39](#page-50-0) renk [48](#page-59-0) tasarrufu [38](#page-49-0) varsayılan ayarları geri yükleme [39](#page-50-0) ayarları kaydetme [38](#page-49-0)

Aygıt Ayarları, HP Araç Kutusu [66](#page-77-0) ayırma tablası, sipariş verme [105](#page-116-0) Ayrıntılı yarı ton seçeneği [48](#page-59-0)

### **B**

bağlantı noktaları bulunan türler [5](#page-16-0) kablolar, sipariş [101](#page-112-0) bakımı sözleşmeleri [110](#page-121-0), [121](#page-132-0) yazıcı kartuşlarını değiştirme [68](#page-79-0) baskı kalitesi ayarlar [86](#page-97-0) HP ImageREt 2400 [46](#page-57-0) özellikler [5](#page-16-0) sorun giderme [86](#page-97-0), [87](#page-98-0) belgeler [66,](#page-77-0) [106](#page-117-0) Belgeler sekmesi, HP Araç Kutusu [66](#page-77-0) belgeleri büyütme [38](#page-49-0) belgeleri küçültme [38](#page-49-0) belgeleri ölçeklendirme [38](#page-49-0) belgeleri yeniden boyutlandırma [38](#page-49-0) Benioku [66](#page-77-0) beslemeyle ilgili sorunlar, sorun giderme [94](#page-105-0) bileşenler yerlerini bulma [7](#page-18-0) bilgi sayfaları, yazdırma [60](#page-71-0) bir kağıda birden çok sayfa [38](#page-49-0) boş sayfalar, sorun giderme [95](#page-106-0) boyut, yazıcı [113](#page-124-0) boyutlar, ortam özel [35,](#page-46-0) [37](#page-48-0) tepsi seçimi [36](#page-47-0) boyutlar, yazıcı [113](#page-124-0) bölmeler, çıkış

özellikler [5](#page-16-0) sıkışmalar, giderme [85](#page-96-0)

### **C**

Cam Göbeği kartuş durum göstergesi [21](#page-32-0) parça numarası [100](#page-111-0) cıva özellikleri [119](#page-130-0)

# **Ç**

Çabuk Ayarlar [38](#page-49-0) çalıştırma ortamı, özellikler [114](#page-125-0) çarpık sayfalar [90](#page-101-0) çevrimiçi müşteri desteği [iii](#page-4-0) çift taraflı yazdırma [41](#page-52-0) çıkış bölmeleri sıkışmalar, giderme [85](#page-96-0) çıkış bölmesi özellikler [5](#page-16-0) çıkış bölmesi uzatıcı [7](#page-18-0) çıkış kalitesi HP ImageREt 2400 [46](#page-57-0) yazdırma, sorun giderme [86,](#page-97-0) [87](#page-98-0) çizgiler, sorun giderme basılı sayfalar [88](#page-99-0) çok amaçlı kağıt, HP [103](#page-114-0) çözünürlük HP ImageREt 2400 [46](#page-57-0) özellikler [5](#page-16-0) yazdırma ayarları [86](#page-97-0)

## **D**

dalgalı kağıt, sorun giderme [90](#page-101-0) Deneme sayfası, yazdırma [60](#page-71-0) destek bakım sözleşmeleri [110](#page-121-0), [121](#page-132-0) parça numaraları [100](#page-111-0) servis bilgi formu [112](#page-123-0)

yazıcıyı yeniden paketleme [111](#page-122-0) desteklenen işletim sistemleri [9](#page-20-0) desteklenen platformlar [9](#page-20-0) diğer bağlantılar [66](#page-77-0) dijital kameralar, renk eşleştirme [50](#page-61-0) dikey çizgiler, sorun giderme [88](#page-99-0) Dikkat ışığı [21,](#page-32-0) [99](#page-110-0) dil bilgi sayfaları [60](#page-71-0) dpi (inç başına nokta sayısı) HP ImageREt 2400 [46](#page-57-0) özellikler [5](#page-16-0) yazdırma ayarları [86](#page-97-0) dupleksleme [41](#page-52-0) durum HP Araç Kutusu ile görüntüleme [65](#page-76-0) ışıklar. *Bkz:* ışıklar Sarf Malzemelerinin Durumu sayfası, yazdırma [61](#page-72-0) Durum sekmesi, HP Araç Kutusu [65](#page-76-0) düğmeler, kontrol paneli [20](#page-31-0) Düz yarı ton seçeneği [48](#page-59-0)

#### **E**

eğri sayfalar [90,](#page-101-0) [94](#page-105-0) ekran kontrol paneli [20](#page-31-0) ekran rengi eşleştirme [50](#page-61-0) el kitapları [66,](#page-77-0) [106](#page-117-0) elektrikle ilgili özellikler [113](#page-124-0) Elle ayarlanan renk seçenekleri [48](#page-59-0) elle dupleksleme [41](#page-52-0) enerji tüketimi [113](#page-124-0), [118](#page-129-0) eşleştirme, renk [50](#page-61-0) etiketler özellikler [15](#page-26-0), [16](#page-27-0) yazdırma [30](#page-41-0) evrensel tepsi. *Bkz:* tepsi 2 evrensel tepsi 2. *Bkz:* tepsi 2 Explorer, desteklenen sürümler [64](#page-75-0)

#### **F**

farklı ilk sayfa [39](#page-50-0) FCC bildirimleri [117](#page-128-0) filigranlar [37](#page-48-0) film, asetat. *Bkz:* asetatlar forma başına sayfa [38](#page-49-0)

### **G**

garanti baskı kartuşu yok [109](#page-120-0) uzatılmış [110,](#page-121-0) [121](#page-132-0) ürün [107,](#page-118-0) [108](#page-119-0) geri dönüşüm plastik [118](#page-129-0) yazıcı kartuşları [118](#page-129-0) giriş tepsileri beslemeyle ilgili sorunlar, sorun giderme [94](#page-105-0) desteklenen ortam [16](#page-27-0) özellikler [5](#page-16-0) parça numaraları [102](#page-113-0) seçme [36](#page-47-0) sıkışmalar, giderme [84](#page-95-0) yerleştirme [24](#page-35-0) görüntü kalitesi HP ImageREt 2400 [46](#page-57-0) yazdırma, sorun giderme [86,](#page-97-0) [87](#page-98-0) gösterge ışıkları, aygıt kontrol paneli hata mesajları [79](#page-90-0) gri tonlama sorun giderme [91](#page-102-0) gri tonlarında yazdırma seçme [37](#page-48-0) gri zemin, sorun giderme [88](#page-99-0) güç gereksinimler [113](#page-124-0) tüketim [118](#page-129-0)

### **H**

hata mesajları kontrol paneli [79](#page-90-0) önemli [80](#page-91-0) Hazır ışığı [21,](#page-32-0) [99](#page-110-0) hazır ışığı ve seç düğmesi [22](#page-33-0) hazır kağıt baskı yapılacak yer [33](#page-44-0) hız özellikler [5](#page-16-0) HP araç kutusu diğer bağlantılar [66](#page-77-0) HP Araç Kutusu

aygıt ayarları [66](#page-77-0) desteklenen işletim sistemleri [9](#page-20-0) kullanım [64](#page-75-0) toner düzeyi, kontrol yeri [68](#page-79-0) yazıcıyı ayarlama [73](#page-84-0) HP çok amaçlı kağıt [103](#page-114-0) HP ihbar hattı [69](#page-80-0) HP ImageREt 2400 [46](#page-57-0) HP LaserJet fotoğraf kağıdı ortam [32](#page-43-0) HP LaserJet kağıdı [103](#page-114-0) HP LaserJet parlak kağıt yazdırma [32](#page-43-0) HP müşteri hizmetleri [iii](#page-4-0) HP olmayan yazıcı kartuşları [69](#page-80-0) HP SupportPack [110,](#page-121-0) [121](#page-132-0) HP Yazıcı Sarf Malzemeleri İade ve Geri Dönüşüm Programı [118](#page-129-0) HP yerleşik ağ sistemi bilgi sayfası, yazdırma [60](#page-71-0)

### **I**

ImageREt 2400 [46](#page-57-0) Internet Explorer, desteklenen sürümler [64](#page-75-0) ısı özellikleri kağıt, saklama [13](#page-24-0) yazıcı ortamı [114](#page-125-0) ışıklar yerlerini bulma [20](#page-31-0)

## **İ**

ihbar hattı [69](#page-80-0) iki taraflı yazdırma [41](#page-52-0) iki yüze, yazdırma [41](#page-52-0) ilk sayfa, farklı [39](#page-50-0) inç başına nokta sayısı (dpi) HP ImageREt 2400 [46](#page-57-0) özellikler [5](#page-16-0) yazdırma ayarları [86](#page-97-0) isteğe bağlı 250 yaprak kapasiteli tepsi. *Bkz:* tepsi 3 isteğe bağlı tepsi 3. *Bkz:* tepsi 3 İş İptal düğmesi [21](#page-32-0), [43](#page-54-0)

### **K**

kablolar USB, sorun giderme [95](#page-106-0) kağıt antetli kağıt [33](#page-44-0)

buruşmuş [90](#page-101-0) HP, sipariş verme [103](#page-114-0) ilk sayfa, farklı [39](#page-50-0) kart stoğu [35](#page-46-0) kıvrılma, sorun giderme [90](#page-101-0) özel boyutlu [35](#page-46-0), [37](#page-48-0) özellikler [12](#page-23-0) seçme [12](#page-23-0) sıkışmalar [82](#page-93-0) sorun giderme [93](#page-104-0) tepsi 1, desteklenen türler [16](#page-27-0) tepsi 2, desteklenen türler [16](#page-27-0) tepsi 3, desteklenen türler [16](#page-27-0) tepsilere kağıt yerleştirme [24](#page-35-0) kağıt alma silindirleri, sipariş verme [105](#page-116-0) kağıt çıkış bölmeleri sıkışmalar, giderme [85](#page-96-0) kağıt çıkış bölmesi özellikler [5](#page-16-0) kağıt ekleme [24](#page-35-0) kağıt giriş tepsileri beslemeyle ilgili sorunlar, sorun giderme [94](#page-105-0) desteklenen ortam [16](#page-27-0) özellikler [5](#page-16-0) parça numaraları [102](#page-113-0) seçme [36](#page-47-0) sıkışmalar, giderme [84](#page-95-0) yerleştirme [24](#page-35-0) kalite HP ImageREt 2400 [46](#page-57-0) özellikler [5](#page-16-0) yazdırma ayarları [86](#page-97-0) yazdırma, sorun giderme [86,](#page-97-0) [87](#page-98-0) kapaklar, belge farklı kağıt kullanma [39](#page-50-0) kağıt özellikleri [16](#page-27-0) kart stoğu, yazdırılacak ortam [35](#page-46-0) karakterler, sorun giderme [90](#page-101-0) karşıdan sürücü yükleme [9](#page-20-0) kart stoğu özellikler [16](#page-27-0) yazdırılacak ortam [35](#page-46-0) kartuşlar değiştirme [69](#page-80-0) durum göstergesi [21](#page-32-0) durum sayfası, yazdırma [61](#page-72-0)

geri dönüşüm [118](#page-129-0) HP ihbar hattı [69](#page-80-0) parça numaraları [100](#page-111-0) saklamaya ilişkin özellikler [114](#page-125-0) Kartuşun azaldığını yoksay [70](#page-81-0) katlanmalar, sorun giderme [90](#page-101-0) kaynak, yazdırma ölçütü [36](#page-47-0) kenar boşlukları, zarflar [13](#page-24-0) Kenar Denetimi [48](#page-59-0) kırışmalar, sorun giderme [90](#page-101-0) kıvrılan ortam [90](#page-101-0) kontrol paneli ışıklar ve düğmeler, açıklama [20](#page-31-0) mesajlar, sorun giderme [79](#page-90-0) kullanıcı tarafından değiştirilebilen parçalar [105](#page-116-0) kullanım kılavuzu erişim [66](#page-77-0) parça numaraları [106](#page-117-0)

#### **L**

LaserJet kağıdı [103](#page-114-0) lazer güvenlik bildirimleri [123](#page-134-0) lekeler, sorun giderme [88](#page-99-0)

### **M**

Macenta kartuş durum göstergesi [21](#page-32-0) parça numarası [100](#page-111-0) Macintosh sürücü özellikleri [37](#page-48-0) Malzeme Güvenliği Veri Sayfası [121](#page-132-0) mesajlar kontrol paneli [79](#page-90-0) mesajlar, hata [79](#page-90-0) metin, sorun giderme bozuk karakterler [90](#page-101-0) mevzuata ilişkin bildirimler FCC [117](#page-128-0) lazer güvenliği [123](#page-134-0) Malzeme Güvenliği Veri Sayfası [121](#page-132-0) uyum beyanı [122](#page-133-0) Microsoft Windows. *Bkz:* Windows Mizanpaj [38](#page-49-0) monitörler, renk eşleştirme [50](#page-61-0) motor, temizleme [71](#page-82-0)

mürekkep kartuşları. *Bkz:* yazıcı kartuşları müşteri desteği bakım sözleşmeleri [110](#page-121-0), [121](#page-132-0) servis bilgi formu [112](#page-123-0) yazıcıyı yeniden paketleme [111](#page-122-0)

### **N**

nem özellikleri kağıt, saklama [13](#page-24-0) yazıcı ortamı [114](#page-125-0) Netscape Navigator, desteklenen sürümler [64](#page-75-0) noktalar, sorun giderme [88](#page-99-0) Nötr Griler seçenekleri [49](#page-60-0)

# **O**

onarım. *Bkz:* servis ortam antetli kağıt [33](#page-44-0) asetatlar [15,](#page-26-0) [31](#page-42-0) buruşmuş [90](#page-101-0) etiketler [15](#page-26-0), [30](#page-41-0) HP LaserJet fotoğraf kağıdı [32](#page-43-0) HP LaserJet parlak kağıt [32](#page-43-0) HP, sipariş verme [103](#page-114-0) ilk sayfa, farklı [39](#page-50-0) kart stoğu [35](#page-46-0) kıvrılma, sorun giderme [90](#page-101-0) özel boyutlu [35,](#page-46-0) [37](#page-48-0) özellikler [12](#page-23-0) secme [12](#page-23-0) sıkışmalar [82](#page-93-0) sorun giderme [93](#page-104-0) tepsi 1, desteklenen türler [16](#page-27-0) tepsi 2, desteklenen türler [16](#page-27-0) tepsi 3, desteklenen türler [16](#page-27-0) tepsilere kağıt yerleştirme [24](#page-35-0) zarflar [13,](#page-24-0) [28](#page-39-0) ortam yerleştirme tepsi 1 [24](#page-35-0) tepsi 2 [25](#page-36-0) ortamla ilgili kağıt özellikleri [13](#page-24-0) özellikler [118](#page-129-0) yazıcı özellikleri [114](#page-125-0) ozon özellikleri [118](#page-129-0)

**Ö**

ön yüz aşağı tepsisi. *Bkz:* üst çıkış bölmesi ön yüz yukarı tepsisi. *Bkz:* arka çıkış kapağı özel kağıt boyutu [35,](#page-46-0) [37](#page-48-0) özel ortamlar antetli kağıt [33](#page-44-0) asetatlar [15](#page-26-0) etiketler [15](#page-26-0), [30](#page-41-0) HP LaserJet parlak kağıt [32](#page-43-0) kart stoğu [35](#page-46-0) özel boyutlu [35](#page-46-0), [37](#page-48-0) özellikler [16](#page-27-0) zarflar [13,](#page-24-0) [28](#page-39-0) özellikler asetatlar [15](#page-26-0) etiketler [15](#page-26-0) kağıt [12](#page-23-0) Malzeme Güvenliği Veri Sayfası [121](#page-132-0) ortamla ilgili [114](#page-125-0) renk [46](#page-57-0) sürücüler [37](#page-48-0) tepsiler, desteklenen ortamlar [16](#page-27-0) yazıcı [113](#page-124-0) yazıcı özellikleri [5](#page-16-0) zarflar [13](#page-24-0)

### **P**

parçalar kullanıcı tarafından değiştirilebilen [105](#page-116-0) parça numaraları [100](#page-111-0) pil özellikleri [119](#page-130-0) posta etiketleri özellikler [15](#page-26-0), [16](#page-27-0) yazdırma [30](#page-41-0) programlar, ayarlar [9](#page-20-0)

### **R**

raporlar, yazdırma [60](#page-71-0) renk ayar [73](#page-84-0) ayarlar, değiştirme [48](#page-59-0) El ile ayar seçenekleri [48](#page-59-0) eşleştirme [50](#page-61-0) gri tonlu, yazdırma [37](#page-48-0) HP ImageREt 2400 [46](#page-57-0)

özellikler [46](#page-57-0) sorun giderme [91](#page-102-0) sRGB [50](#page-61-0) RGB renk seçenekleri [49](#page-60-0), [50](#page-61-0)

## **S**

saklama kağıt [13](#page-24-0) yazıcı [114](#page-125-0) yazıcı kartuşları [68](#page-79-0) zarflar [14](#page-25-0) sarf malzemeleri durum göstergesi [21](#page-32-0) durum sayfası [61](#page-72-0) geri dönüşüm [118](#page-129-0) kullanılabilirlik [121](#page-132-0) özellikler [113](#page-124-0) sarf malzemeleri ve aksesuar siparişi verme [100](#page-111-0) Sarı kartuş durum göstergesi [21](#page-32-0) parça numarası [100](#page-111-0) Sayfa Yapısı [36](#page-47-0) sayfa zemini, gri [88](#page-99-0) sayfa/dakika [5](#page-16-0) sayfalar boş [95](#page-106-0) eğri [90,](#page-101-0) [94](#page-105-0) yavaş yazdırma [95](#page-106-0) yazdırılmıyor [95](#page-106-0) Sayfaya Sığdır seçeneği [38](#page-49-0) seçenekler. *Bkz:* ayarlar servis bilgi formu [112](#page-123-0) parça numaraları [100](#page-111-0) sözleşmeleri [110](#page-121-0), [121](#page-132-0) yazıcıyı yeniden paketleme [111](#page-122-0) sıkışmalar çıkış alanları [85](#page-96-0) giriş alanları [84](#page-95-0) nedenler [82](#page-93-0) sıkışmaları giderme çıkış alanları [85](#page-96-0) giriş alanları [84](#page-95-0) ortak yerler [82](#page-93-0) silik baskı [87](#page-98-0) silindirler, sipariş verme [105](#page-116-0) siyah beyaz baskı secme [37](#page-48-0)

sorun giderme [91](#page-102-0) Siyah kartuş durum göstergesi [21](#page-32-0) parça numarası [100](#page-111-0) soluk baskı, sorun giderme [87](#page-98-0) solukluk silik baskı, sorun giderme [87](#page-98-0) sorun çözme. *Bkz:* sorun giderme sorun giderme baskı kalitesi [86](#page-97-0) beslemeyle ilgili sorunlar [94](#page-105-0) boş sayfalar [95](#page-106-0) buruşmalar [90](#page-101-0) çizgiler, basılı sayfalar [88](#page-99-0) Deneme sayfası, yazdırma [60](#page-71-0) eğri sayfalar [90,](#page-101-0) [94](#page-105-0) kağıt [93](#page-104-0) kıvrılan ortam [90](#page-101-0) kontrol paneli mesajları [79](#page-90-0) metin [90](#page-101-0) renk [91](#page-102-0) sayfalar yavaş yazdırılıyor [95](#page-106-0) sayfalar yazdırılmıyor [95](#page-106-0) sıkışmalar [82](#page-93-0) silik baskı [87](#page-98-0) toner bulaşması [89](#page-100-0) toner lekeleri [88](#page-99-0) toner yayılması [91](#page-102-0) USB kabloları [95](#page-106-0) Yapılandırma sayfası, yazdırma [60](#page-71-0) yapışmamış toner [89](#page-100-0) yazıcı kartuşlarını değiştirme [68](#page-79-0) yazıcıyı ayarlama [73](#page-84-0) yinelenen bozukluklar [91](#page-102-0) Sorun Giderme sekmesi, HP Araç Kutusu [65](#page-76-0) sözleşmeler, bakım [110,](#page-121-0) [121](#page-132-0) sRGB [49,](#page-60-0) [50](#page-61-0) sunucular bilgi sayfası, yazdırma [60](#page-71-0) SupportPack, HP [110](#page-121-0), [121](#page-132-0) sürücüler açma [36](#page-47-0) ayarlar, değiştirme [39](#page-50-0) desteklenen işletim sistemleri [9](#page-20-0) karşıdan yükleme [9](#page-20-0) özellikler [37](#page-48-0)

varsayılan ayarları geri yükleme [39](#page-50-0) Windows, özellikler [10](#page-21-0)

#### **Ş**

şeritler, sorun giderme [88](#page-99-0)

#### **T**

tarayıcı gereksinimleri [64](#page-75-0) tarayıcılar, renk eşleştirme [50](#page-61-0) teknik destek bakım sözleşmeleri [110](#page-121-0), [121](#page-132-0) parça numaraları [100](#page-111-0) servis bilgi formu [112](#page-123-0) yazıcıyı yeniden paketleme [111](#page-122-0) telefon numaraları destek [iii](#page-4-0) HP ihbar hattı [69](#page-80-0) HP Yazıcı Sarf Malzemeleri İade ve Geri Dönüşüm Programı [119](#page-130-0) tepegöz asetatları özellikler [15](#page-26-0), [16](#page-27-0) tepsi 1 yerleştirme [24](#page-35-0) tepsi 2 yerleştirme [25](#page-36-0) tepsi 3 parça numarası [102](#page-113-0) yerleştirme [25](#page-36-0) tepsiler beslemeyle ilgili sorunlar, sorun giderme [94](#page-105-0) desteklenen ortam [16](#page-27-0) özellikler [5](#page-16-0) parça numaraları [102](#page-113-0) seçme [36](#page-47-0) sıkışmalar, giderme [84](#page-95-0) yerleştirme [24](#page-35-0) toner bulaşma, sorun giderme [89](#page-100-0) durum göstergesi [21](#page-32-0) lekeler, sorun giderme [88](#page-99-0) yapışmamış, sorun giderme [89](#page-100-0) yayılma, sorun giderme [91](#page-102-0) toner bulaşması, sorun giderme [89](#page-100-0)

toner kartuşları. *Bkz:* yazıcı kartuşları tuşlar, kontrol paneli [20](#page-31-0) tüketim malzemeleri durum göstergesi [21](#page-32-0) durum sayfası, yazdırma [61](#page-72-0) geri dönüşüm [118](#page-129-0) kullanılabilirlik [121](#page-132-0) özellikler [113](#page-124-0) parça numaraları [100](#page-111-0) türler, ortam tepsi seçimi ölçütü [36](#page-47-0)

### **U**

USB bağlantı noktası bulunan tür [5](#page-16-0) sorun giderme [95](#page-106-0) Uyarılar sekmesi, HP Araç Kutusu [66](#page-77-0) Uyarlamalı Yarı Ton seçenekleri [48](#page-59-0) uygulamalar, ayarlar [9](#page-20-0) uyum beyanı [122](#page-133-0) uzatılmış garanti [110](#page-121-0), [121](#page-132-0)

### **Ü**

üst çıkış bölmesi özellikler [5](#page-16-0)

### **V**

varsayılan ayarlar, geri yükleme [39](#page-50-0) varsayılan ayarları geri yükleme [39](#page-50-0) voltaj gereksinimleri [113](#page-124-0)

### **W**

web siteleri müşteri desteği [iii](#page-4-0) Web siteleri HP Yazıcı Sarf Malzemeleri İade ve Geri Dönüşüm Programı [119](#page-130-0) Malzeme Güvenliği Veri Sayfası [121](#page-132-0) Web tarayıcısı gereksinimleri [64](#page-75-0) Windows ayarlar [40](#page-51-0) desteklenen sürümler [9](#page-20-0) sürücü özellikleri [37](#page-48-0) yazdırma [39](#page-50-0)

### **Y**

Yakalama seçenekleri [48](#page-59-0) Yalnızca Siyah seçeneği [49](#page-60-0) yamuk sayfalar [94](#page-105-0) yanıp sönen ışıklar [79](#page-90-0) Yapılandırma sayfası yazdırma [60](#page-71-0) yapılandırmalar, yazıcı [4](#page-15-0) yapışkan etiketler özellikler [15](#page-26-0), [16](#page-27-0) yazdırma [30](#page-41-0) yapışmamış toner, sorunların giderilmesi [89](#page-100-0) Yardım [99](#page-110-0) yarı ton seçenekleri [48](#page-59-0) yayılma, sorun giderme [91](#page-102-0) Yazdır iletişim kutusu [36](#page-47-0) yazdırma her iki yüze [41](#page-52-0) iptal etme [43](#page-54-0) sorun giderme [95](#page-106-0) Windows [39](#page-50-0) yazdırma işlerini silme [43](#page-54-0) yazdırma ortamı. *Bkz:* ortam yazdırma sunucuları bilgi sayfası, yazdırma [60](#page-71-0) yazdırmayı duraklatma [22](#page-33-0) yazdırmayı durdurma [43](#page-54-0) yazdırmayı sürdürme [22](#page-33-0) yazı karakterleri. *Bkz:* yazı tipleri yazıcı kartuşları değiştirme [69](#page-80-0) durum göstergesi [21](#page-32-0) durum sayfası, yazdırma [61](#page-72-0) geri dönüşüm [118](#page-129-0) HP ihbar hattı [69](#page-80-0) parça numaraları [100](#page-111-0) saklamaya ilişkin özellikler [114](#page-125-0) yazıcı kartuşlarını değiştirme [69](#page-80-0) yazıcı kartuşu yok değiştirme [56](#page-67-0) yazıcı sürücüleri açma [36](#page-47-0) ayarlar, değiştirme [39](#page-50-0) desteklenen işletim sistemleri [9](#page-20-0) karşıdan yükleme [9](#page-20-0) özellikler [37](#page-48-0)

varsay ılan ayarlar ı geri yükleme [39](#page-50-0) Windows, özellikler [10](#page-21-0) yaz ı c ı y ı ayarlama [73](#page-84-0) yaz ı c ı y ı gönderme [111](#page-122-0) yaz ı c ı y ı paketleme [111](#page-122-0) yaz ı c ı y ı yeniden paketleme [111](#page-122-0) yazılım Araç Kutusu [64](#page-75-0) ayarlar, değiştirme [39](#page-50-0) desteklenen i şletim sistemleri [9](#page-20-0) kar ş ıdan yükleme [9](#page-20-0) özellikler [37](#page-48-0) Windows, özellikler [10](#page-21-0) yedek parçalar. *Bkz:* sarf malzemeleri\servis yeniden doldurulmu ş yaz ı c ı kartu şlar ı [69](#page-80-0) yeniden ka ğ ıt doldurma [24](#page-35-0) yerinde servis sözle şmeleri [121](#page-132-0) yerle şik a ğ sistemi bilgi sayfas ı, yazd ırma [60](#page-71-0) yinelenen bozukluklar, sorun giderme [91](#page-102-0)

### **Z**

zarflar olu şturma [14](#page-25-0) özellikler [13](#page-24-0), [16](#page-27-0) saklama [14](#page-25-0) yazd ırma [28](#page-39-0)

#### www.hp.com

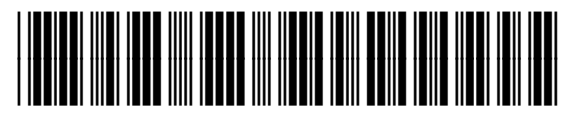

CB373-90928